User Guide

# **Trimble® DiNi® Digital Level**

Version 3.0 Part Number 57345002

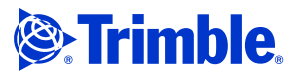

#### **Corporate Office**

**Trimble Navigation Limited 645 North Mary Avenue PO Box 3642 Sunnyvale, CA 94085 USA**

#### **www.trimble.com**

**Trimble Navigation Limited Geomatics and Engineering Division 5475 Kellenburger Road Dayton, Ohio 45424-1099 USA**

**800-538-7800 (toll free in USA) +1-937-245-5600 Phone +1-937-233-9004 Fax www.trimble.com**

#### **Copyright and Trademarks**

**©** 2006-2010**, Trimble Navigation Limited. All rights reserved. Trimble, the Globe & Triangle logo and DiNi** are<br>trademarks of Trimble Navigation Limited, registered in the United States Patent and Trademark Office and in other countries.

#### **All other trademarks are the property of their respective owners.**

#### **Release Notice**

**This is the** December 2010 **release of the** Trimble DiNi User Guide**, part number** 57345002**, version** 3.0

#### **Product Warranty Information**

**For applicable product warranty information, please refer to the Warranty Card included with this Trimble product, or consult your Trimble dealer.**

#### **Notices**

#### **Europe**

**This product has been tested and found to comply with the requirements for a Class B device pursuant to European Council Directive 89/336/EEC on EMC, thereby satisfying the requirements for CE Marking and sale within the European Economic Area (EEA). These requirements are designed to provide reasonable protection against harmful interference when the equipment is operated in a residential or commercial environment.**

#### **Australia and New Zealand**

**This product conforms with the regulatory requirements of the Australian Communications Authority (ACA) EMC framework, thus satisfying the requirements for C-Tick Marking and sale within Australia and New Zealand.** 

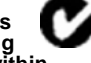

**Taiwan – Battery Recycling Requirements**

**The product contains a removable Lithium-ion battery. Taiwanese regulations require that waste batteries are recycled.** 

**Notice to Our European Union Customers**

**For product recycling instructions and more information, please go** [to w](www.trimble.com/ev.shtml)ww.trimble.com/ev.shtml**.**

**Recycling in Europe: To recycle Trimble WEEE (Waste Electrical and Electronic Equipment, products that run on electrical power.), Call +31 497 53 24 30, and ask for the "WEEE Associate". Or, mail a request for recycling instructions to: Trimble Europe BV c/o Menlo Worldwide Logistics Meerheide 45 5521 DZ Eersel, NL**

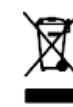

# <span id="page-2-0"></span>**Important Information**

Carefully read the manual before the first use. Be sure to comply with the safety information.

# <span id="page-2-1"></span>**Safety Information**

Instruments and original accessories from Trimble must only be used for the intended purpose.

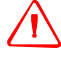

WARNING – Operate the instrument only in the compliance with the operating conditions specified.

- Do not point the telescope directly at the sun.
- Do not use the instrument and accessories in rooms with danger of explosion.
- When you work with staves in the vicinity of electric plants (e.g. electric railways, aerial lines, transmitting stations, etc.) your life is acutely endangered. This risk exists independent of the material (e.g. aluminium or wood). In such cases it is necessary to inform the competent and authorised safety authorities and observe their instructions.
- Protect operator and instrument sufficiently at the site of measurement (e.g. construction site, roads, etc.). Observe any relevant national regulations and the Road Traffic Act.
- Do not carry out surveying work in a thunderstorm to avoid being struck by a lightning.

#### <span id="page-2-2"></span>**Battery Safety**

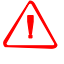

**WARNING** – Do not damage the rechargeable Lithium-ion battery. A damaged battery can cause an explosion or fire, and can result in personal injury and/or property damage. To prevent injury or damage:

- Do not use or charge the battery if it appears to be damaged. Signs of damage include, but are not limited to, discoloration, warping, and leaking battery fluid.
- Do not expose the battery to fire, high temperature, or direct sunlight.
- Do not immerse the battery in water.
- Do not use or store the battery inside a vehicle during hot weather.
- Do not drop or puncture the battery.
- Do not open the battery or short-circuit its contacts.

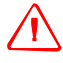

WARNING – Avoid contact with the rechargeable Lithium-ion battery if it appears to be leaking. Battery fluid is corrosive, and contact with it can result in personal injury and/or property damage. To prevent injury or damage:

- If the battery leaks, avoid contact with the battery fluid.
- If battery fluid gets into your eyes, immediately rinse your eyes with clean water and seek medical attention. Do not rub your eves!
- If battery fluid gets onto your skin or clothing, immediately use clean water to wash off the battery fluid.

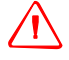

WARNING – Charge and use the rechargeable Lithium-ion battery only in strict accordance with the instructions. Charging or using the battery in unauthorized equipment can cause an explosion or fire, and can result in personal injury and/or equipment damage. To prevent injury or damage:

- Do not charge or use the battery if it appears to be damaged or leaking.
- Charge the Lithium-ion battery only in a Trimble product that is specified to charge it. Be sure to follow all instructions that are provided with the battery charger.
- Discontinue charging a battery that gives off extreme heat or a burning odor.
- Use the battery only in Trimble equipment that is specified to use it.
- Use the battery only for its intended use and according to the instructions in the product documentation.

# <span id="page-3-1"></span><span id="page-3-0"></span>**Environmental Information**

#### NOTICE FOR TRIMBLE'S EUROPEAN UNION CUSTOMERS

Trimble is pleased to announce a new recycling program for our European Union customers. At Trimble, we recognize the importance of minimizing the environmental impacts of our products. We endeavor to meet your needs, not only when you purchase and use our products, but also when you are ready to dispose of them. That is why Trimble is actively pursuing, and will continue to pursue, the expanded use of environmentally friendly materials in all its products, and why we have established a convenient and environmentally friendly recycling program.

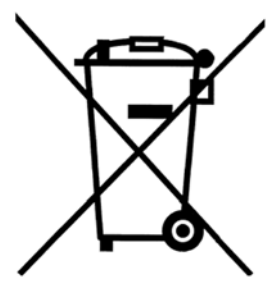

As Trimble makes additional recycling facilities available for your use, we will post their locations and contact information to our Recycling Instructions web page.

For product recycling instructions and more information, please go to

#### [www.trimble.com/environment/summary.html](http://www.trimble.com/environment/summary.html)

Recycling in Europe: To recycle Trimble WEEE, Call +31 497 53 2430, and ask for the "WEEE Associate"

#### Or

Mail a request for recycling instructions to:

Trimble Europe BV c/o Menlo Worldwide Logistics Meerheide 45 5521 DZ Eersel, NL

# <span id="page-4-0"></span>**Equipment Information**

 $\bigwedge$  **CAUTION** – Do not make any changes or repairs on the instrument and accessories. This must be done only by a service team or by authorised technical staff.

- Do not initialise the data memory without making a back up of the stored data, as the initialisation will delete all stored data.
- Do tread tripod legs firmly into the ground to prevent sinking in and falling over of the instrument by wind pressure.
- Do mount the instrument to the tripod using the tripod screw immediately after you take the instrument from its case.
- Do not leave the instrument placed loosely on the tripod head. After loosening the tripod screw, immediately store the instrument in its case.
- Do check your instrument at regular intervals in order to avoid faulty measurements, especially after it has been subjected to shock or heavy punishment.
- Do not use the instrument too long when it is raining. During breaks, cover the instrument with the protective hood. Wipe the instrument and case dry in the field and let it dry completely indoors, with the case open.
- Do remove the batteries in case of unloading or a longer time without using the instrument.
- Do only recharge the batteries with the intended Trimble charger.
- Do properly dispose of the batteries and equipment taking into account the applicable national regulations. Prevent improper use of the disposed instrument by proper disposal
- Do verify before every use of the instrument, that it is in perfect condition, particularly after longer transportation, fall or any other improper use. Systematicly check measurements particularly before and after extensive surveying projects will help to avoid erroneous measurements.
- Do not use destroyed plugs and cables for accessories with the instrument

Important Information

# <span id="page-6-0"></span>**Declaration of conformity**

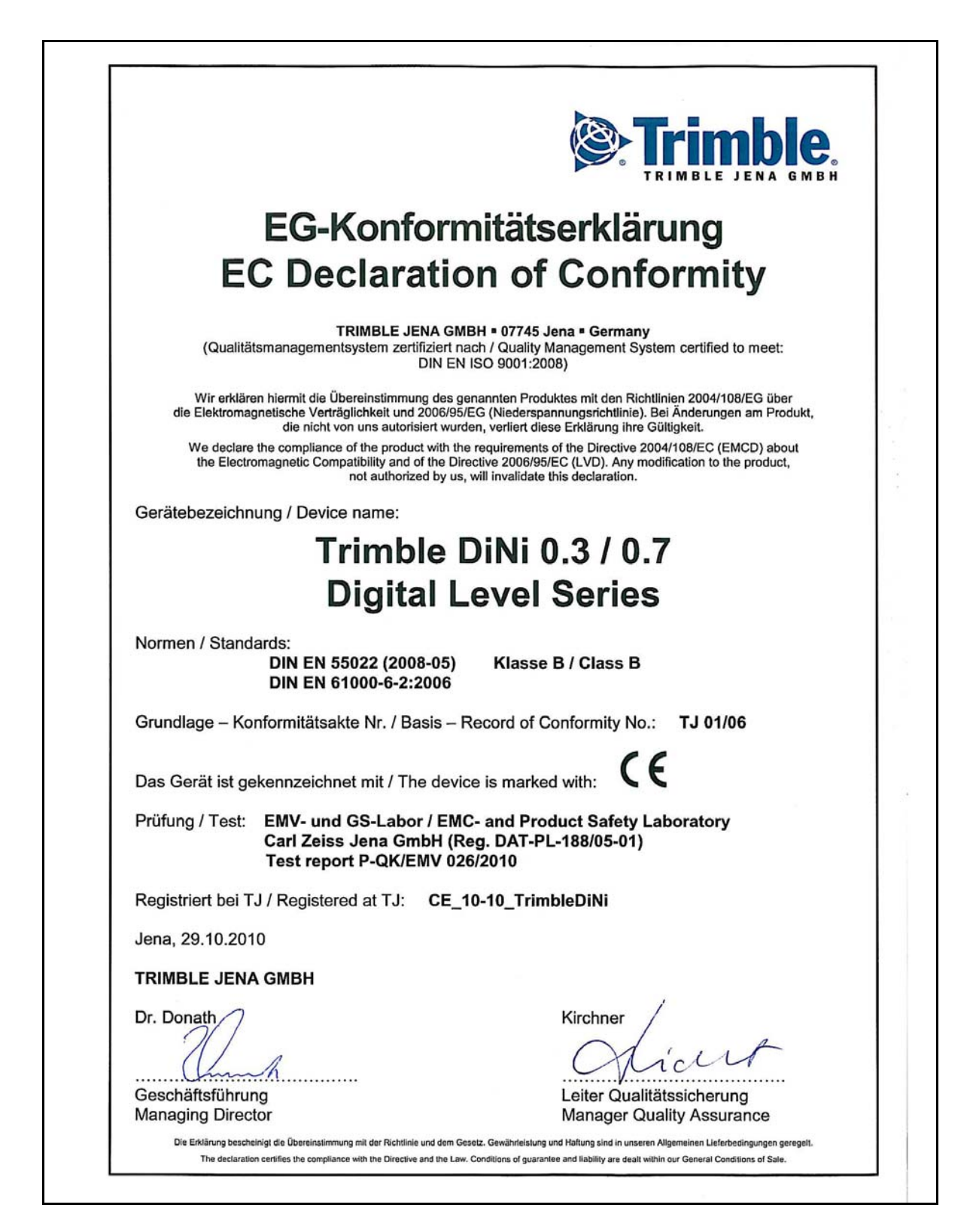

Declaration of conformity

# **Contents**

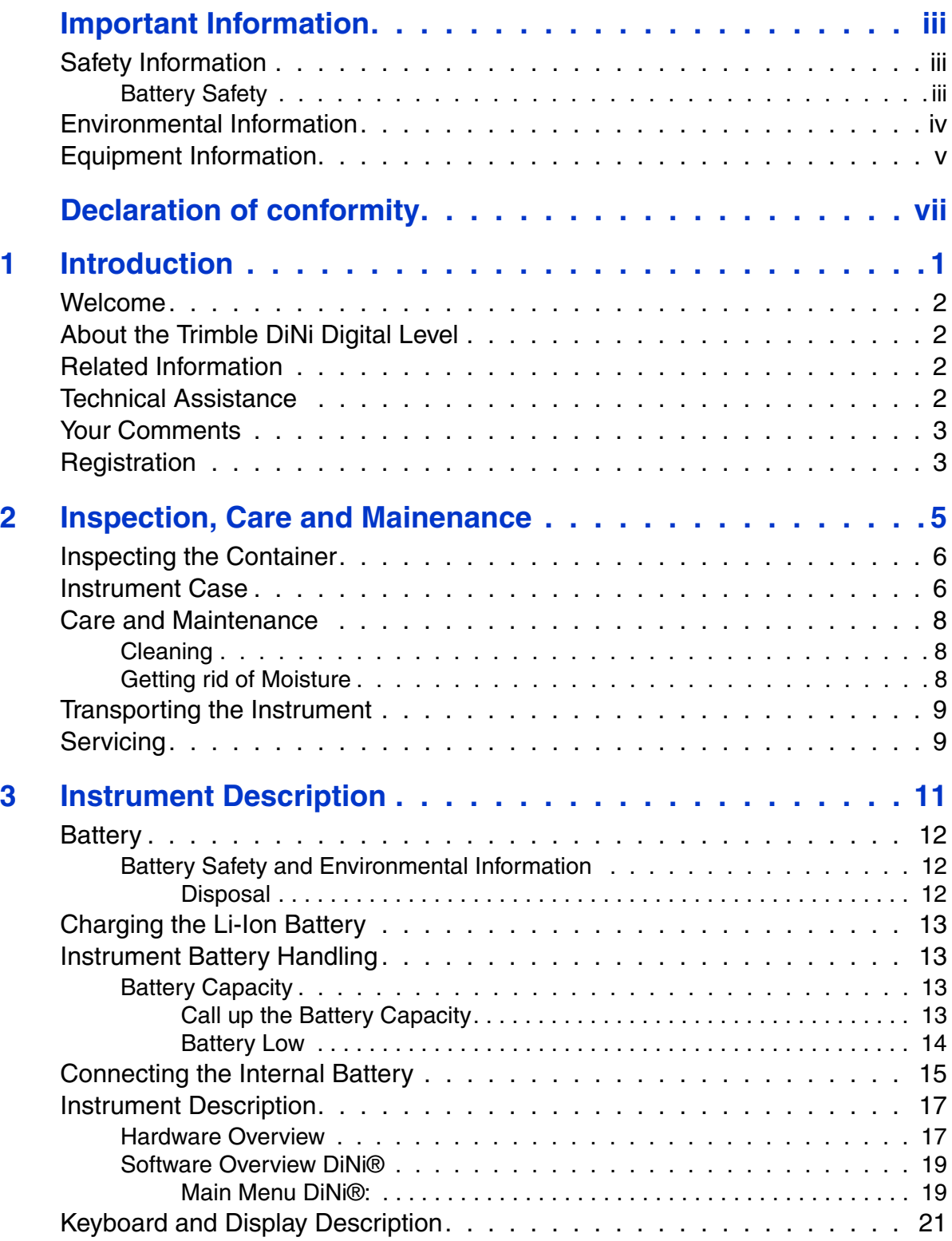

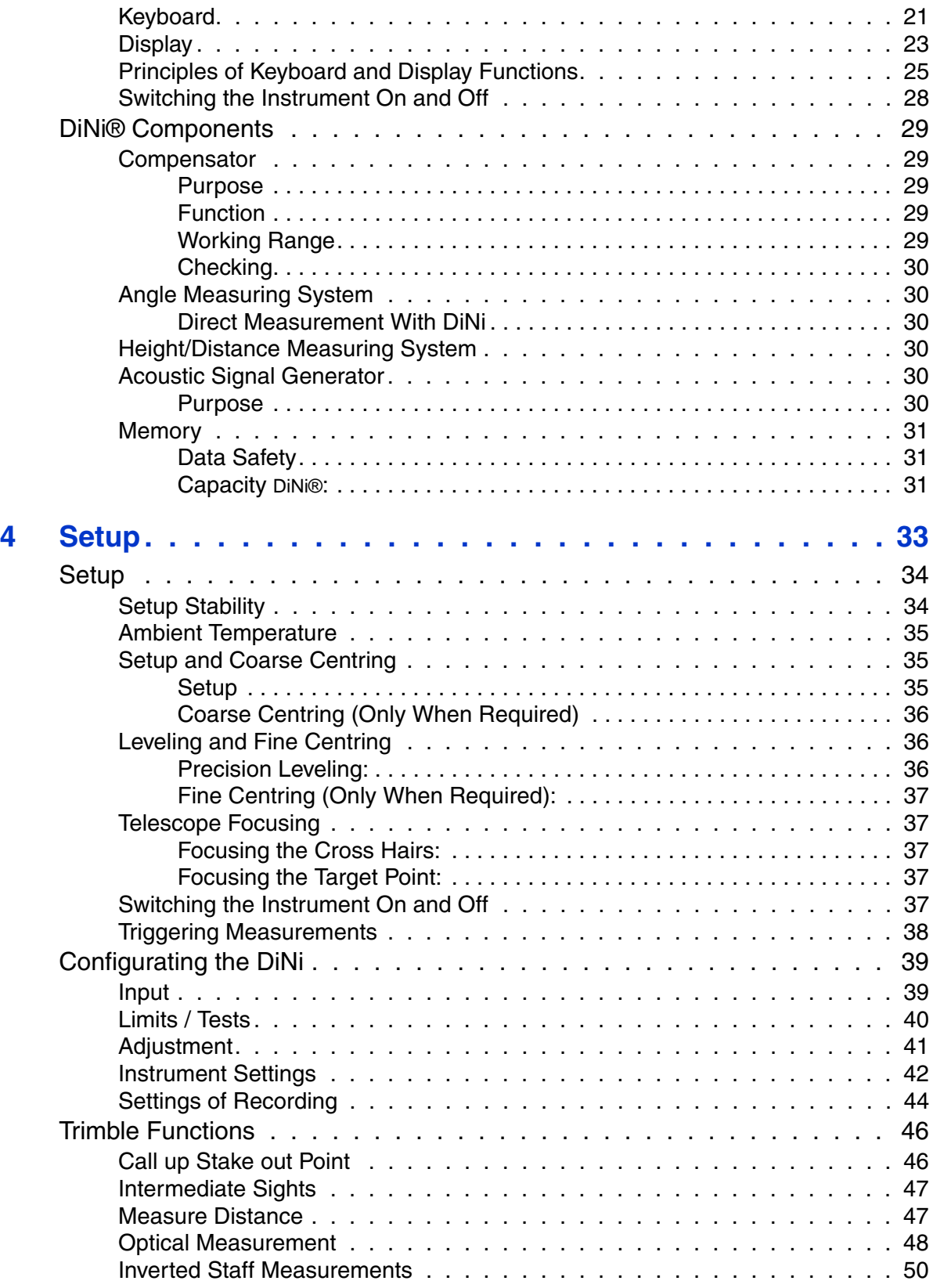

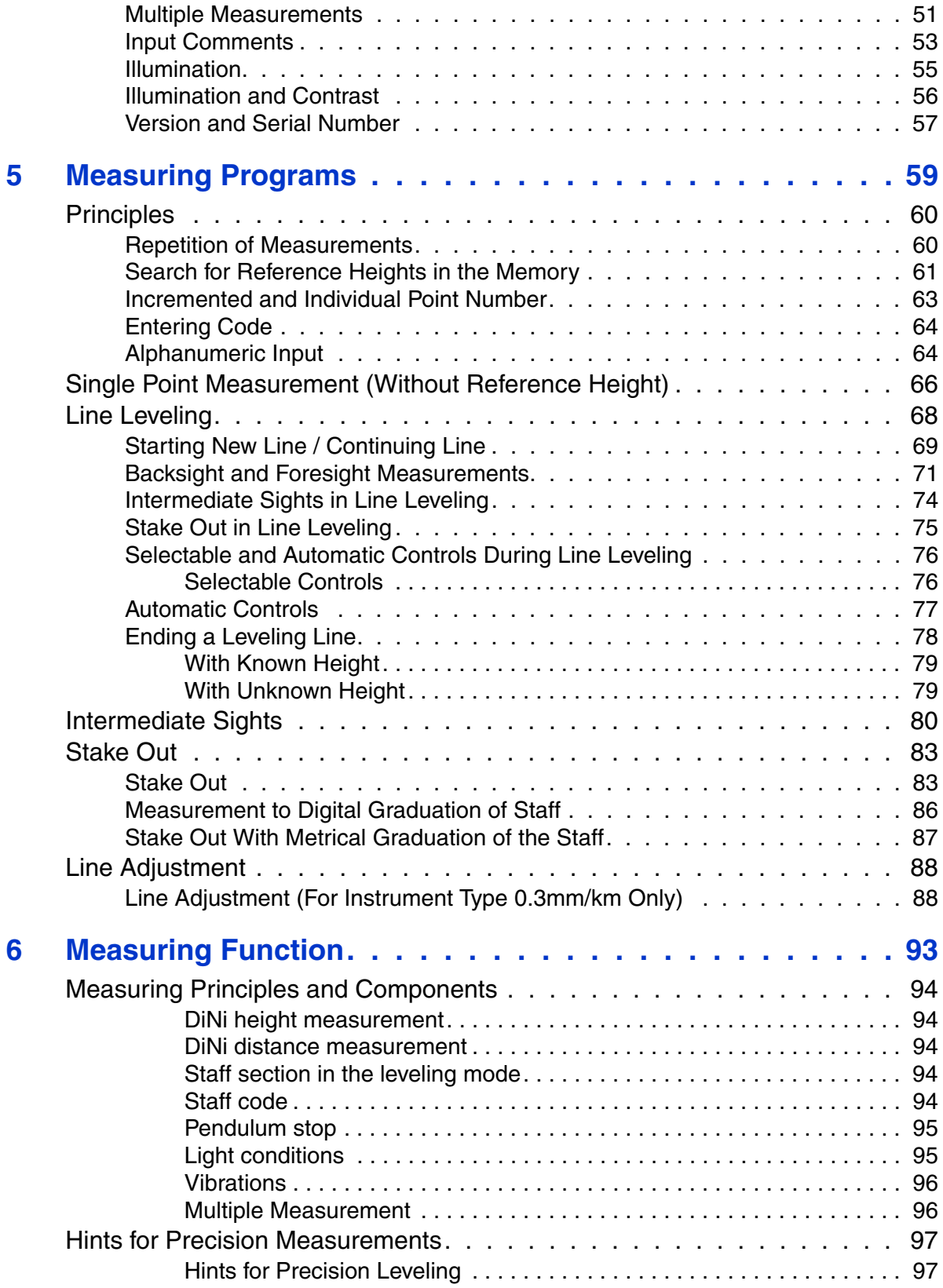

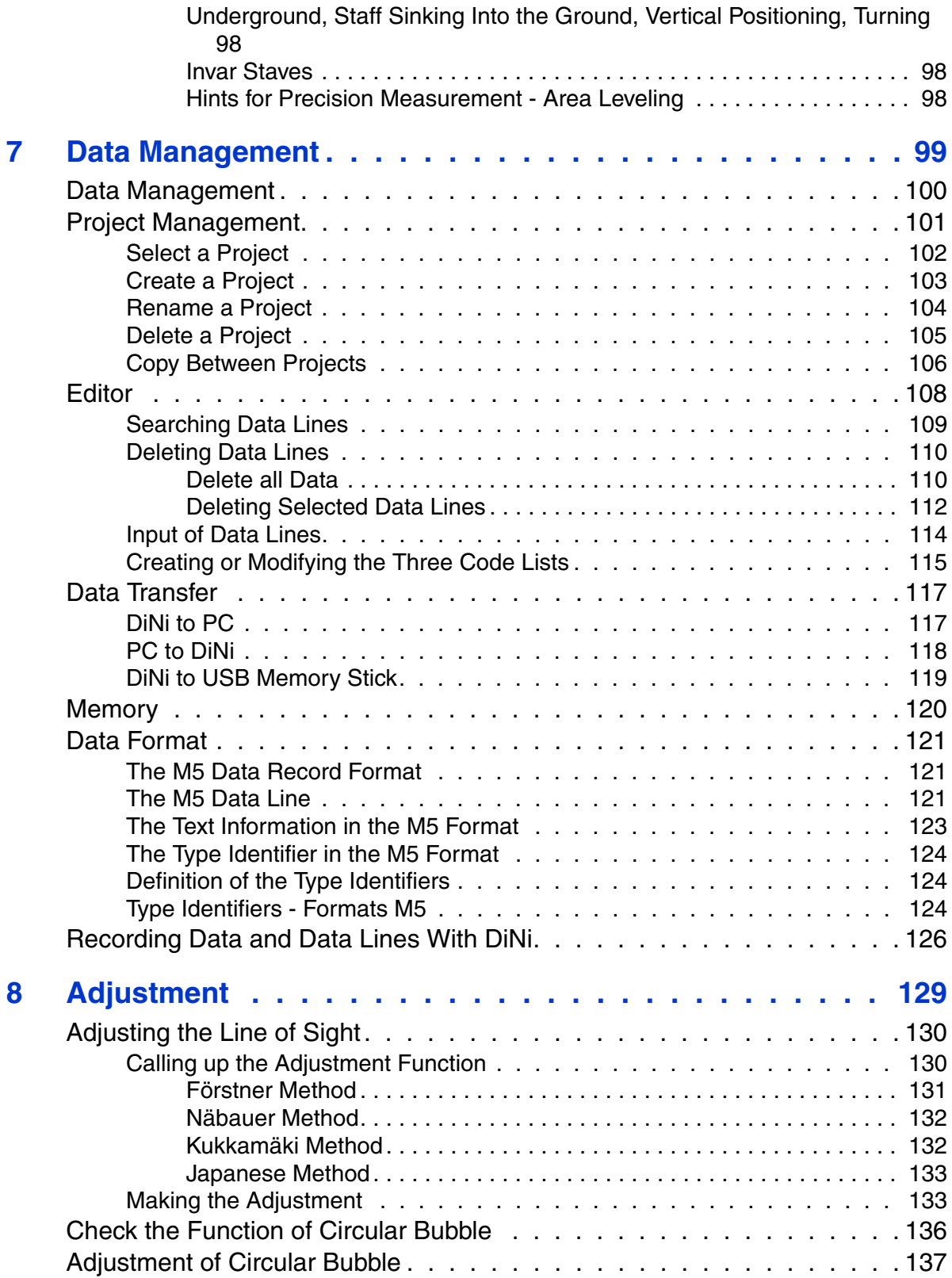

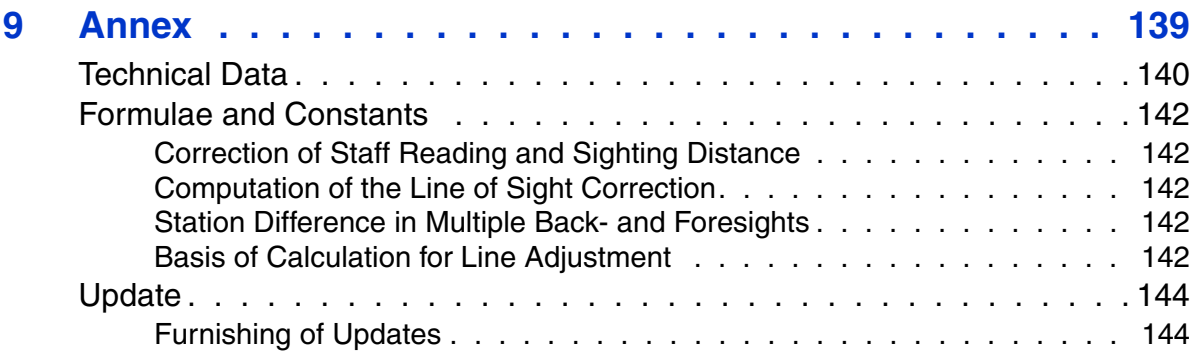

**Contents**

# **CHAPTER**

**1**

# <span id="page-14-0"></span>**Introduction**

## **In this chapter:**

- $\blacksquare$  [Welcome](#page-15-0)
- [About the Trimble DiNi Digital Level](#page-15-1)
- [Related Information](#page-15-2)
- [Technical Assistance](#page-15-3)
- Vour Comments
- **[Registration](#page-16-1)**

## <span id="page-15-0"></span>**Welcome**

This manual describes how to set up and use the Trimble<sup>®</sup> DiNi<sup>®</sup> Digital Level.

Even if you have used other Digital Level products before, Trimble recommends that you spend some time reading this manual to learn about the special features of this product.

## <span id="page-15-1"></span>**About the Trimble DiNi Digital Level**

Although the principle of leveling has not changed, surveying today is no longer confined to the measurement of height differences. A demand now exists for complex measuring systems, which not only meet the increasing requirements for automatization, digital data processing and last but not least efficiency in everyday surveying, but which also set new standards in technology and operating convenience.

The DiNi fits excellently in the complete line of the measuring equipment from Trimble: Data interchange between all the instruments is ensured by a common data format and by the use of the USB Memory Stick.

## <span id="page-15-2"></span>**Related Information**

Sources of related information include the following:

**•** Trimble training courses – Consider a training course to help you use your Trimble Dini to its fullest potential. For more information, go to the Trimble website at [www.trimble.com/training.html](http://www.trimble.com/training.html).

# <span id="page-15-3"></span>**Technical Assistance**

If you have a problem and cannot find the information you need in the product documentation, *contact your local dealer*.

If you need to contact Trimble technical support:

- 1. Go to the Trimble website [\(www.trimble.com\)](http://www.trimble.com).
- 2. Click the **Support** button at the top of the screen. The Support A–Z list of products appears.
- 3. Scroll to the bottom of the list.
- 4. Click the **submit an inquiry** link. A form appears.
- 5. Complete the form and then click **Send**.

Alternatively, you can send an e-mail to [trimble\\_support@trimble.com](mailto:trimble_support@trimble.com)

# <span id="page-16-0"></span>**Your Comments**

Your feedback about the supporting documentation helps us to improve it with each revision. E-mail your comments to [ReaderFeedback@trimble.com.](mailto:ReaderFeedback@trimble.com)

# <span id="page-16-1"></span>**Registration**

To receive information regarding updates and new products please register on the Trimble web site.

[www.trimble.com/register](http://www.trimble.com/register)

Introduction

# **CHAPTER 2**

# <span id="page-18-0"></span>**Inspection, Care and Mainenance**

### **In this chapter:**

- **n** [Inspecting the Container](#page-19-0)
- **n** [Instrument Case](#page-19-1)
- [Care and Maintenance](#page-21-0)
- [Transporting the Instrument](#page-22-0)
- [Servicing](#page-22-1)

# <span id="page-19-0"></span>**Inspecting the Container**

Inspect the shipping container. If the container arrives in poor condition, examine the equipment for visible damage. If damage is found, immediately notify the carrier and your Trimble sales representative. Keep the container and the packing material for the carrier to inspect.

# <span id="page-19-1"></span>**Instrument Case**

When unpacking the instrument, check that all ordered items are received. Below is an example of where all items can be placed in the instrument case.

*Note – Some of the items in the picture below are optional.*

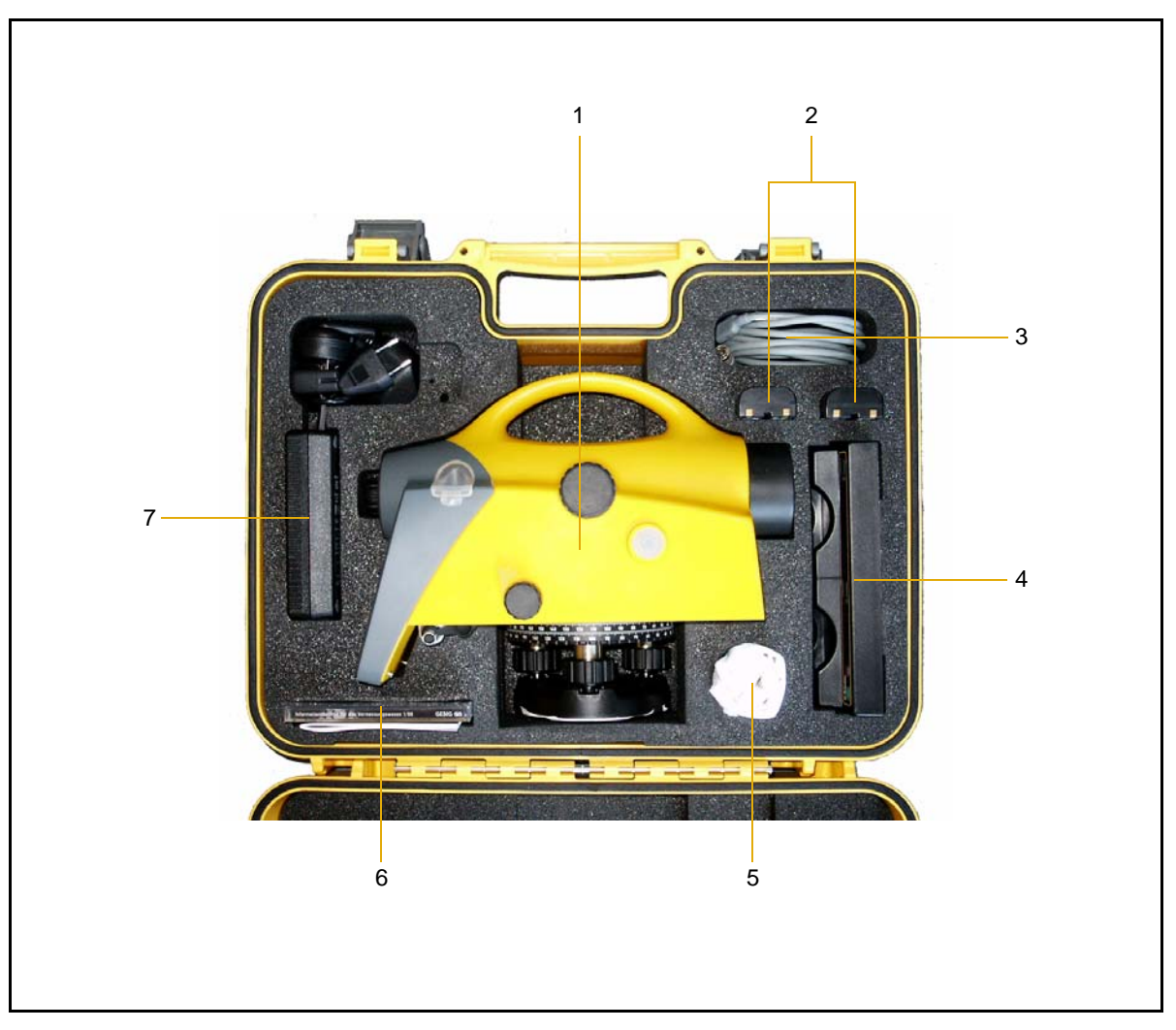

Figure 2.1 Instrument case

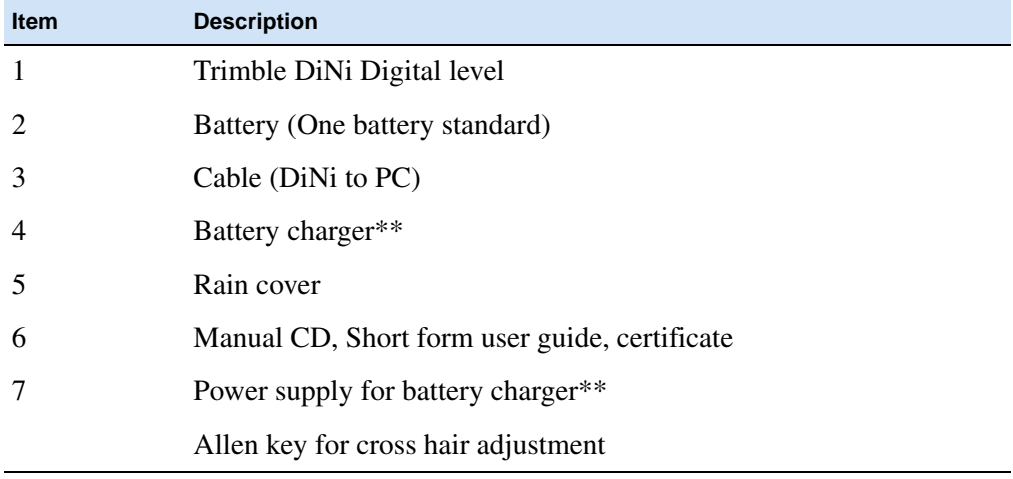

\*\* Optional

# <span id="page-21-0"></span>**Care and Maintenance**

WARNING – Do not remove the instrument cover from the instrument. Trimble DiNi is designed to withstand normal electromagnetic disturbance from the environment but it contains circuits that are sensitive to static electricity. If an unauthorized person opens the instrument cover, the function of the instrument is not guaranteed and the warranty invalidated.

The Trimble DiNi is designed and tested to withstand field conditions, but like all precision instruments, it requires care and maintenance. Take the following steps to get the best results from the instrument:

- **•** Do not subject the equipment to rough jolts or careless treatment.
- **•** Keep the lenses clean. Use only lens paper or other material that is designed for cleaning optical equipment.
- When not in use, keep the instrument in the instrument case.
- **•** Carry the instrument by the handle.
- **•** When you need extremely precise measurements, make sure that the instrument has adapted to the surrounding temperature. Significant variations in instrument temperature can affect precision.

#### <span id="page-21-1"></span>**Cleaning**

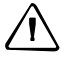

C CAUTION – Never use strong detergents such as benzine or thinners on the instrument or the instrument case.

Be very careful when cleaning the instrument, especially when removing sand or dust from lenses and reflectors. Never use coarse or dirty cloth or hard paper. Trimble recommends that you use anti-static lens wad, a cotton wad, or a lens brush.

### <span id="page-21-2"></span>**Getting rid of Moisture**

If the instrument has been used in damp weather, take the instrument indoors and remove the instrument from the instrument case. Leave the instrument to dry naturally. If condensation forms on the lenses, allow the moisture to evaporate naturally.

## <span id="page-22-0"></span>**Transporting the Instrument**

Always transport the instrument in a locked instrument case. For longer trips, transport the instrument in the instrument case and inside the original shipping container.

# <span id="page-22-1"></span>**Servicing**

#### *Note – There are no user-serviceable parts in the Trimble DiNi*

Trimble recommends that you take the instrument to an authorized Trimble service workshop for service and calibration once a year. This is to guarantee that the specified accuracies are maintained.

When you send the instrument to a service center, clearly write the name of the sender and the receiver on the instrument case. If repairs are required, enclose a note in the instrument case. The note should clearly describe any fault or symptoms, and indicate that servicing is required.

#### Inspection, Care and Mainenance

# **CHAPTER**

# **3**

# <span id="page-24-0"></span>**Instrument Description <sup>3</sup>**

#### **In this chapter:**

- $\blacksquare$  [Battery](#page-25-0)
- [Charging the Li-Ion Battery](#page-26-0)
- **n** [Instrument Battery Handling](#page-26-1)
- [Connecting the Internal Battery](#page-28-0)
- **n** [Instrument Description](#page-30-0)
- [Keyboard and Display Description](#page-34-0)
- [DiNi® Components](#page-42-0)

# <span id="page-25-0"></span>**Battery**

Before charging or using a battery it is important that you read and understand the battery safety and environment information.

## <span id="page-25-1"></span>**Battery Safety and Environmental Information**

WARNING – Do not damage the rechargeable Lithium-ion battery. A damaged battery can cause an explosion or fire, and can result in personal injury and/or property damage. To prevent injury or damage:

- Do not use or charge the battery if it appears to be damaged. Signs of damage include, but are not limited to, discoloration, warping, and leaking battery fluid.
- Do not expose the battery to fire, high temperature, or direct sunlight.
- Do not immerse the battery in water.
- Do not use or store the battery inside a vehicle during hot weather.
- Do not drop or puncture the battery.
- Do not open the battery or short-circuit its contacts.

WARNING – Avoid contact with the rechargeable Lithium-ion battery if it appears to be leaking. Battery fluid is corrosive, and contact with it can result in personal injury and/or property damage. To prevent injury or damage:

- If the battery leaks, avoid contact with the battery fluid.
- If battery fluid gets into your eyes, immediately rinse your eyes with clean water and seek medical attention. Do not rub your eyes!
- If battery fluid gets onto your skin or clothing, immediately use clean water to wash off the battery fluid.

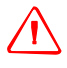

**WARNING** – Charge and use the rechargeable Lithium-ion battery only in strict accordance with the instructions. Charging or using the battery in unauthorized equipment can cause an explosion or fire, and can result in personal injury and/or equipment damage. To prevent injury or damage:

- Do not charge or use the battery if it appears to be damaged or leaking.
- Charge the Lithium-ion battery only in a Trimble product that is specified to charge it. Be sure to follow all instructions that are provided with the battery charger.
- Discontinue charging a battery that gives off extreme heat or a burning odor.
- Use the battery only in Trimble equipment that is specified to use it.
- Use the battery only for its intended use and according to the instructions in the product documentation.

#### <span id="page-25-2"></span>**Disposal**

- **•** Before disposal, discharge the battery.
- **•** Dispose of the used battery in an environmentally sensitive manner, according to local and national regulations, [see also Environmental Information page iv](#page-3-1).

# <span id="page-26-0"></span>**Charging the Li-Ion Battery**

The battery is supplied partially charged. Charge the battery completely before using it for the first time.

- **•** To charge the battery, use only a charger that is recommended by Trimble for charging the Lithium-ion battery.
- **•** Charge the battery before using the Trimble DiNi if the equipment has been stored for longer than six months.

For more information refer to the Trimble Charger user guide.

# <span id="page-26-2"></span><span id="page-26-1"></span>**Instrument Battery Handling**

#### **Battery Capacity**

Due to the implemented power management and the liquid-crystal graphic display, the DiNi uses very little energy. Depending on the age and condition of the battery, a charged Li-Ion 7.4 V 2.4 Ah battery lasts for about three days working time without illumination.

#### **Call up the Battery Capacity**

The current battery capacity is shown in the bar symbol on the top right of the display in a rough manner.

<span id="page-26-3"></span>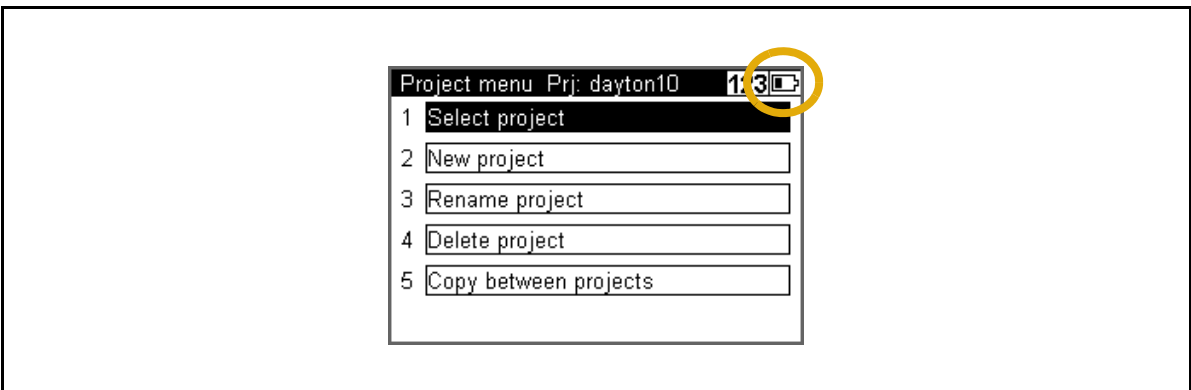

The precise condition of the battery can be called up in every measurement menu with the Function Field "Info"

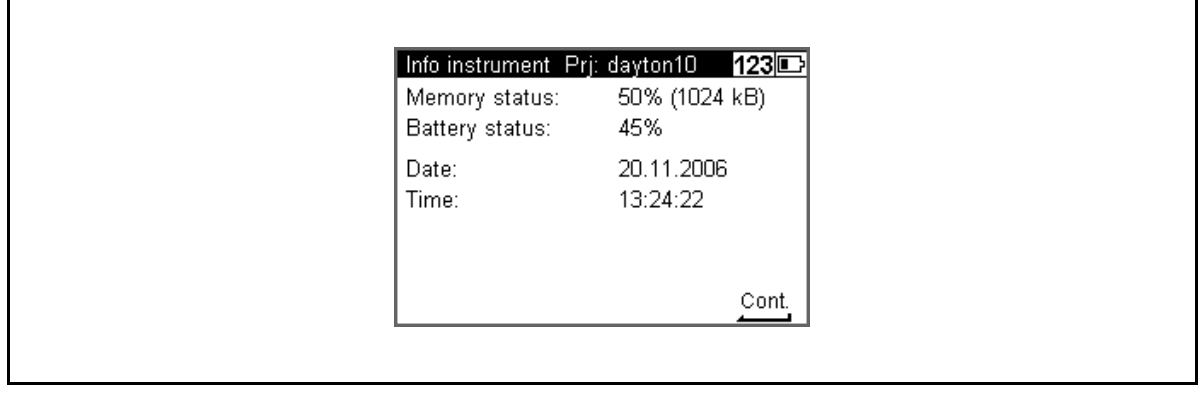

#### <span id="page-27-0"></span>**Battery Low**

When the battery has run down, the message Battery power is below 10% appears in the display:

If this message is confirmed with key, several measurements can still be performed. As a reminder, the display briefly turns inverse with short intervals.

After this warning, a charged battery should be inserted as soon as possible. Make sure to switch off the instrument for the replacement. No data will be lost in this case.

If the battery is not changed the instrument will shut off automatically, without loosing any data, when the battery has reached its lowest limit.

# <span id="page-28-0"></span>**Connecting the Internal Battery**

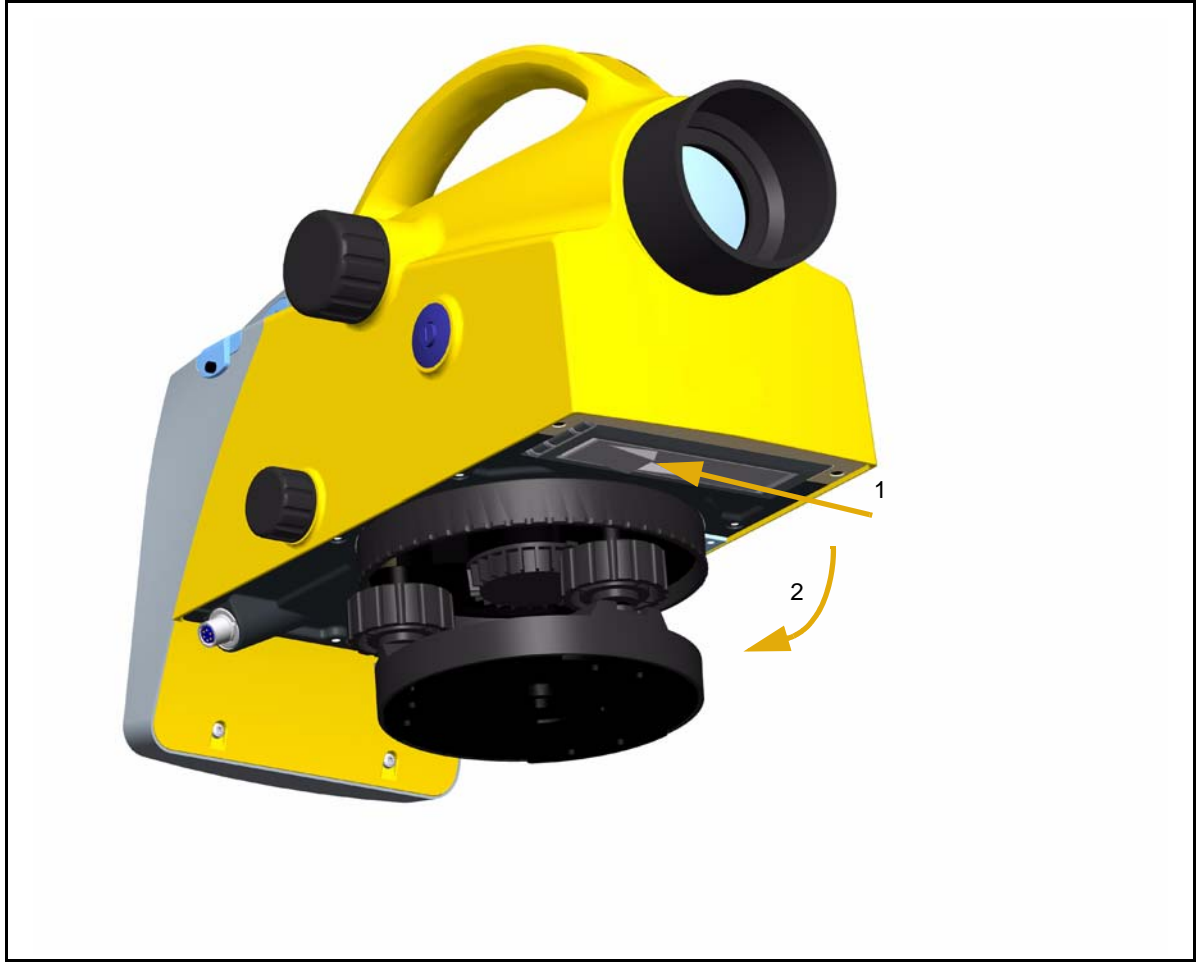

Figure 3.1 Opening battery compartment

- <span id="page-28-1"></span>1. Open the battery compartment by releasing the lock, [see Opening battery](#page-28-1)  [compartment page 15](#page-28-1).
- 2. Turn the compartment open, [see Opening battery compartment page 15](#page-28-1).

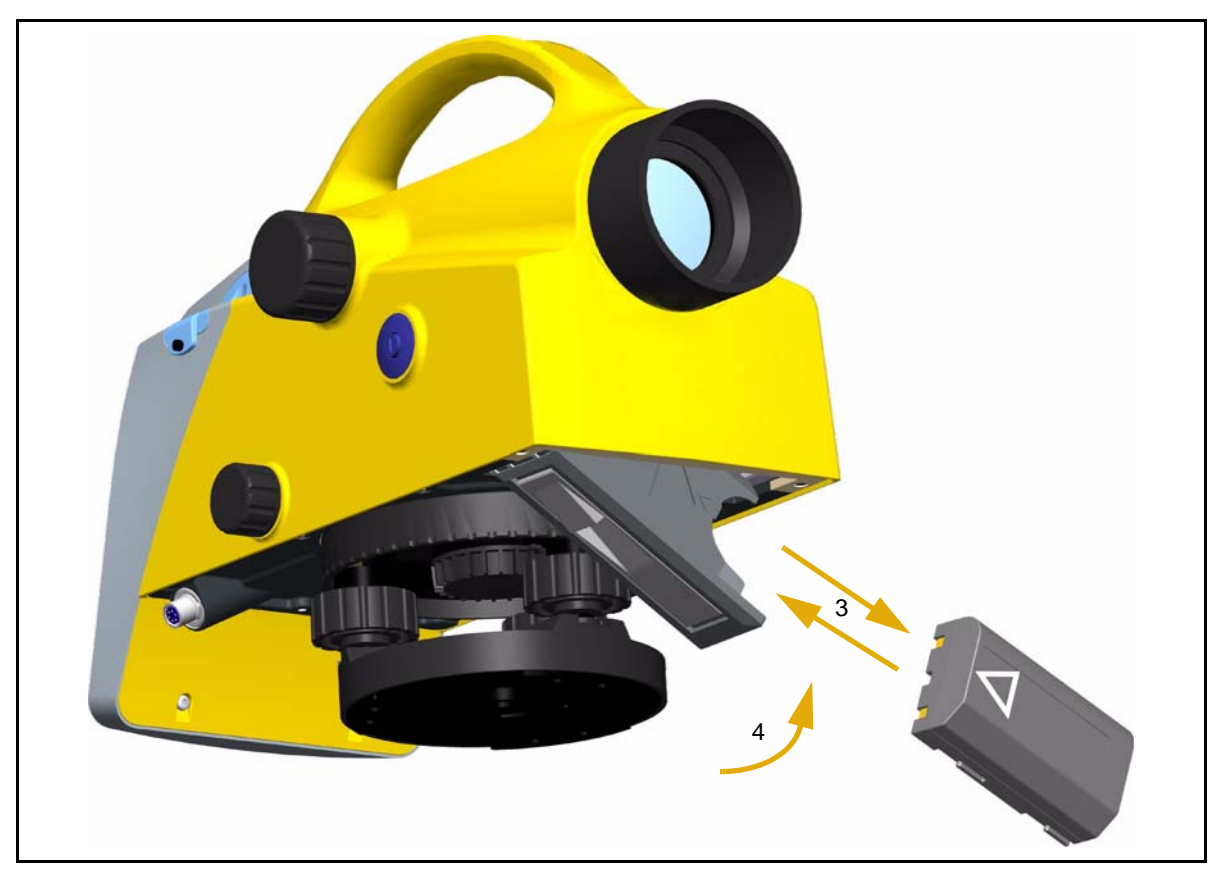

Figure 3.2 Inserting or removing the battery

- 3. The battery can now be removed or inserted.
- 4. Close the battery compartment until the lock clicks in place.

When changing the battery, take care that the battery does not fall down when you open the lock of the battery compartment (2).

# <span id="page-30-0"></span>**Instrument Description**

#### **Hardware Overview**

<span id="page-30-1"></span>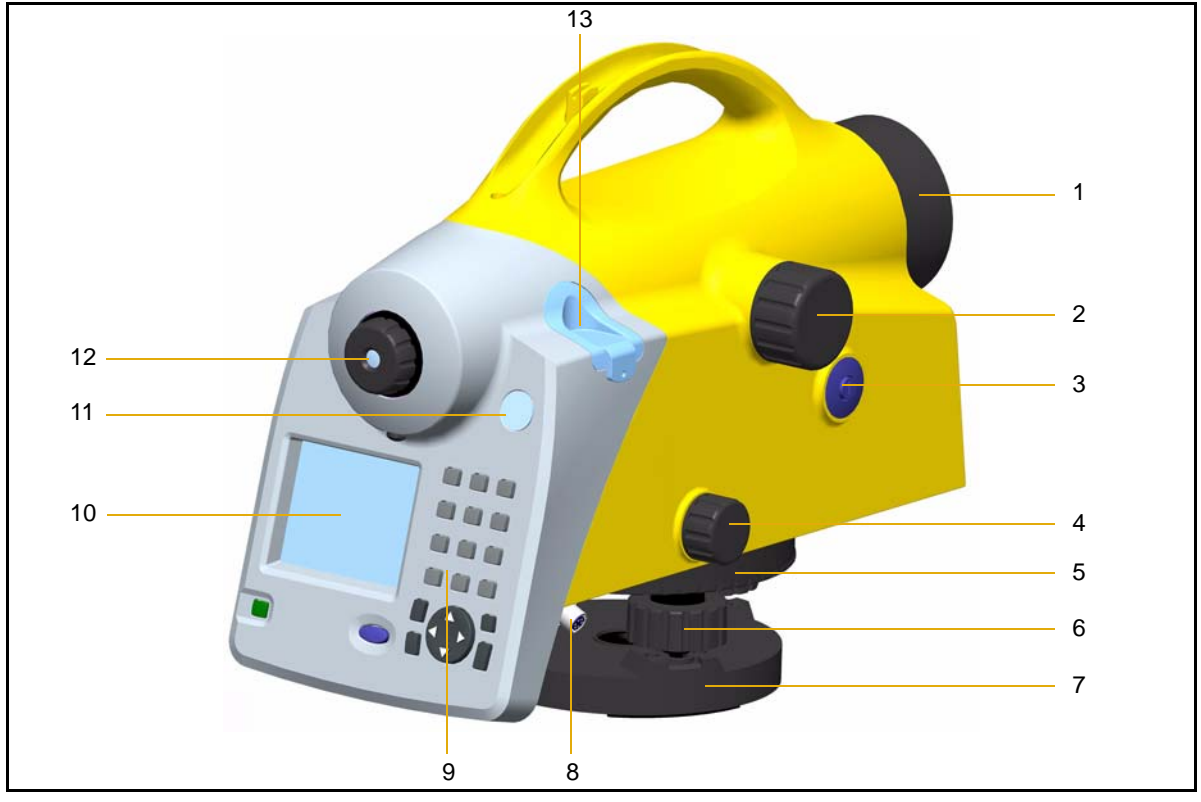

Figure 3.3 Instrument description

- 1. Telescope objective with integrated sun-shield
- 2. Telescope focusing knob
- 3. Trigger key
- 4. Horizontal tangent screw (endless slow motion drive)
- 5. Graduated circle
- 6. Footscrews
- 7. Tribrach
- 8. Power/Communication connector
- 9. Keyboard
- 10. Display
- 11. Window for circular bubble
- 12. Reticle
- 13. Cap, to be removed for adjustment of circular bubble

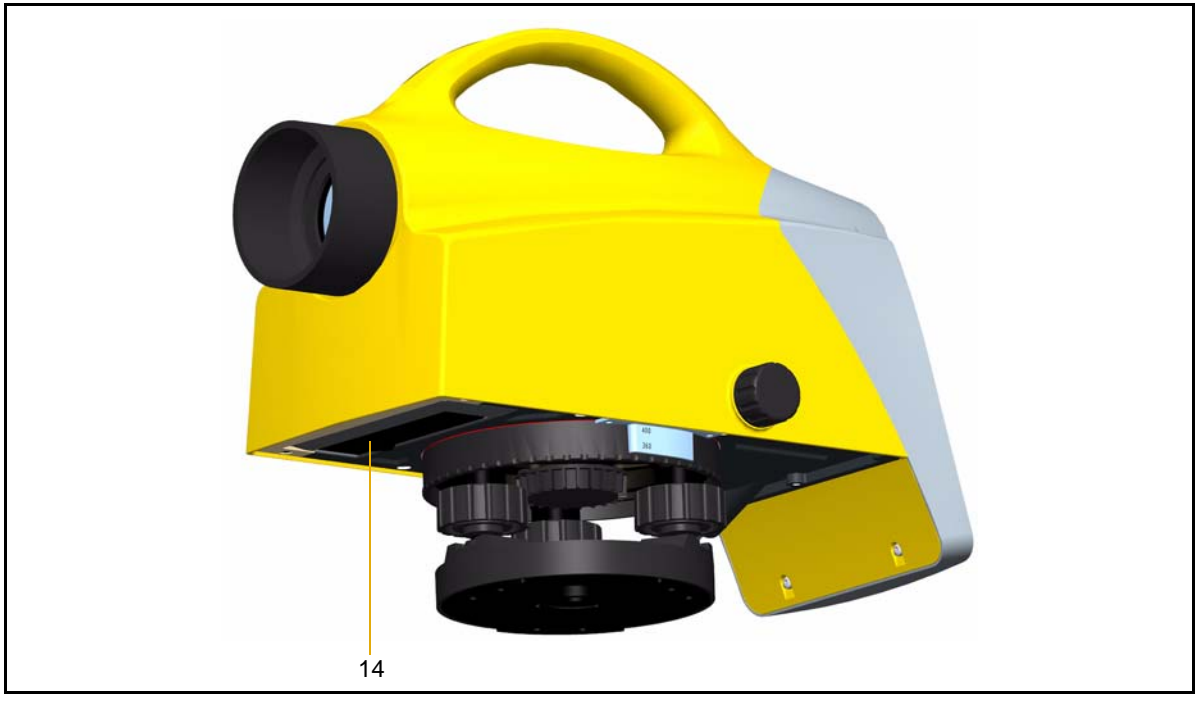

Figure 3.4 Instrument description, battery compartment

14. Battery compartment

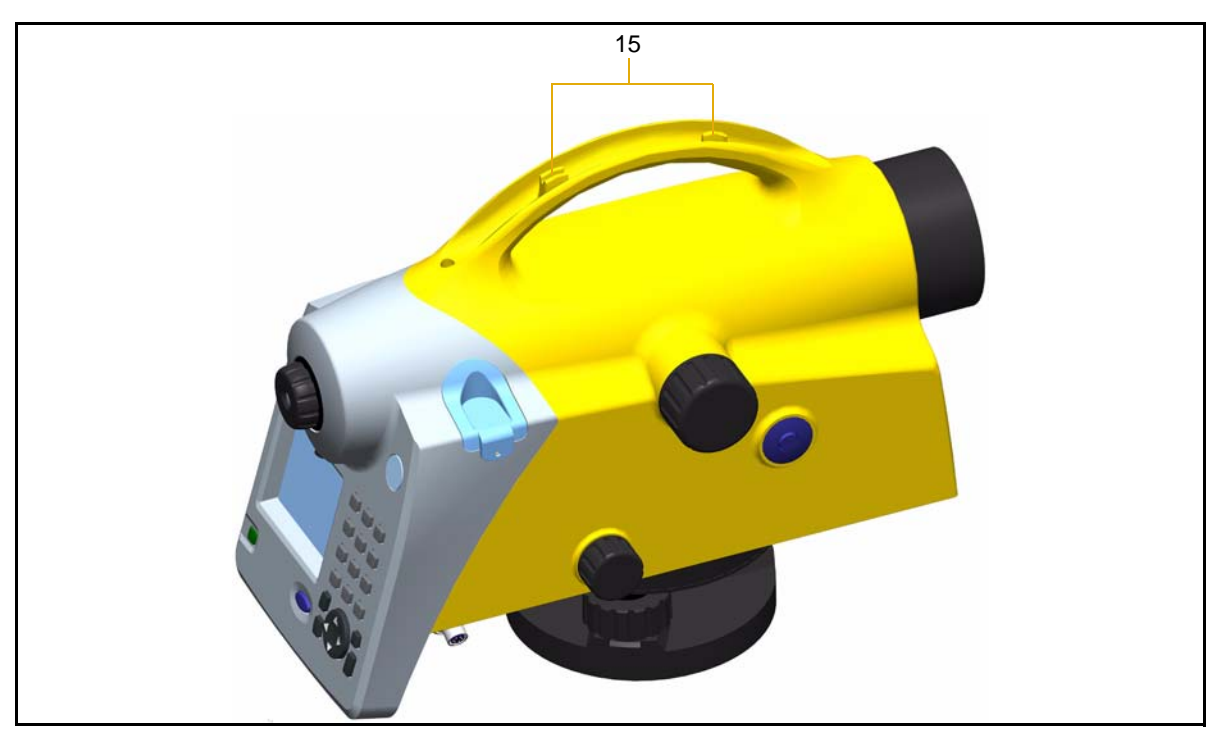

Figure 3.5 Instrument description, sight vane

15. Sight vane (notch and bead sights)

# <span id="page-32-1"></span><span id="page-32-0"></span>**Software Overview DiNi®**

#### **Main Menu DiNi®:**

*Note – \*)Only Trimble DiNi 0.3mm/km*

| Main Menu | Sub Menu           | Sub Menu                 | Description                                                                               |
|-----------|--------------------|--------------------------|-------------------------------------------------------------------------------------------|
| 1 Files   | Project Menu       | Select Project           | Select from a list of stored<br>projects                                                  |
|           |                    | New Project              | Start a new project                                                                       |
|           |                    | Rename Project           | Change the name of a stored<br>project                                                    |
|           |                    | Delete Project           | Delete a stored project                                                                   |
|           |                    | Copy Between<br>Projects | Copy information between<br>two projects                                                  |
|           | Editor             |                          | Edit stored data, enter and<br>view data and enter and<br>change code lists               |
|           | Data Im/<br>Export | DiNi to USB              | Transfer data from the DiNi<br>to a USB Memory Stick                                      |
|           |                    | <b>USB</b> to DiNi       | Transfer data from a USB<br>Memory Stick to the DiNi                                      |
|           | Memory             |                          | Intenal memory. Total<br>memory space, free memory<br>space and format internal<br>memory |

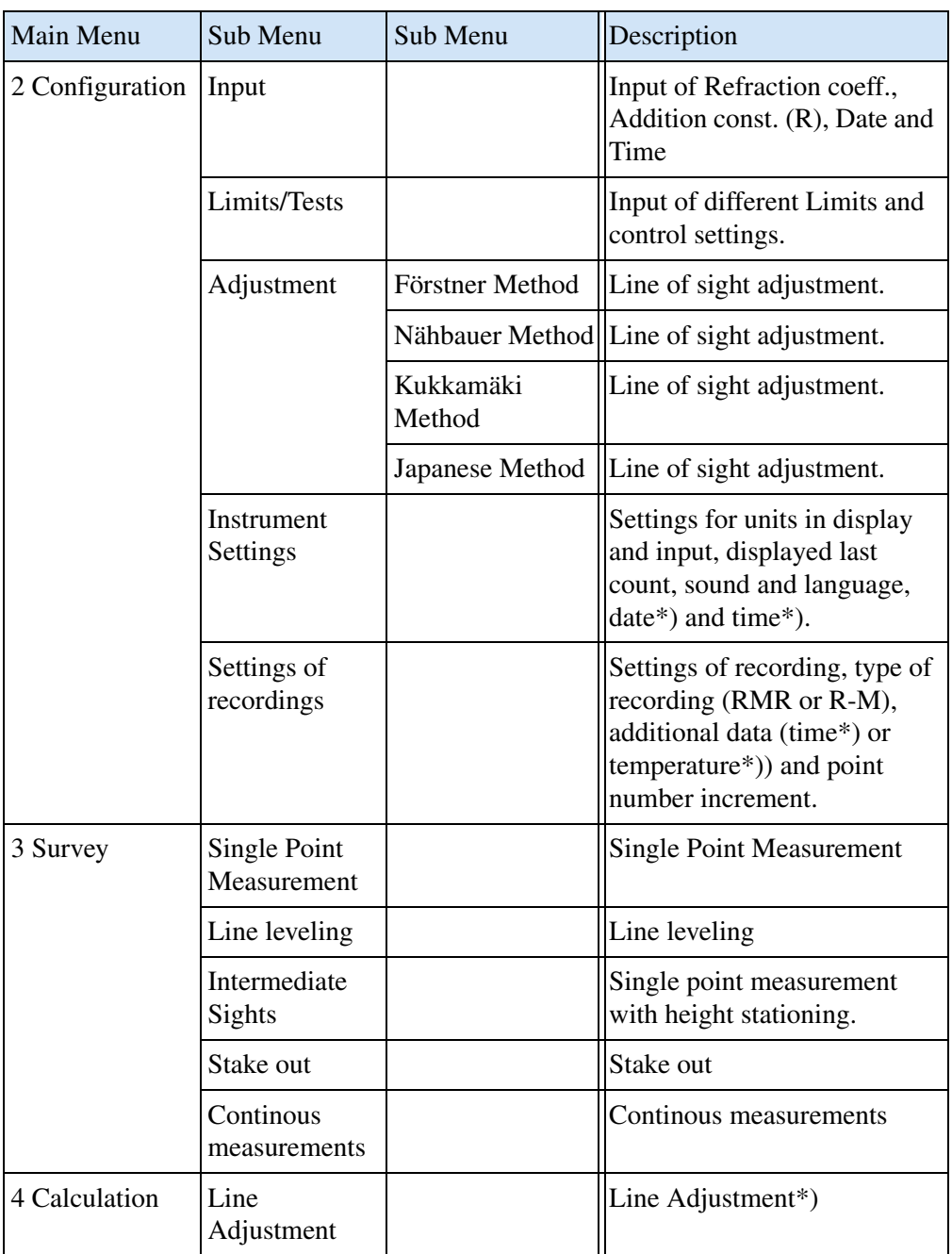

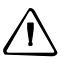

CAUTION – When formatting the USB Memory Stick and internal memory all stored data will be lost.

# <span id="page-34-0"></span>**Keyboard and Display Description**

# **Keyboard**

<span id="page-34-1"></span>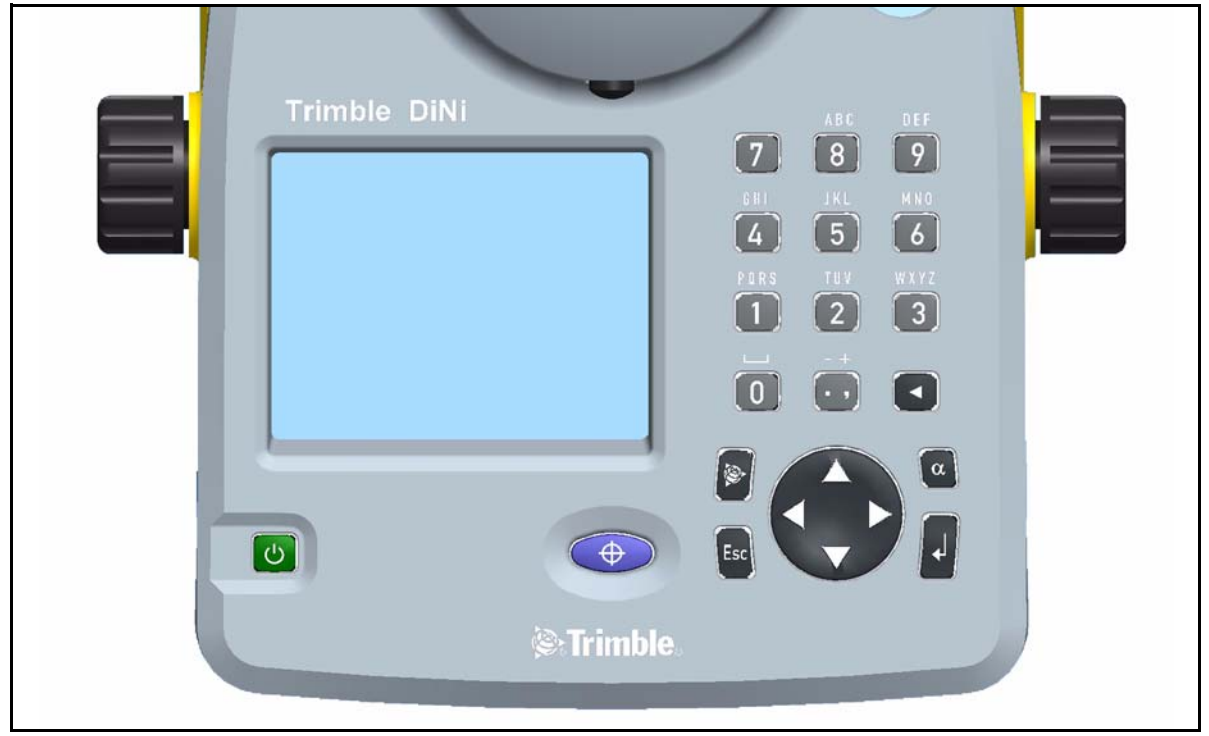

Figure 3.6 Control and display unit of  $DiNi<sup>®</sup>$ 

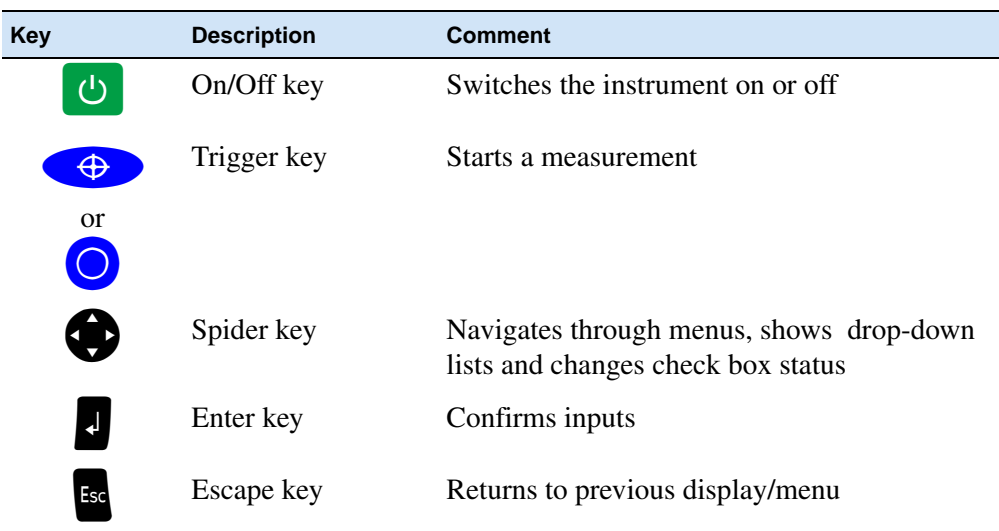

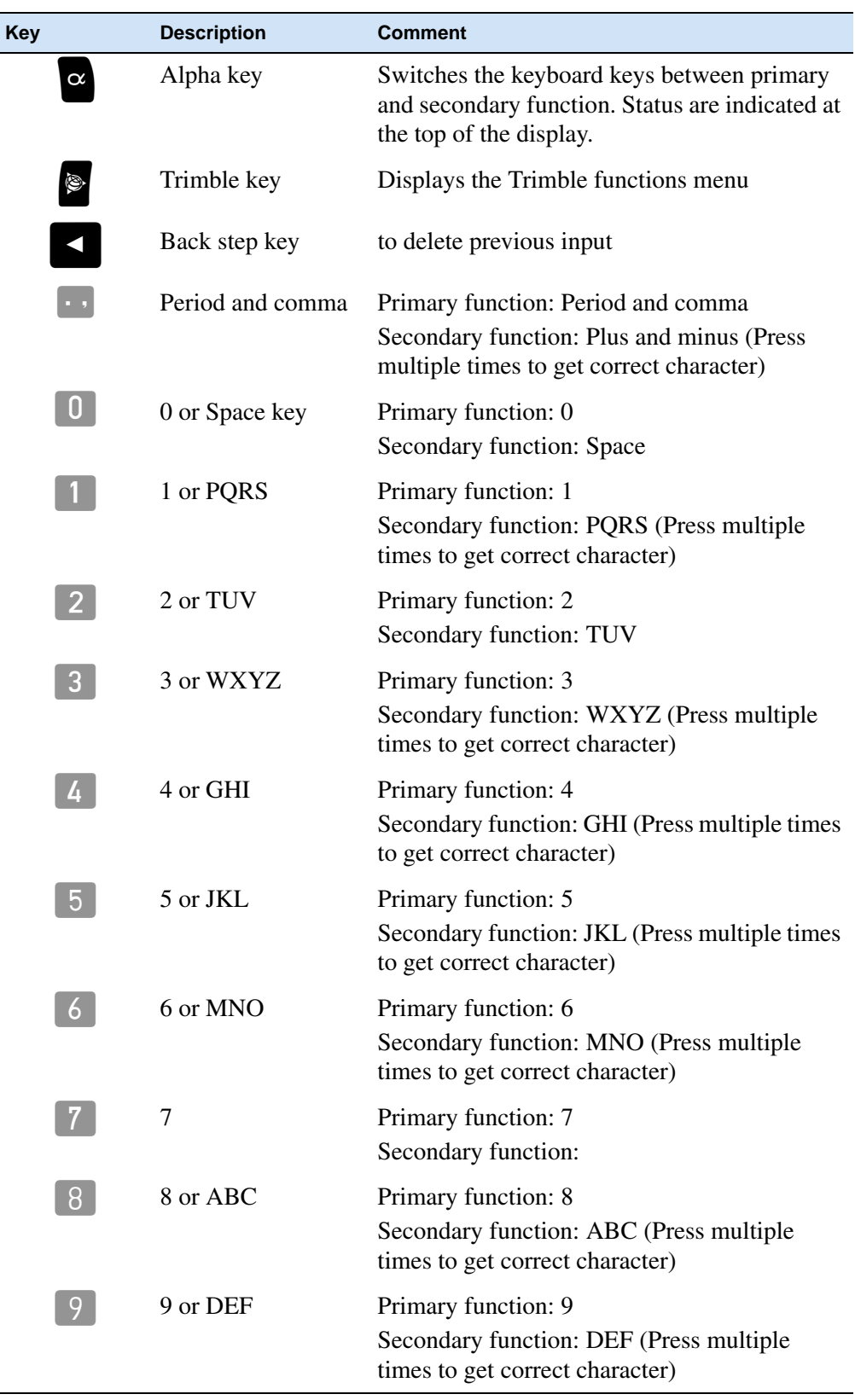
# **Display**

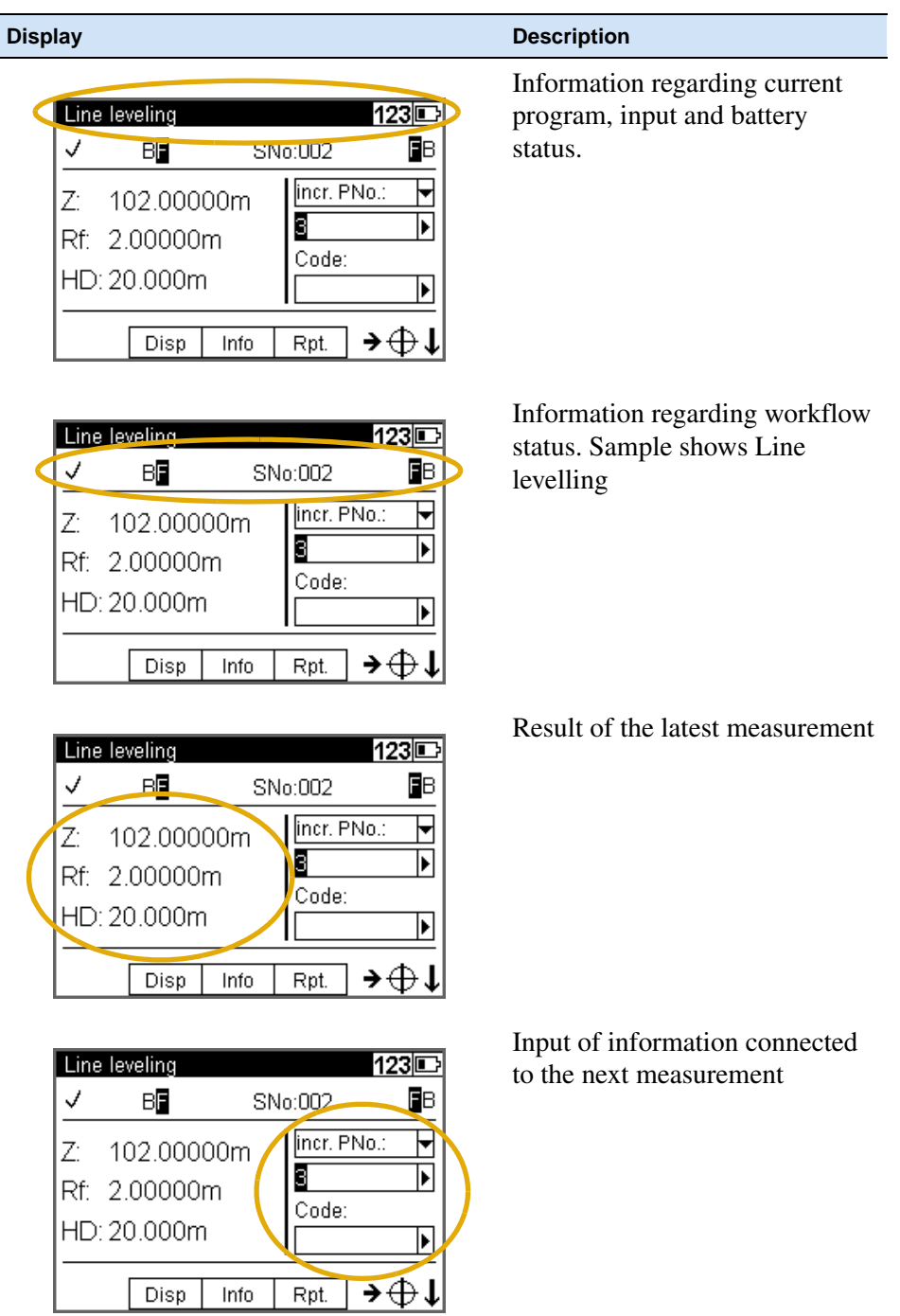

Trimble DiNi User Guide **23**

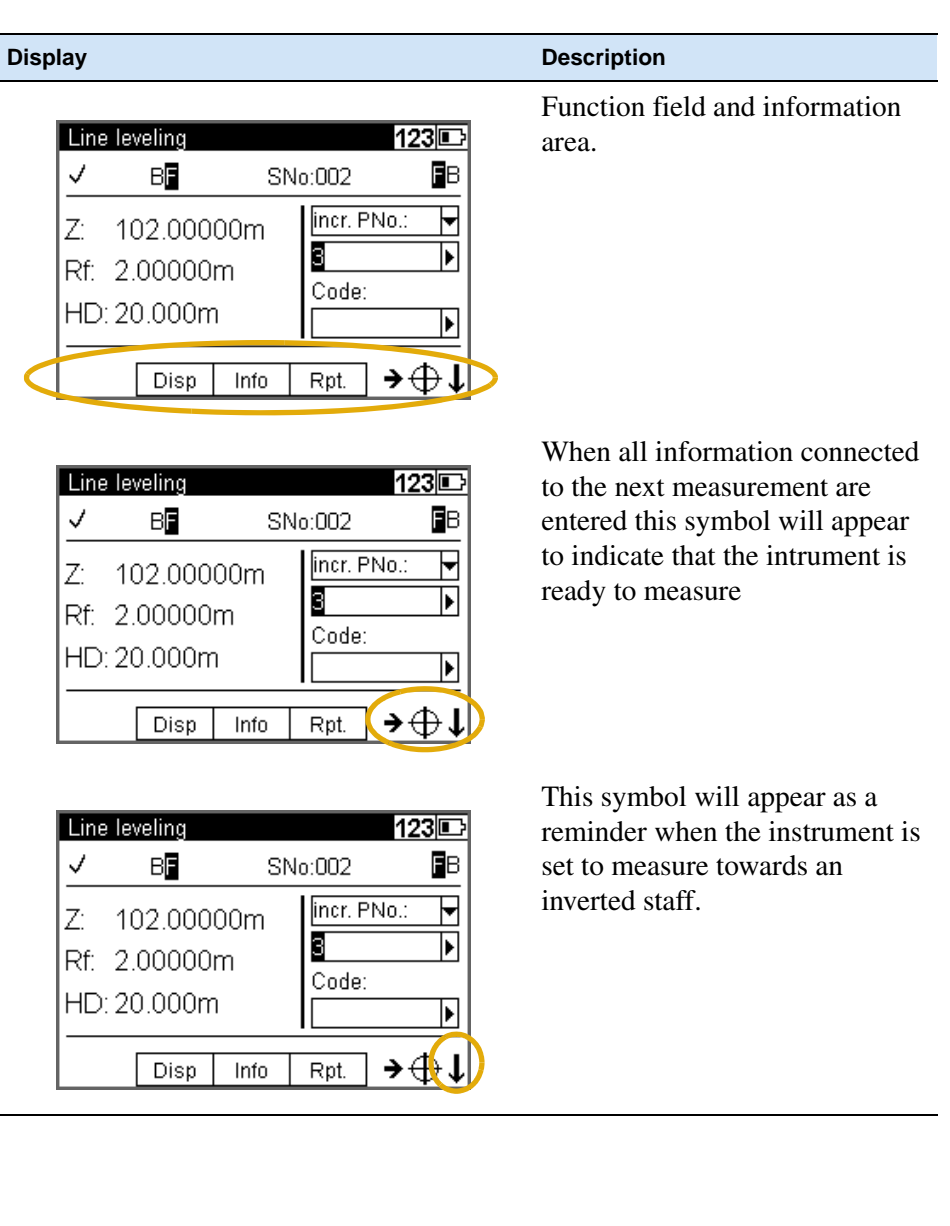

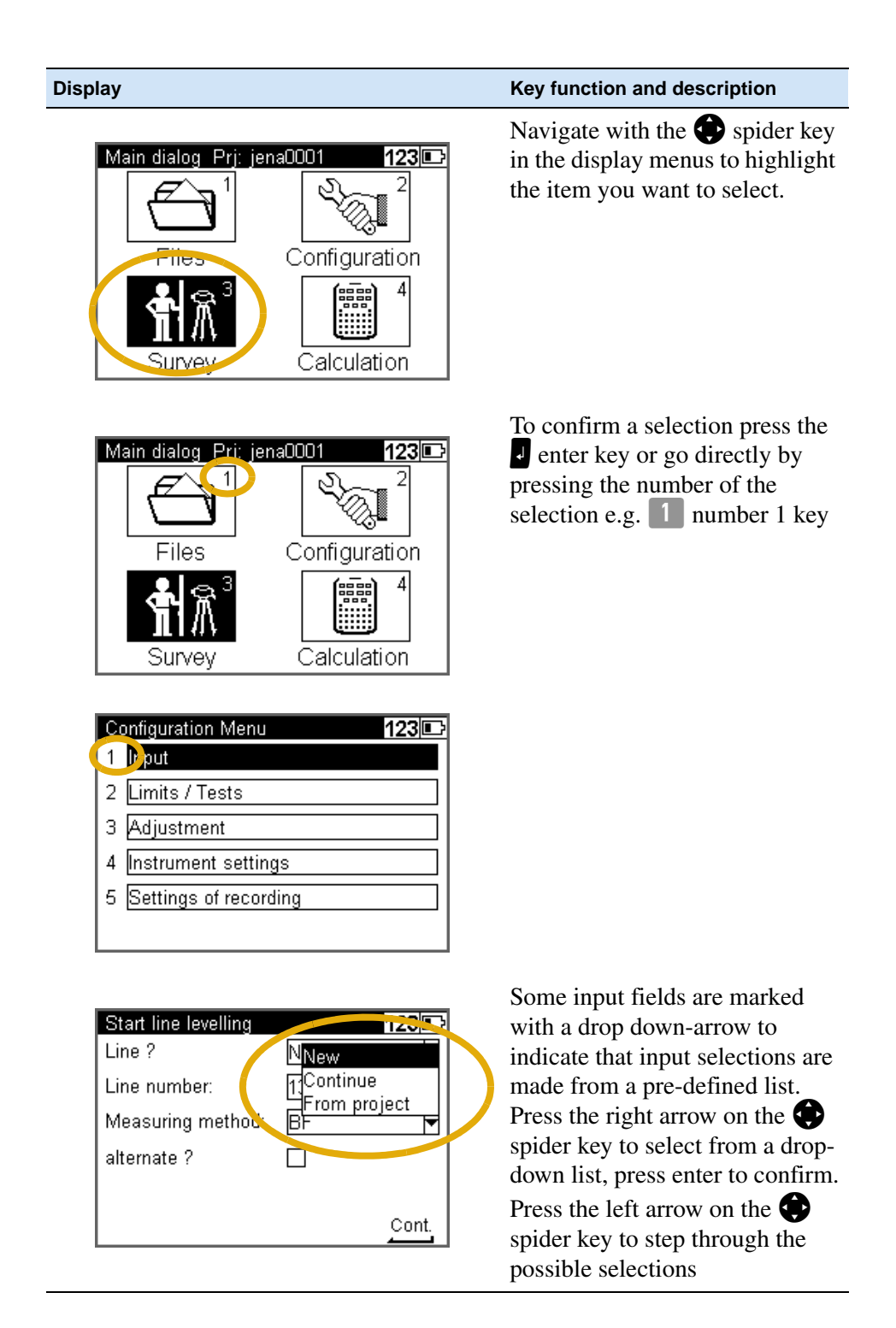

#### **Principles of Keyboard and Display Functions**

Trimble DiNi User Guide **25**

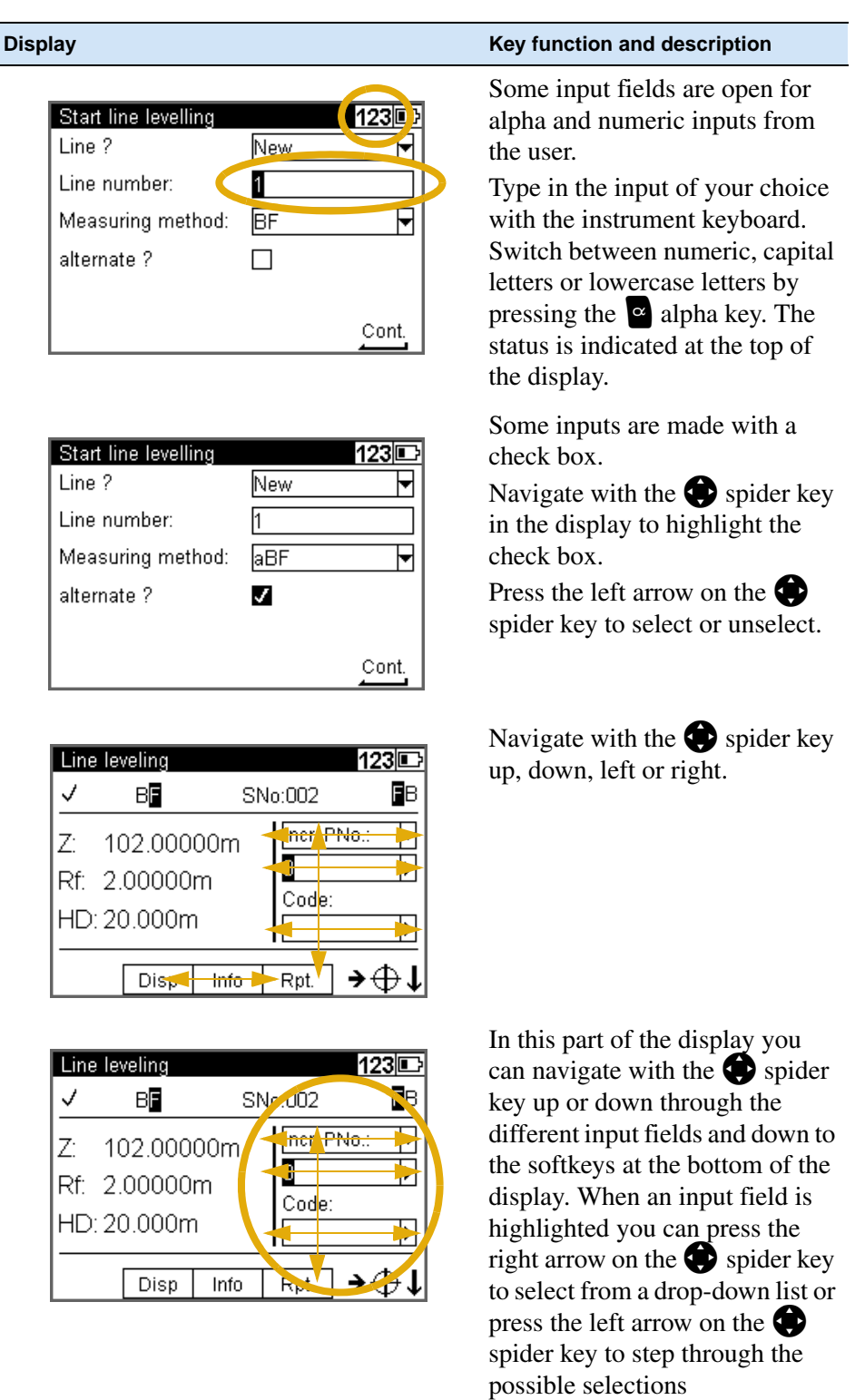

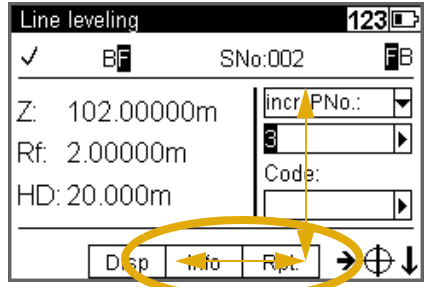

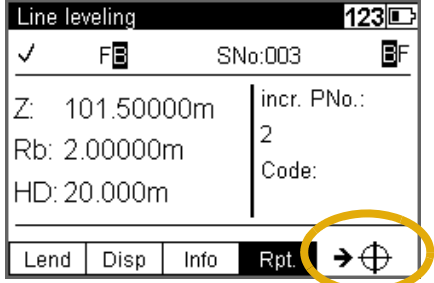

#### **Display Display CONSIDER ALCOHOLOGY Key function and description**

In this part of the display you can navigate with the  $\bullet$  spider key left or right to highlight different soft keys. Press J Enter to select the highlighted soft key function.

To be able to go back up to the input fields you must first highlight the Soft key located directly under the input fields, press up or down on the spider key

The symbols displayed in the bottom corner of the display indicates the next step.

#### Symbol

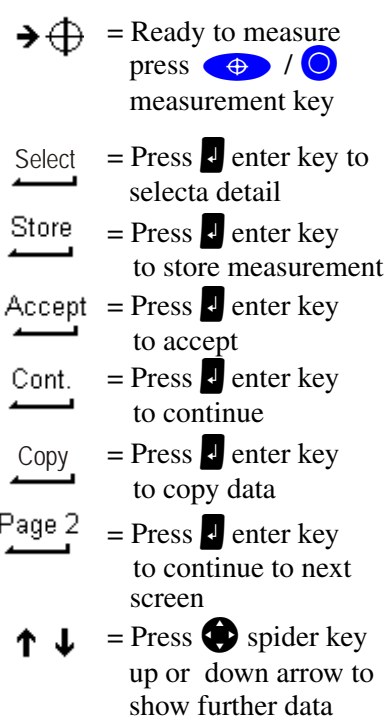

lines

#### **Switching the Instrument On and Off**

 $\phi$  switching on and off

A properly charged battery is neccesary for the operation of the instrument. Switch on the instrument with the  $\bigcirc$  key. After a short display of the Logo, the instrument is ready for measurement. The Main menu or the uncomplete application is always displayed.

# **DiNi® Components**

#### **Compensator**

#### **Purpose**

Correction of the current line of sight inclination by a mechanical compensator

#### **Function**

Automatic alignment of the compensator ensures that an inclined line of sight is automatically leveled within the working range both for visual observation and internal electronic measurement. The compensator cannot be deactivated.

#### **Working Range**

The working range of the compensator is  $\pm 15'$  with a setting accuracy of  $\pm 0.2$ " or  $\pm$  0.5" depending on instrument type. If the inclination range is exceeded a symbol of a non centered bubble will be shown in the top line of the display.

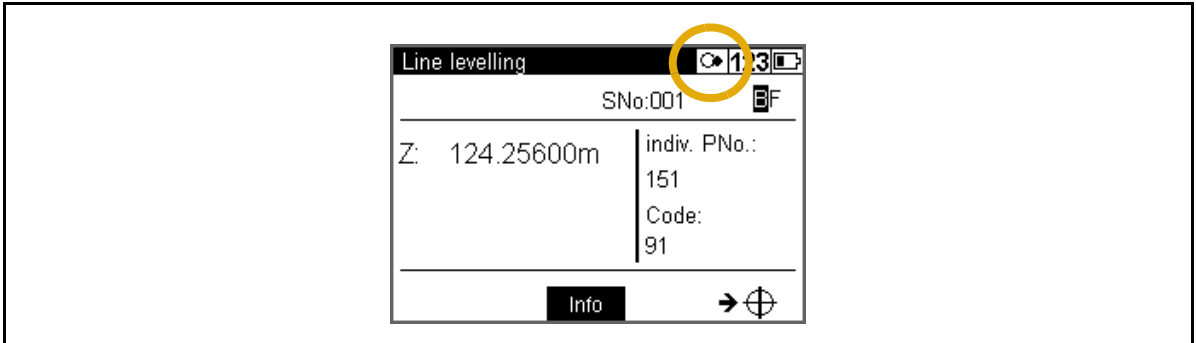

A warning information is generated and has to be confirmed after releveling the instrument

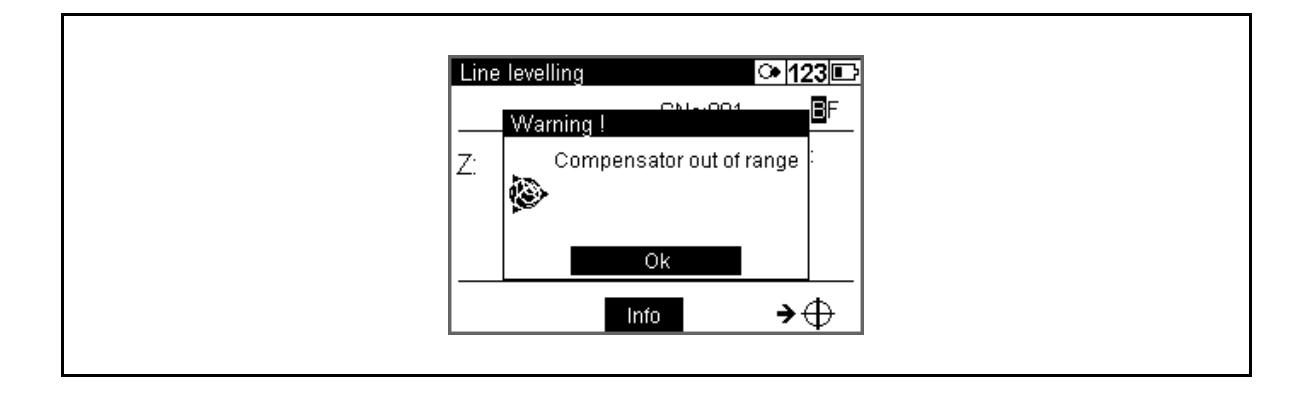

Trimble DiNi User Guide **29**

#### **Checking**

The compensator has a major influence on the instrument's line of sight. For run centre adjustment, determine the residual line of sight inclination to permit distancedependent correction of the measured values. For this, the Adjustment menu option on DiNi provides four methods. For precise height measurements, this check should be performed at regular intervals

[see Adjustment Chapter 8](#page-142-0)

#### **Angle Measuring System**

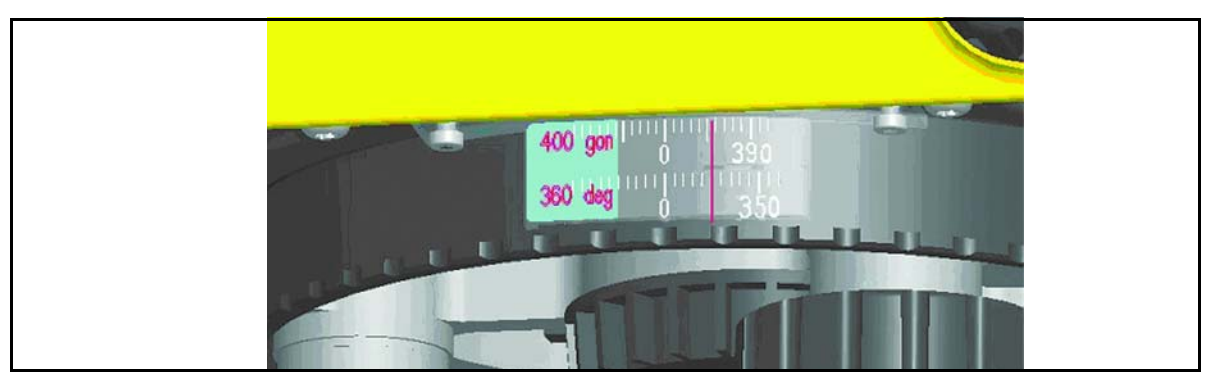

Figure 3.7 Angle measuring system

#### **Direct Measurement With DiNi**

You can perform simple direction measurements and stake-outs. You can read the direction without any aid by means of an index line on the horizontal circle. The circle is graduated to 1 degree and 1 gon, estimated readings are possible down to 0.1 degrees and 0.1gon

#### **Height/Distance Measuring System**

For details [see Measuring Programs Chapter 5](#page-72-0)

#### **Acoustic Signal Generator**

#### **Purpose**

Confirmation of functions and warning signal when system messages are displayed. Sound signals:

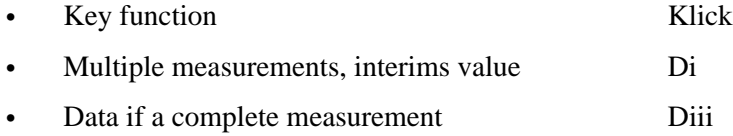

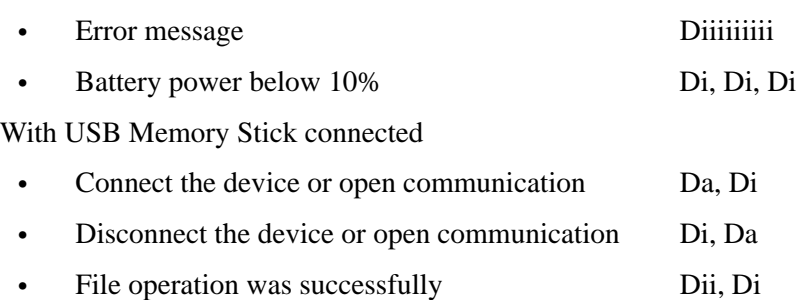

The sound can be activated or deactivated in the instrument settings menu, [see](#page-55-0)  [Instrument Settings page 42](#page-55-0)

#### **Memory**

The permanent memory of the  $DiNi^®$  stores computation constants, operating modes, measuring units, etc. even after instrument shutoff.

The measured data and additional information is stored in the internal memory.

#### **Data Safety**

Data storage in the internal memory (non-volatile data memory without buffer battery) offers data safety for unlimited time.

#### **Capacity DiNi®:**

The capacity of the internal data memory depends on the measuring mode, a line leveling with method BFFB will consume more lines then a single measurement.

It amounts to approx. 30 000 data lines.

#### Instrument Description

Trimble DiNi User Guide

# **CHAPTER**

# **4**

# **Setup <sup>4</sup>**

**In this chapter:**

- $\blacksquare$  [Setup](#page-47-0)
- $\blacksquare$  [Configurating the DiNi](#page-52-0)
- [Trimble Functions](#page-59-0)

#### <span id="page-47-0"></span>**Setup**

An instrument setup with good measuring stability will increase the precision in the measurement result and allow you to utilize the measurement precision of the Trimble DiNi to its full extent.

#### **Setup Stability**

When a level is setup it is important to consider the following:

1. Set tripod legs wide apart to increase the stability of the setup. A setup where one leg is placed on e.g asphalt and the other two on soil will still be a stable setup provided that the tripod legs are set wide enough. If it is not possible to set the tripod legs wide apart due to obstacles, then the tripod can be lowered to increase stability.

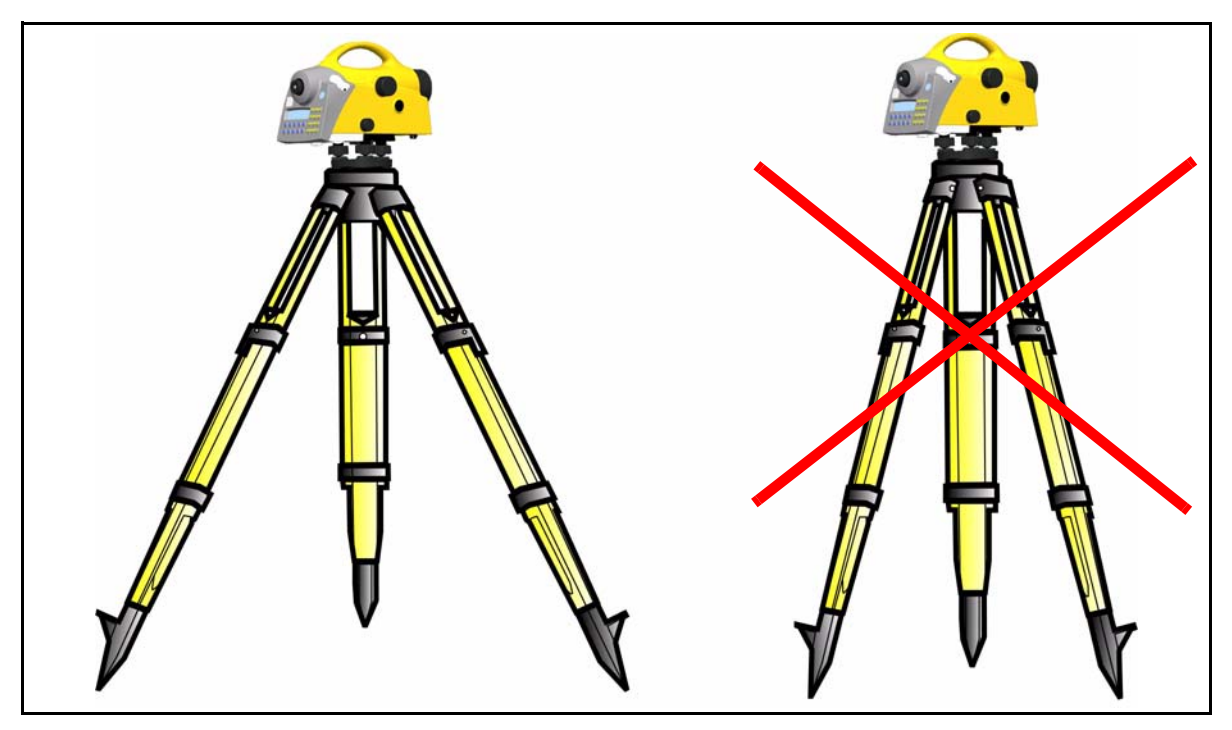

Figure 4.1 Setup stability

- 2. Make sure that all the screws on the tripod and/or tribrach are tightened to avoid any play.
- 3. Any survey quality tripod can be used. However, Trimble strongly recommends the use of tripod heads made of steel, aluminium or similar material. Tripod heads of fiberglass or other composite materials are not recommended.

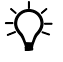

**Tip –** Trimble offers tripod part number 7072550000000 with fixed, non extendable legs. This tripod is recommended in some regions for leveling highest order lines.

#### **Ambient Temperature**

Take into account that a level requires sufficient time to adjust to the ambient temperature. The following rule-of-thumb for a high precision measurement applies: Temperature difference in degree Celsius ( ${}^{\circ}$ C) x 2 = duration in minutes required for the instrument to adjust to the new temperature.

Avoid sighting across fields with intense irradiation by sun light, e.g. at noon.

#### **Setup and Coarse Centring**

In order to guarantee the stability of measurement we recommend the use of a Trimble tripod.

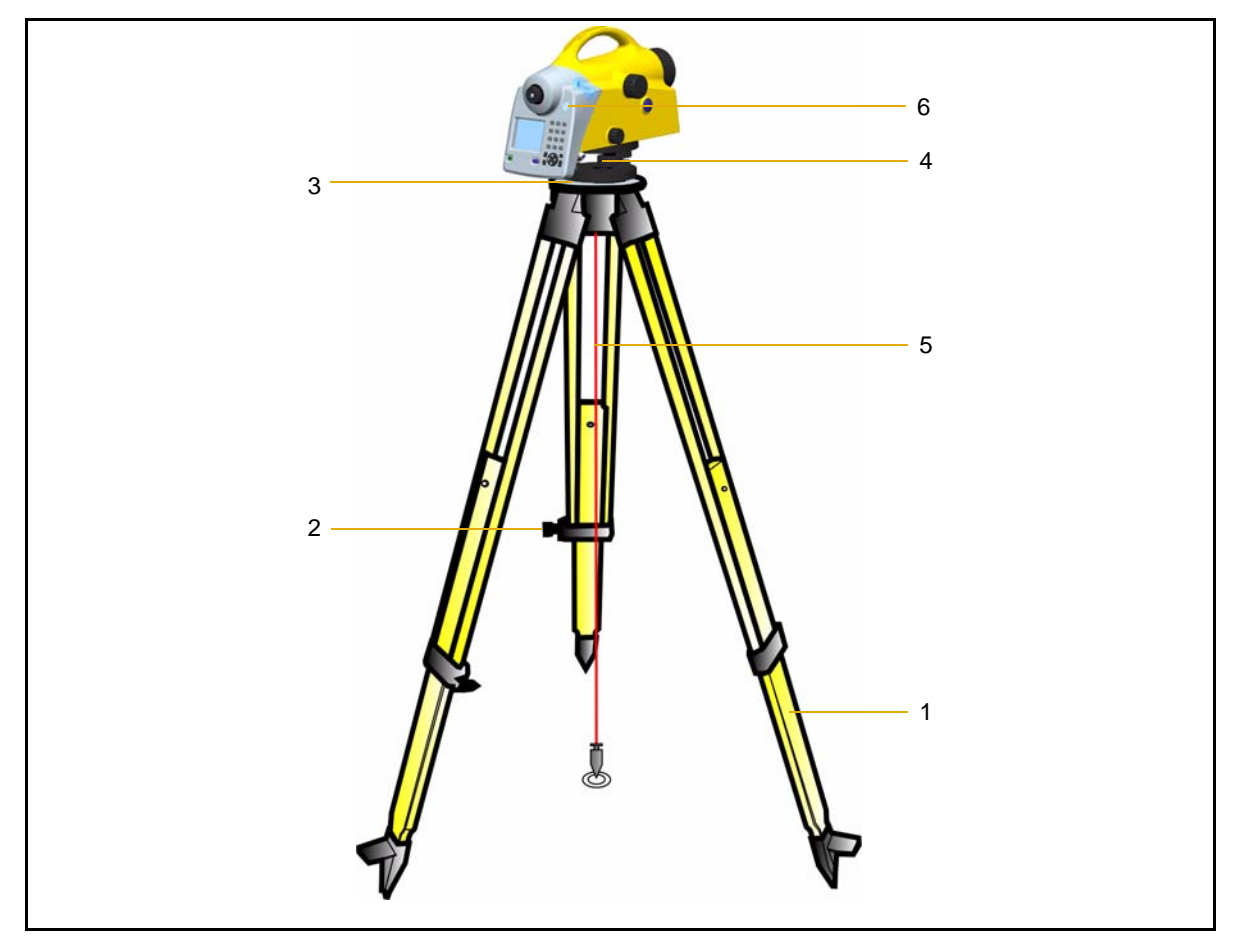

Figure 4.2 Setup and coarse centring

#### **Setup**

Extend the tripod legs (1) to a comfortable height of observation and fix them using the tripod locking screws (2). Screw the instrument centrally to the tripod head plate (3). The tribrach screws (4) should be in mid-position.

#### **Coarse Centring (Only When Required)**

Set up the tripod roughly above the station point (ground mark). The tripod head plate (3) should be approximately horizontal.

Hook the plumb line (5) into the retaining screw and set up the tripod roughly centred above the ground mark.

#### **Leveling and Fine Centring**

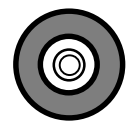

Figure 4.3 Levelling andd fine centring

Coarse leveling:

Level the circular bubble (6) by adjusting the length of the tripod legs (1).

#### **Precision Leveling:**

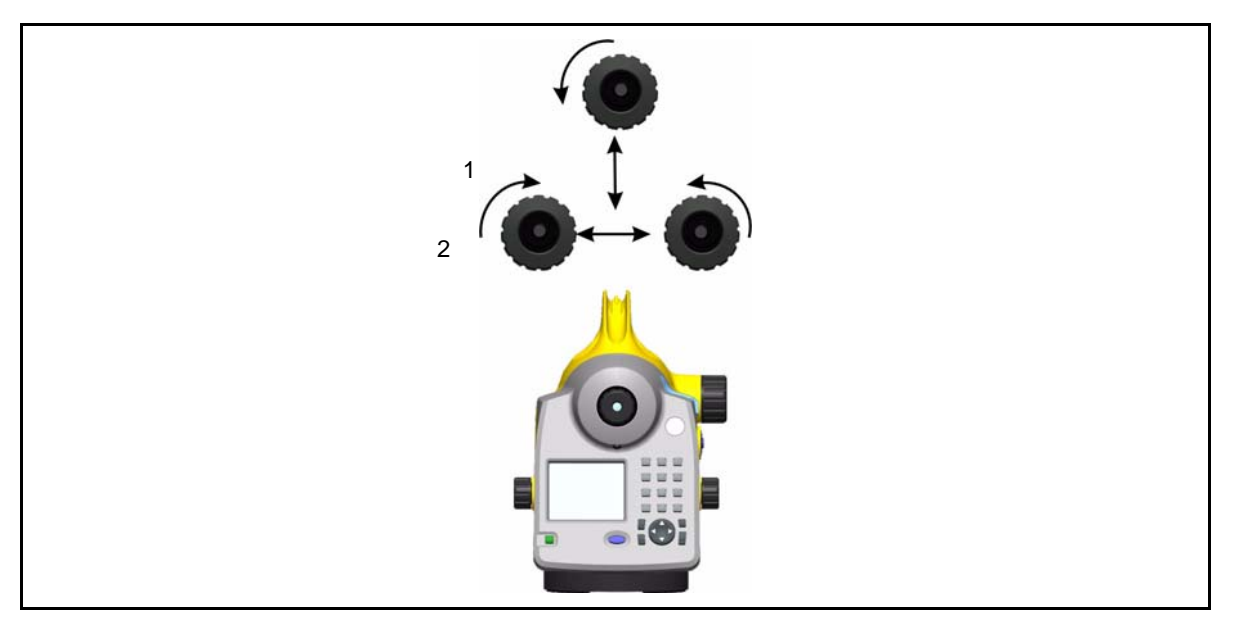

Figure 4.4 Precision leveling

Align the control unit parallel with the imaginary connecting line between two tribrach screws. Level the instrument in the telescope axis (1) and rectangularly to it (2) by means of the tribrach screws. For checking, turn the instrument round the vertical axis in the diametrical position. In any case, the residual inclination should be within the working range of the compensator  $(\pm 15^{\prime})$  after having centred the circular bubble.

#### **Fine Centring (Only When Required):**

Shift the tribrach on the tripod head plate until the plumb line is hanging centrally above the ground mark; repeat the leveling various times, if necessary.

#### **Telescope Focusing**

Figure 4.5 Visual field DiNi®

#### **Focusing the Cross Hairs:**

Sight a bright, evenly coloured surface and turn the telescope eyepiece until the line pattern is sharply defined.

C **WARNING –** Sighting of the sun or strong light sources *must by all means be avoided* because it would cause irreparable damage to your eyes.

#### **Focusing the Target Point:**

Turn the telescope focusing control unit until the target point is sharply defined.

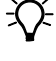

 $\widetilde{\bigoplus}$  **Tip** – Check the telescope parallax: If you move your head slightly whilst looking through the eyepiece, there must be no relative movement between the cross hairs and the target; check focusing, if necessary.

WARNING – Residual inclinations of the line of collimation remaining after having centred the circular bubble are eliminated by means of the compensator. But it does not compensate any inclinations caused by insufficient adjustment of the circular bubble or of the line of collimation. For this reason, both adjustments have to be checked.

#### **Switching the Instrument On and Off**

To switch the instrument on or off press the  $\Box$  on/off key.

Operating the OFF function unintentionally does not lead to a loss of measured values. The system will ask in case of certain functions, but on principle, all current values (line leveling) are saved in a non-volatile working memory.

#### **Triggering Measurements**

The  $\bigoplus$  Trigger key on the keyboard or the  $\bigodot$  Trigger key on the right side of the instrument will start a measurement.

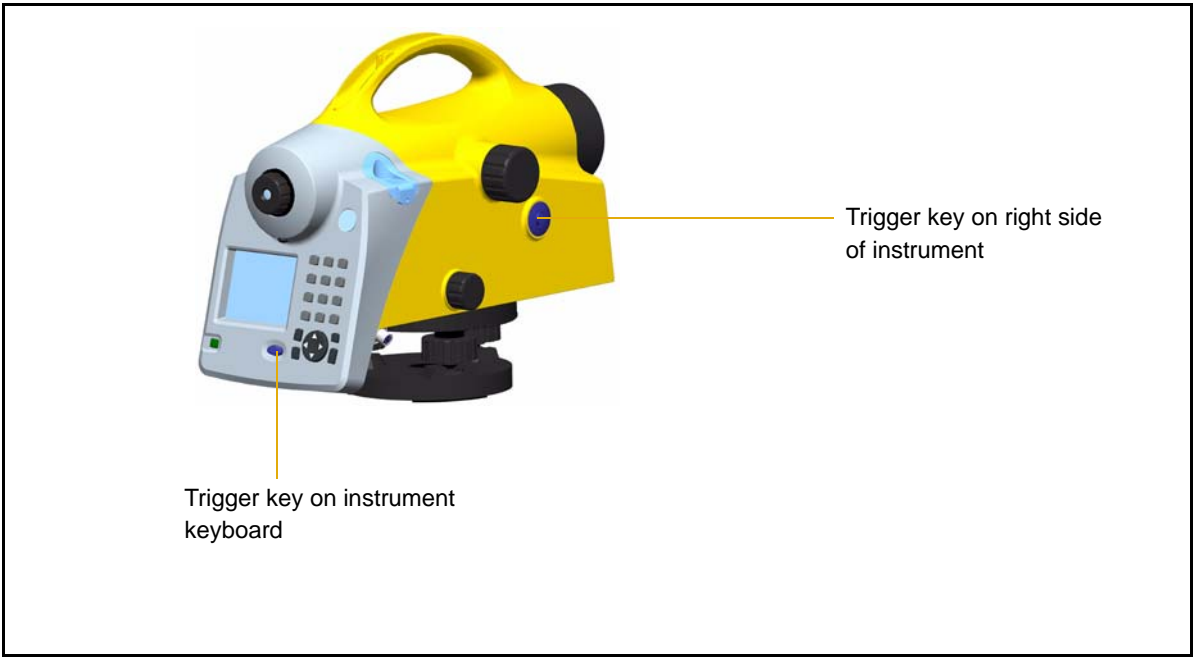

Figure 4.6 Triggering measurements

*Note – For high precision measurements, Trimble recommends to use the trigger key on the right side of the instrument. This trigger key is designed to minimize the influence of any vibrations caused by touching the instrument when pressing the trigger key to start a measurement.*

# <span id="page-52-0"></span>**Configurating the DiNi**

In the configuration menu it is possible to set all general instrument settings and make the instrument adjustments.

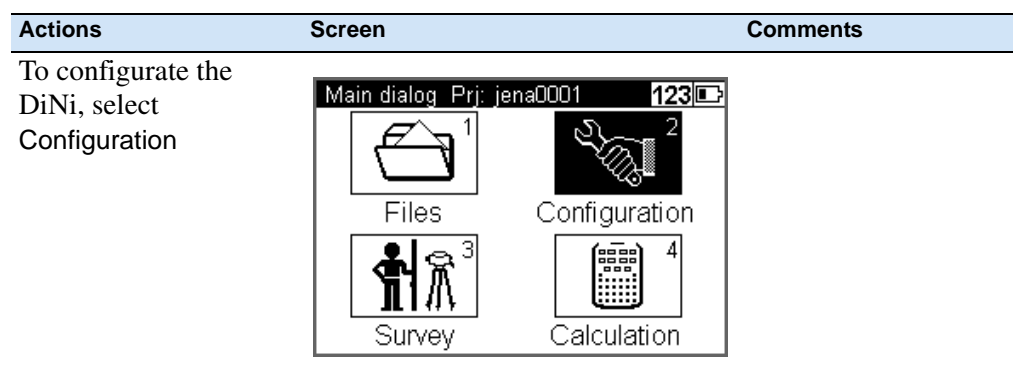

#### **Input**

Under Input it is possible to set the Refraction coeff., Addition constant (R), Date and Time.

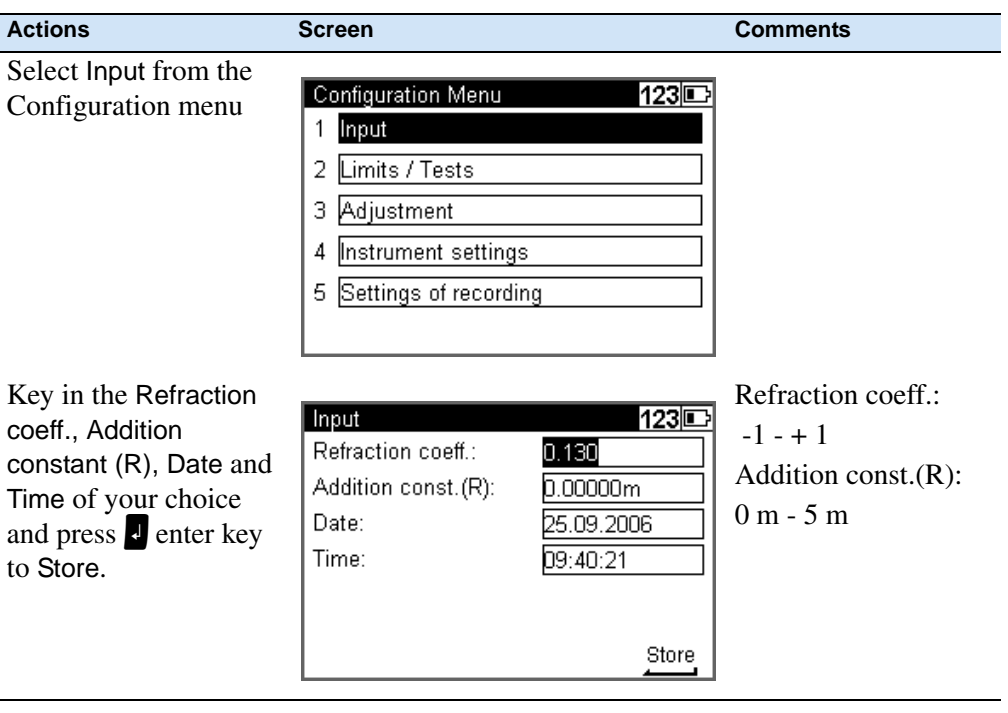

# **Limits / Tests**

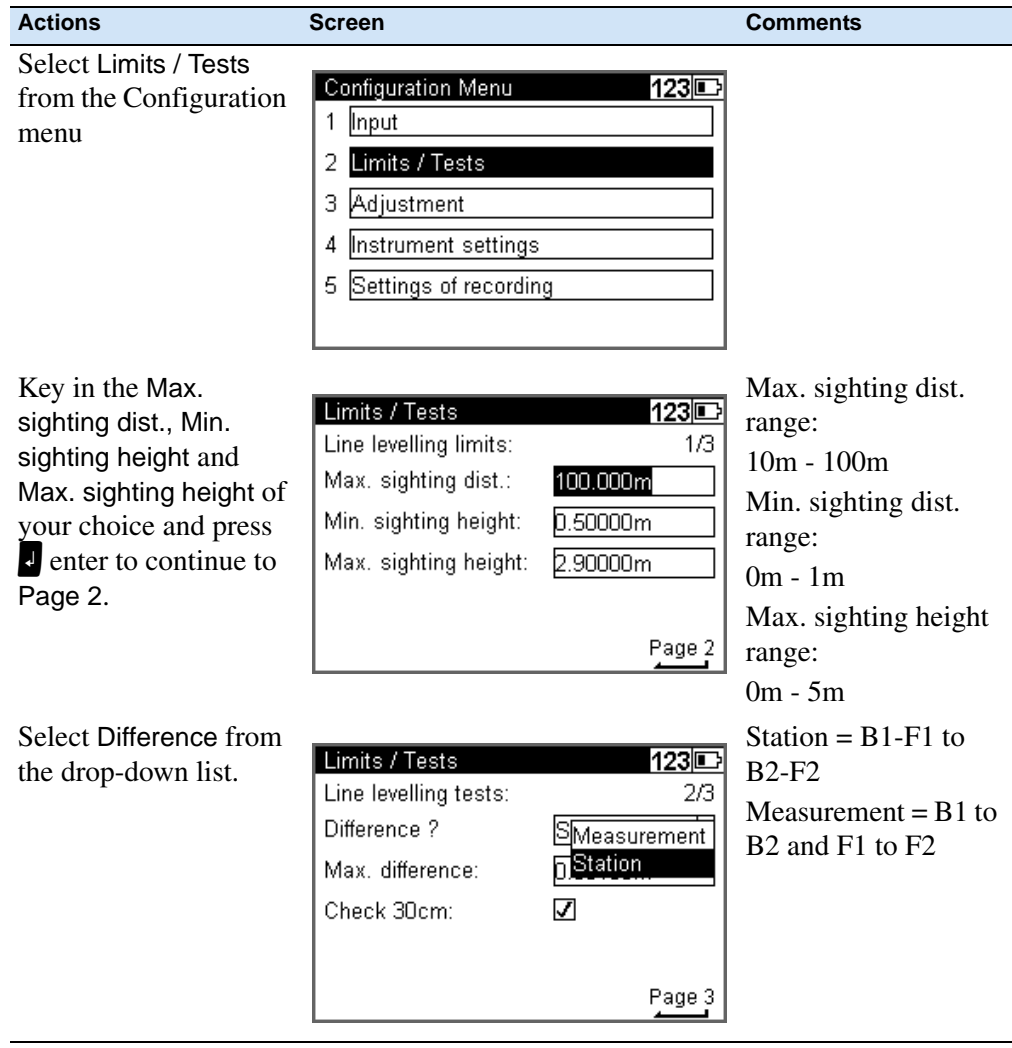

*Note – Only for Line Leveling,except the 30cm control*

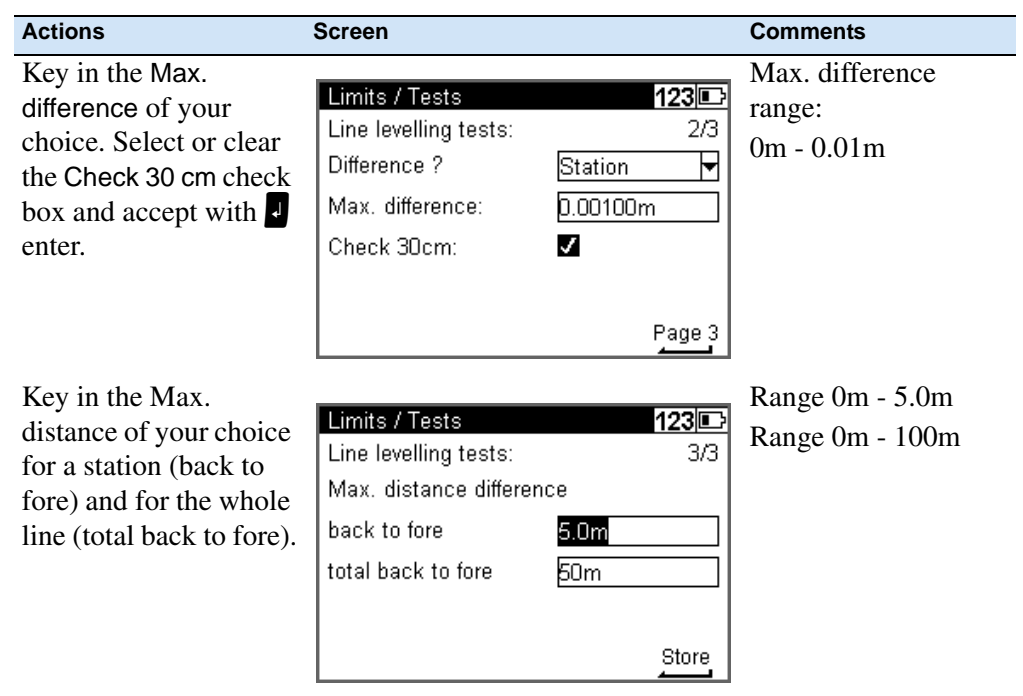

# **Adjustment**

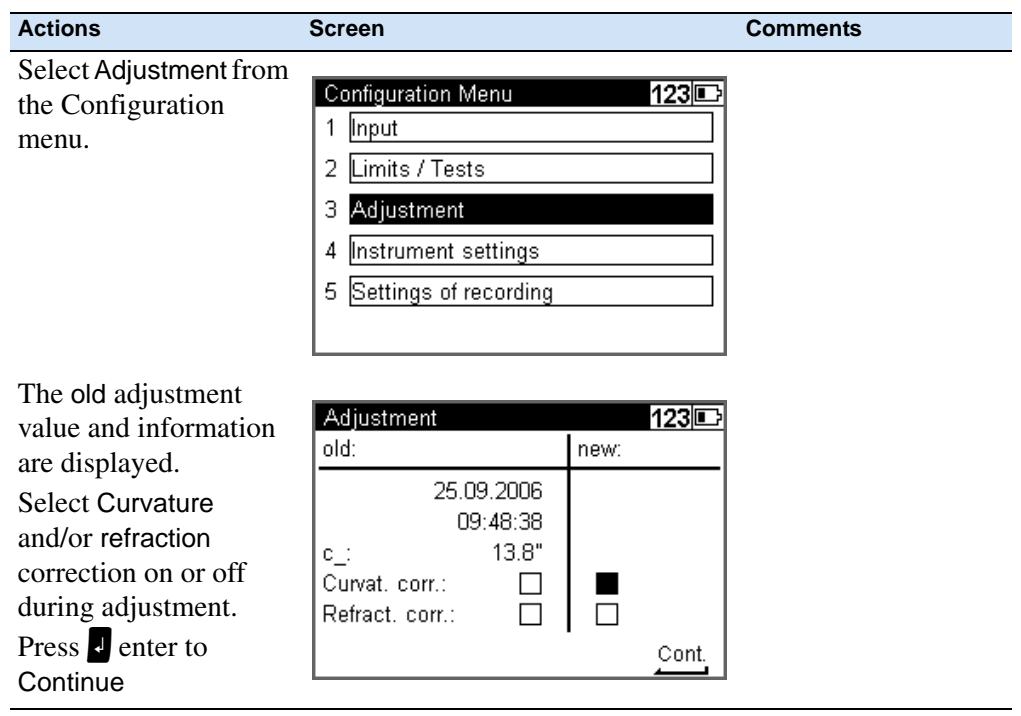

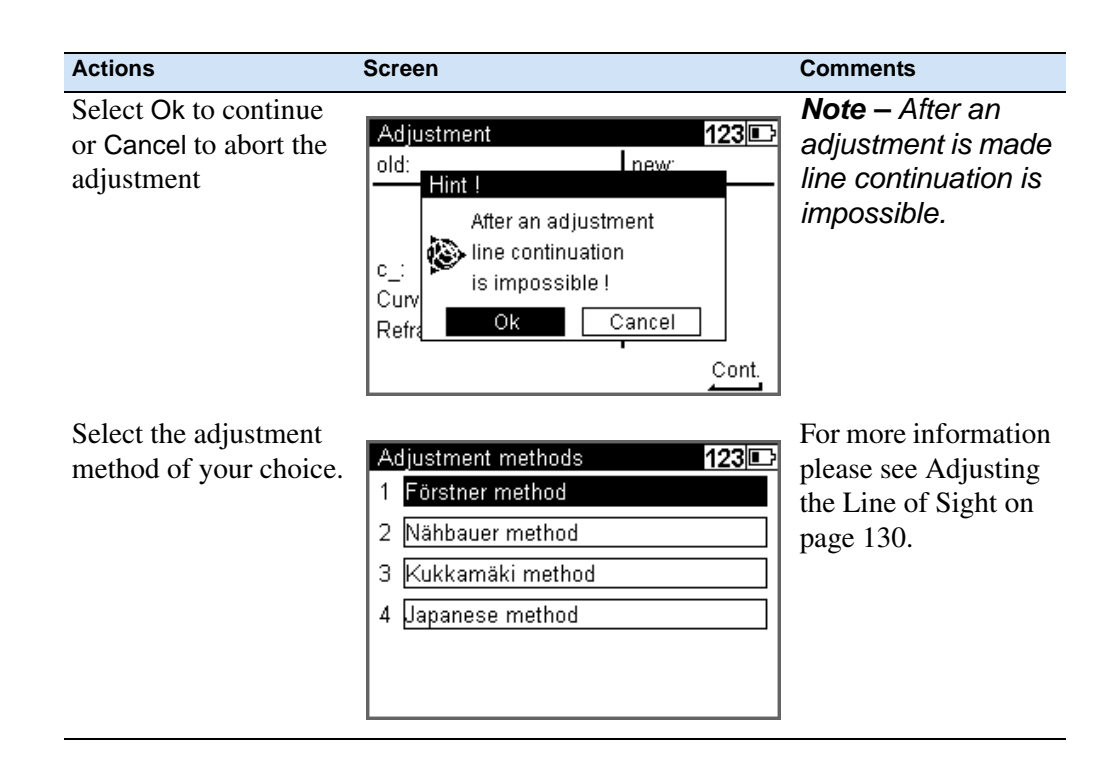

#### <span id="page-55-0"></span>**Instrument Settings**

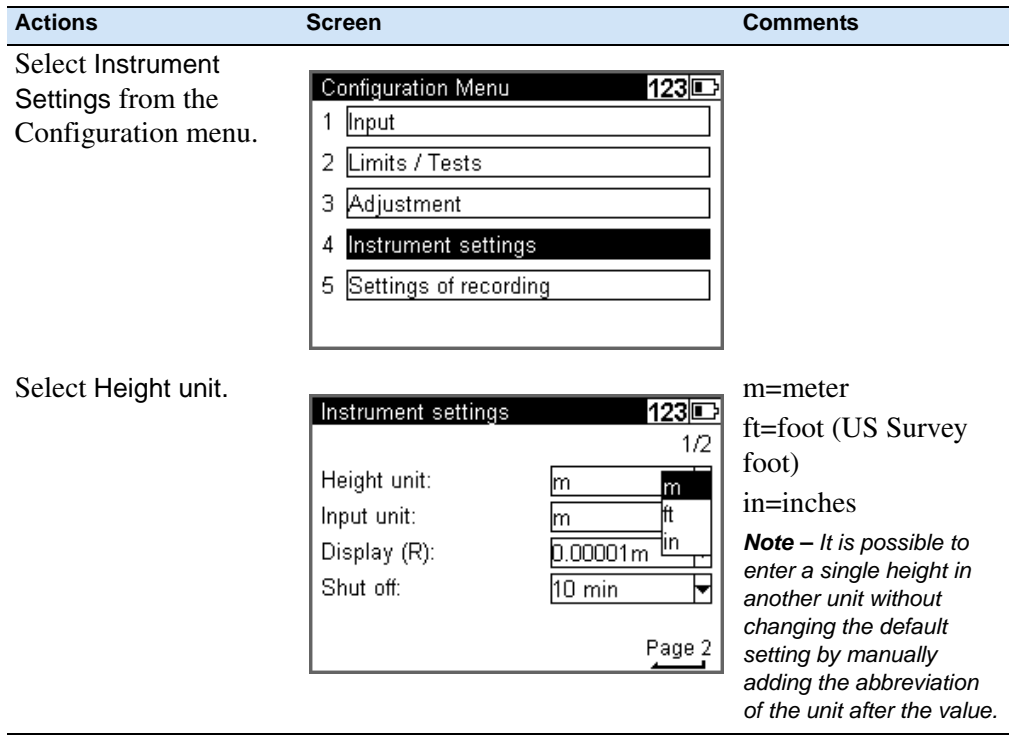

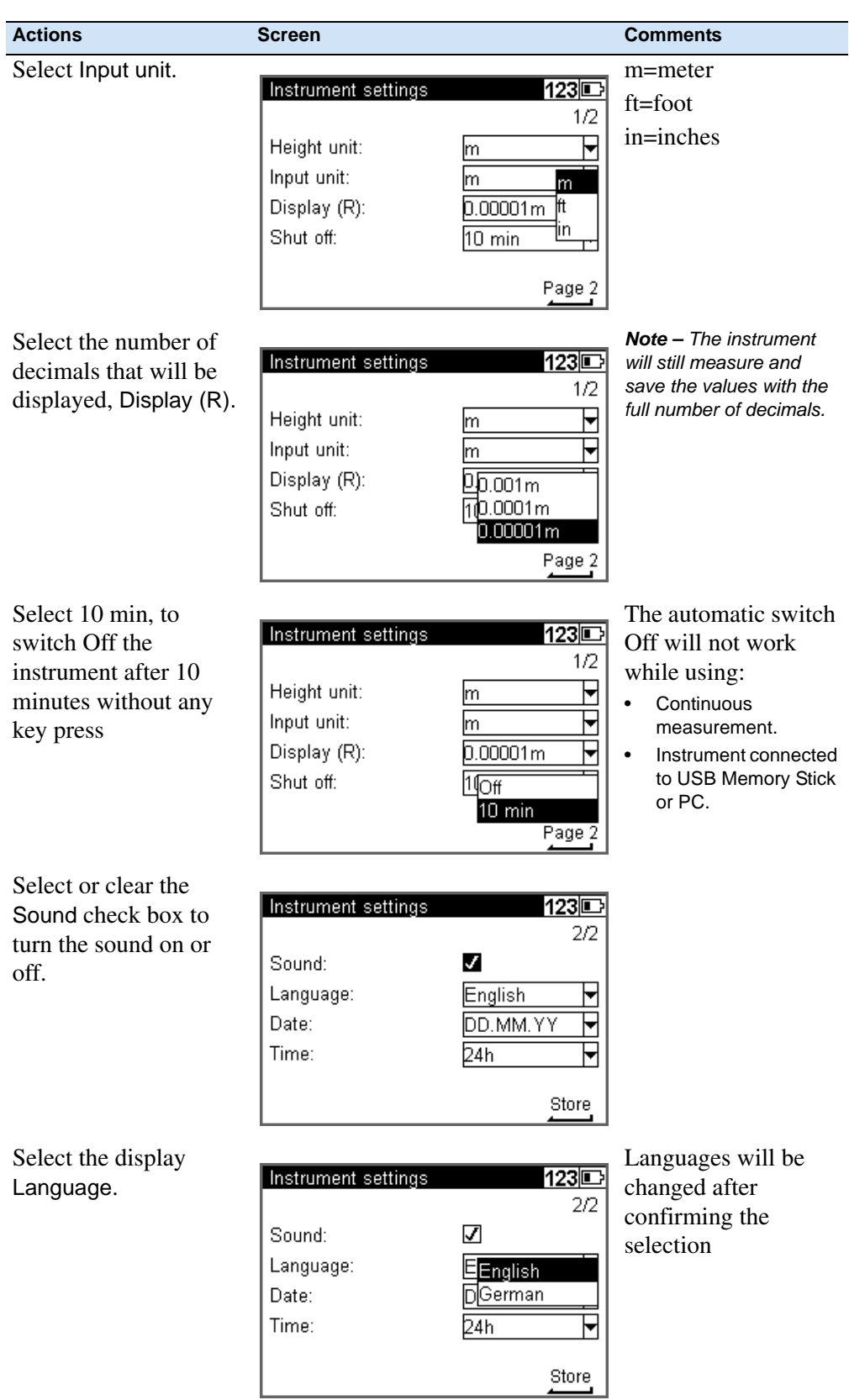

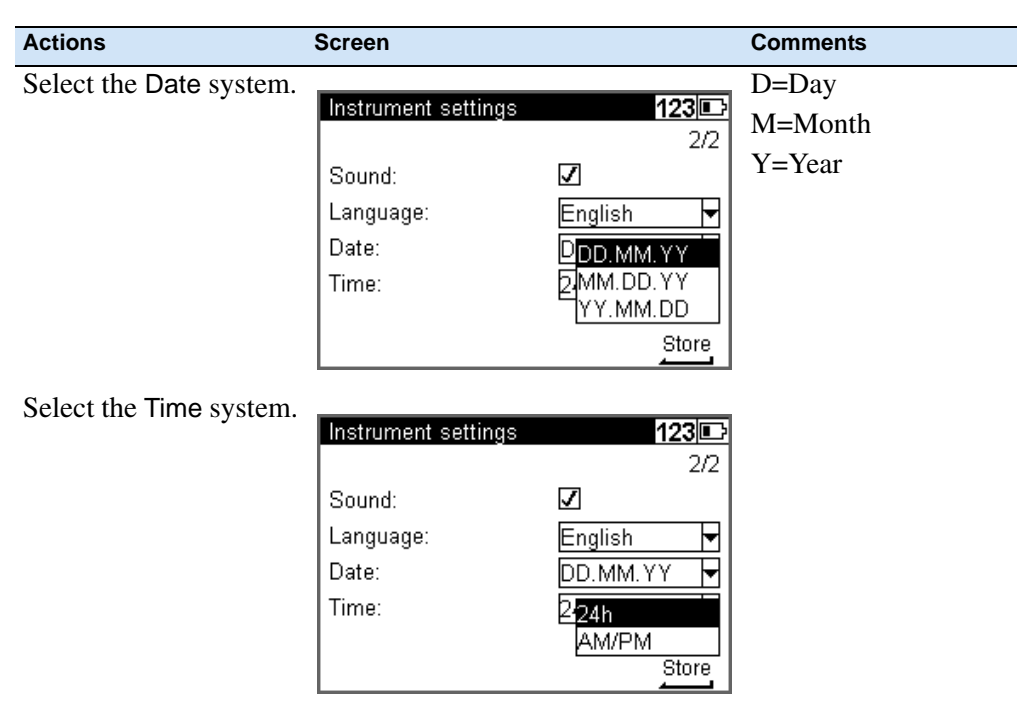

# **Settings of Recording**

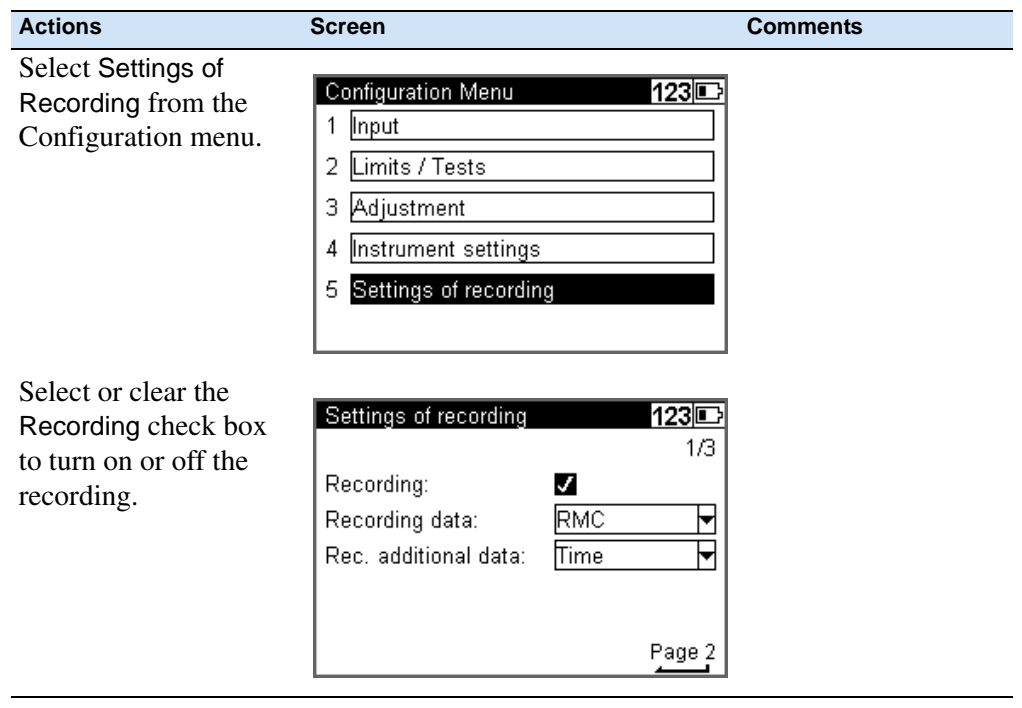

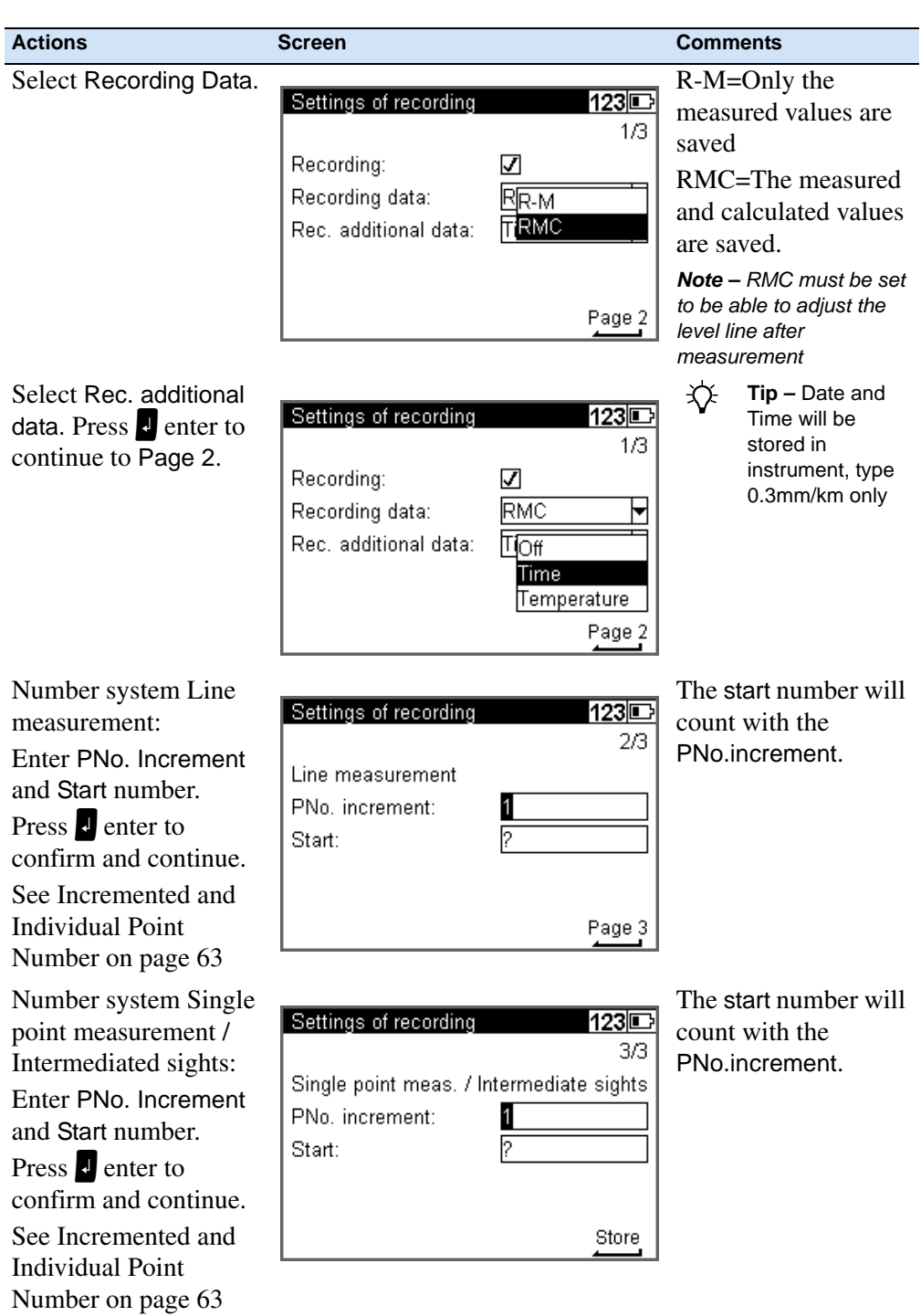

# <span id="page-59-0"></span>**Trimble Functions**

The Trimble Functions menu can be reached at all stages by pressing the  $\blacktriangleright$  Trimble icon key The following functions are available.

*Note – All functions are not available at all times, the available functions in the Functions Menu are related to the selected program.*

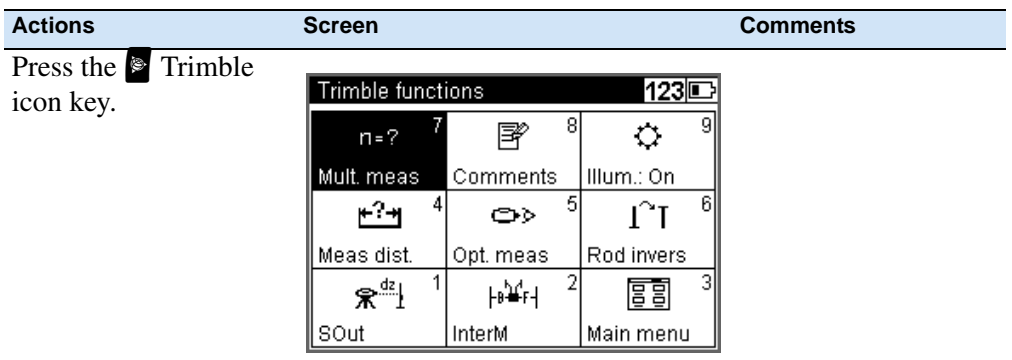

#### **Call up Stake out Point**

During Line leveling it is possible to stake out a point.

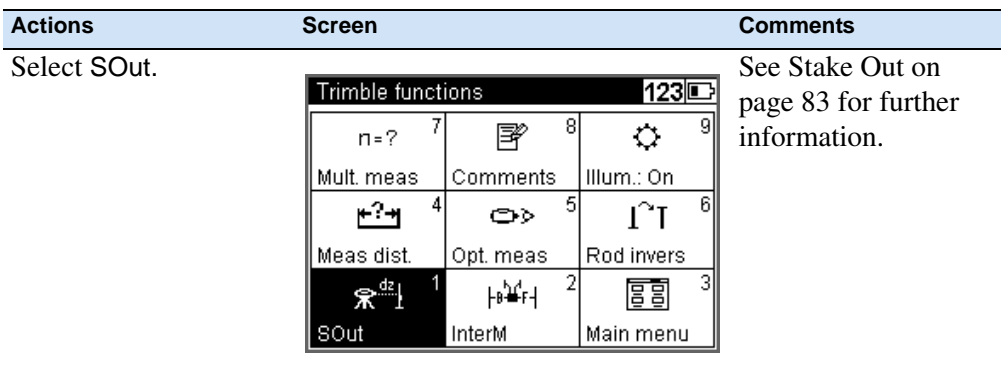

#### **Intermediate Sights**

During Line leveling it is possible to measure a single point.

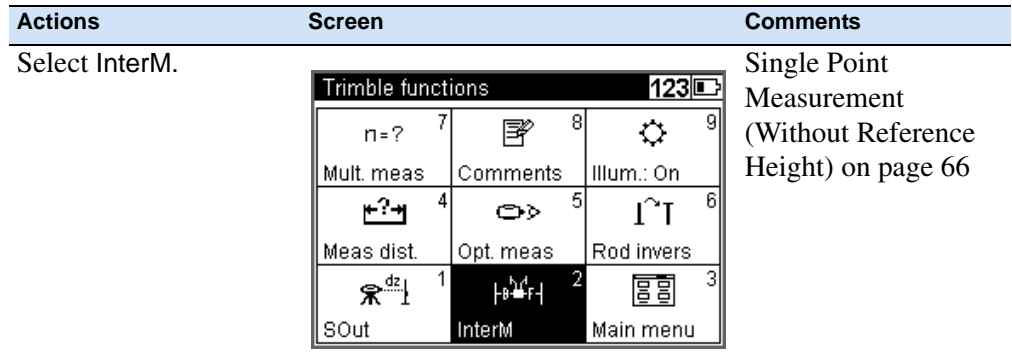

#### **Measure Distance**

Sometimes it is necessary to know the distance to the staff before doing the final measurement - e:g. in a Line leveling it is neccessary to know a distance to the staff to adjust the total distance for backsight and foresight.

With the Measure Distance function it is possible measure only the disatnce to a point.

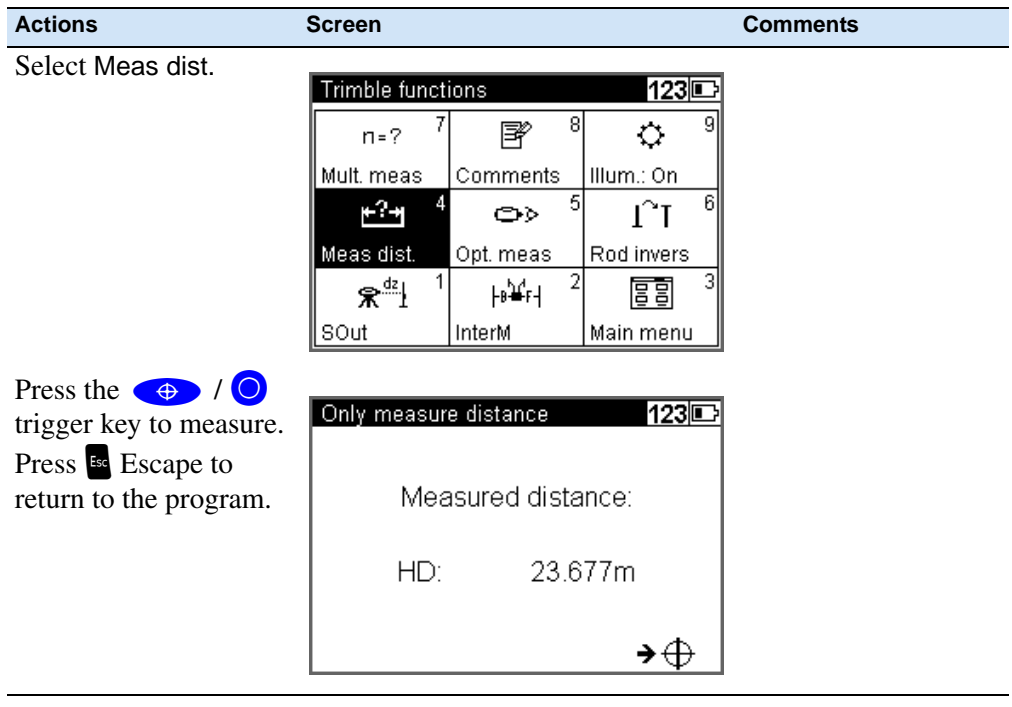

#### **Optical Measurement**

In some cases, when a digital measurement is not possible, the input of an optical measurement from a metrical staff may become necessary. The readings can then manually be keyed in for this point.

*Note – Take into account that an optical measurement is less precise than a digital measurement and that the adjusting measurement has been carried out electronically (reticle shifted to the nominal value according to electronic adjustment) - (identity of electronic and optical horizon).*

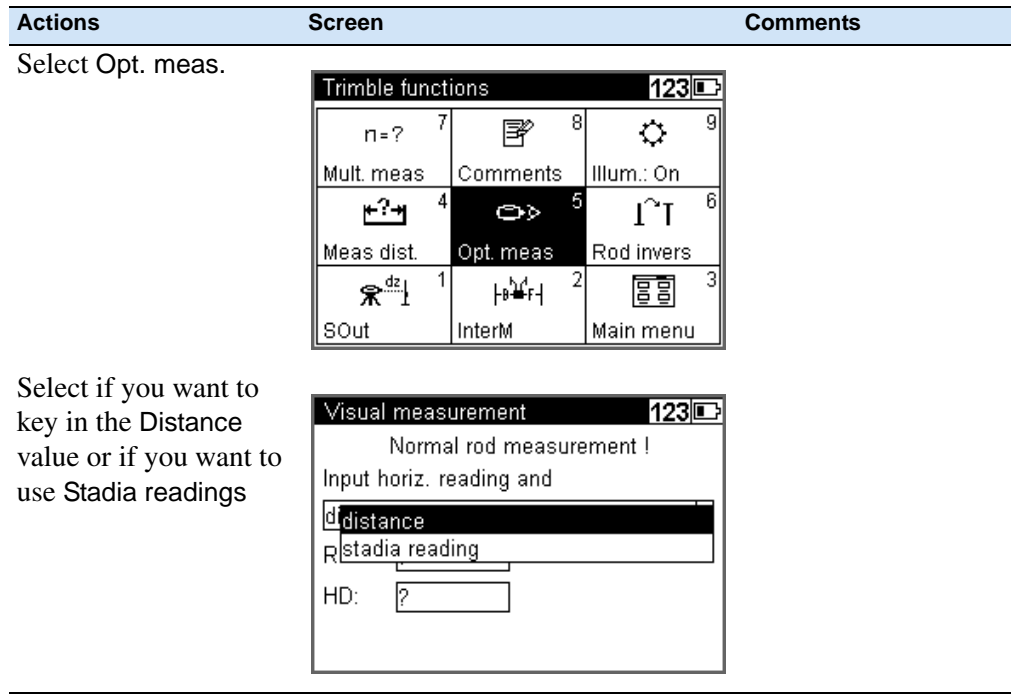

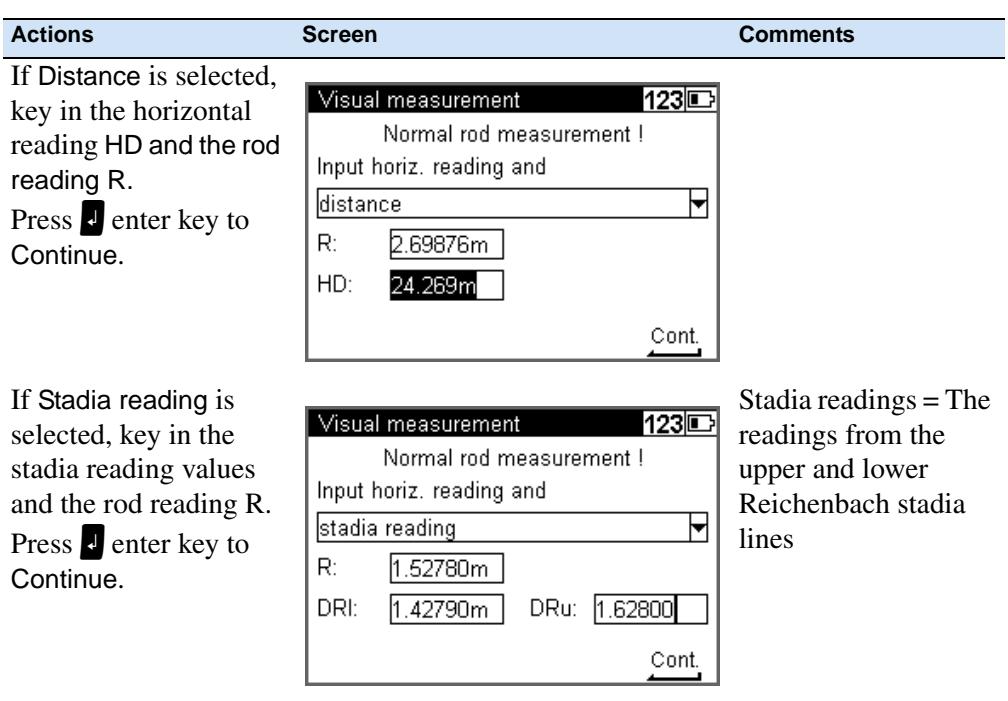

#### **Inverted Staff Measurements**

Inverted measurements are required for work underground and inside buildings, the staff base is turned upwards. The inverted staff measurement will be set for all measurements made until this setting is changed.

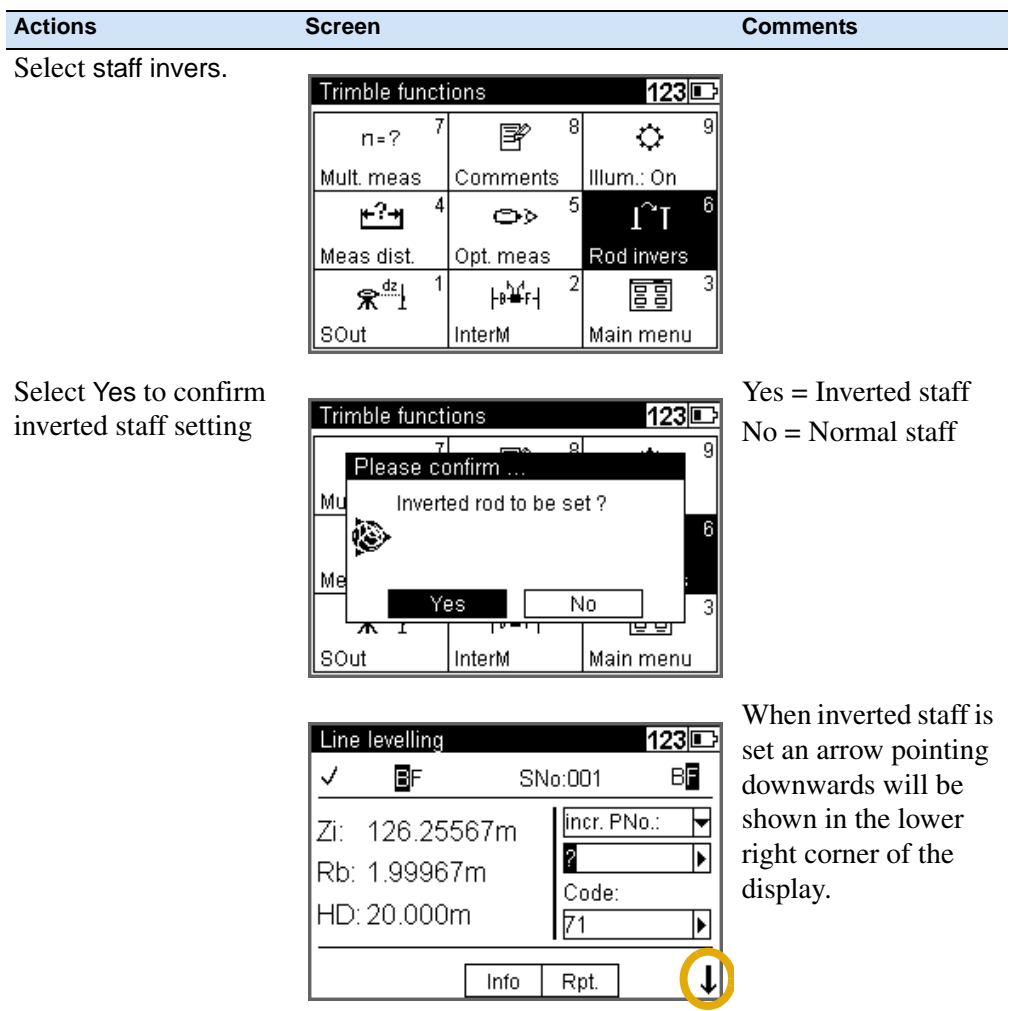

#### **Multiple Measurements**

Repeated measurements (nM) and Standard deviation (mR) can be defined to be sure that the required accuracy is reached.

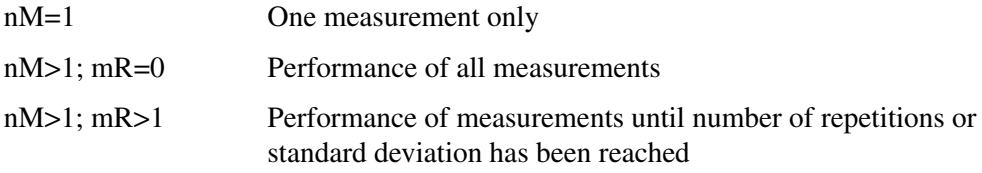

In repeat measurements, the mean values of staff reading and distance and the standard deviation are displayed after each measurement.

If the standard deviation has been defined, at least three measurements are performed.

When the desired standard deviation has been obtained, the process can be stopped, but take into account that vibrations to the instrument by the key depression have to be avoided - otherwise the last value would falsify the result.

The standard deviation can be saved, but must be defined in Setting of recordings.

*Note – In this case, line adjustments are not possible.*

The number of measurements is always saved.

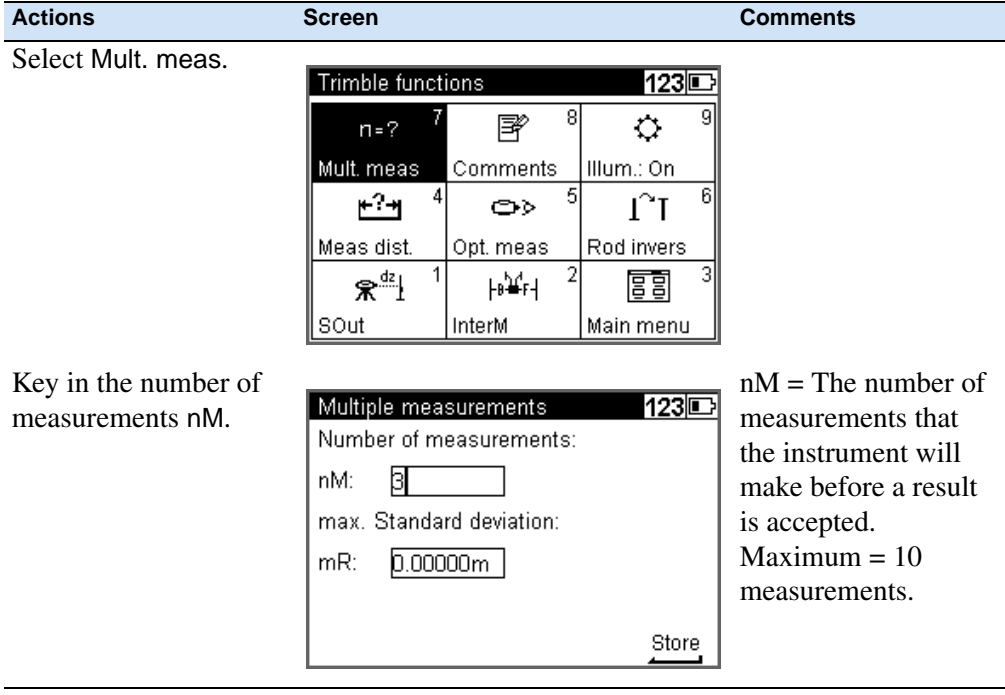

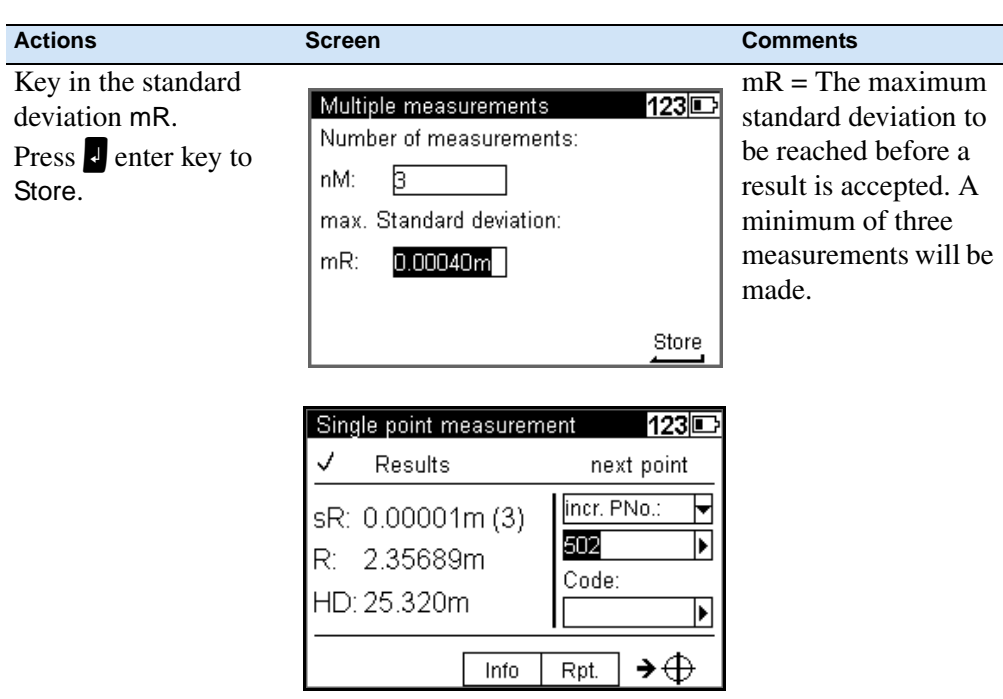

# **Input Comments**

Whenever it is necessary during the measurement alphanumeric text information including date and time can be entered successively.

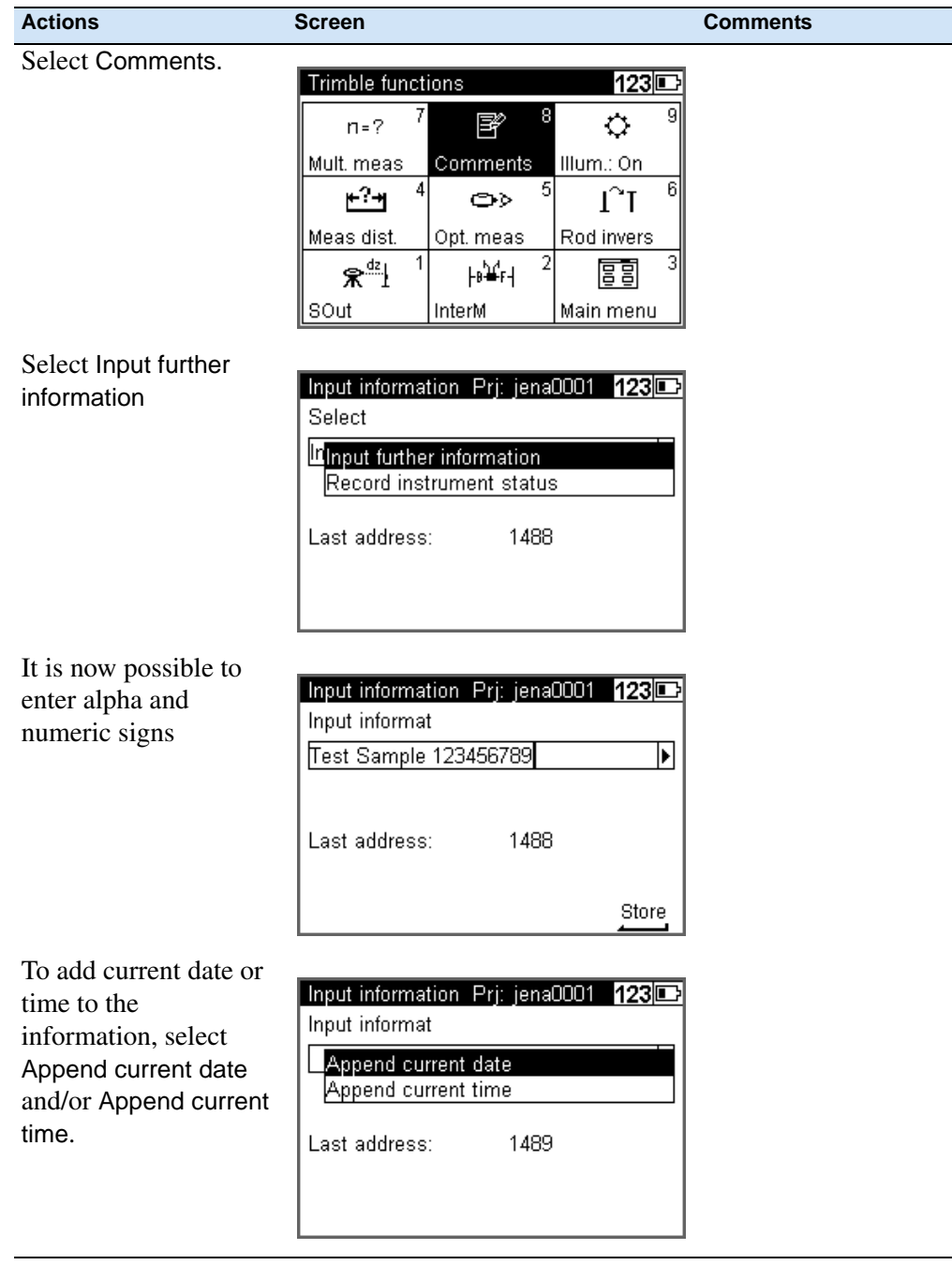

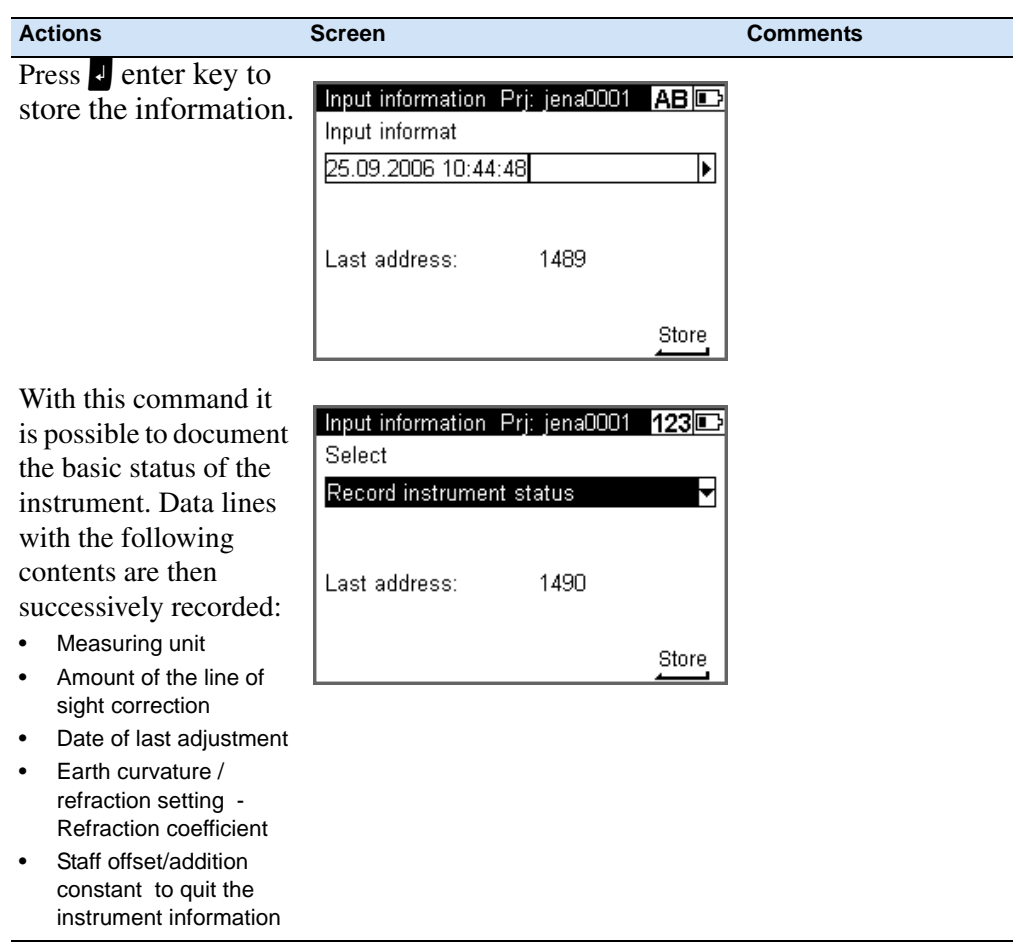

### **Illumination**

With the Illumination function it is possible to switch the diplay and/or bubbel illumination On or Off.

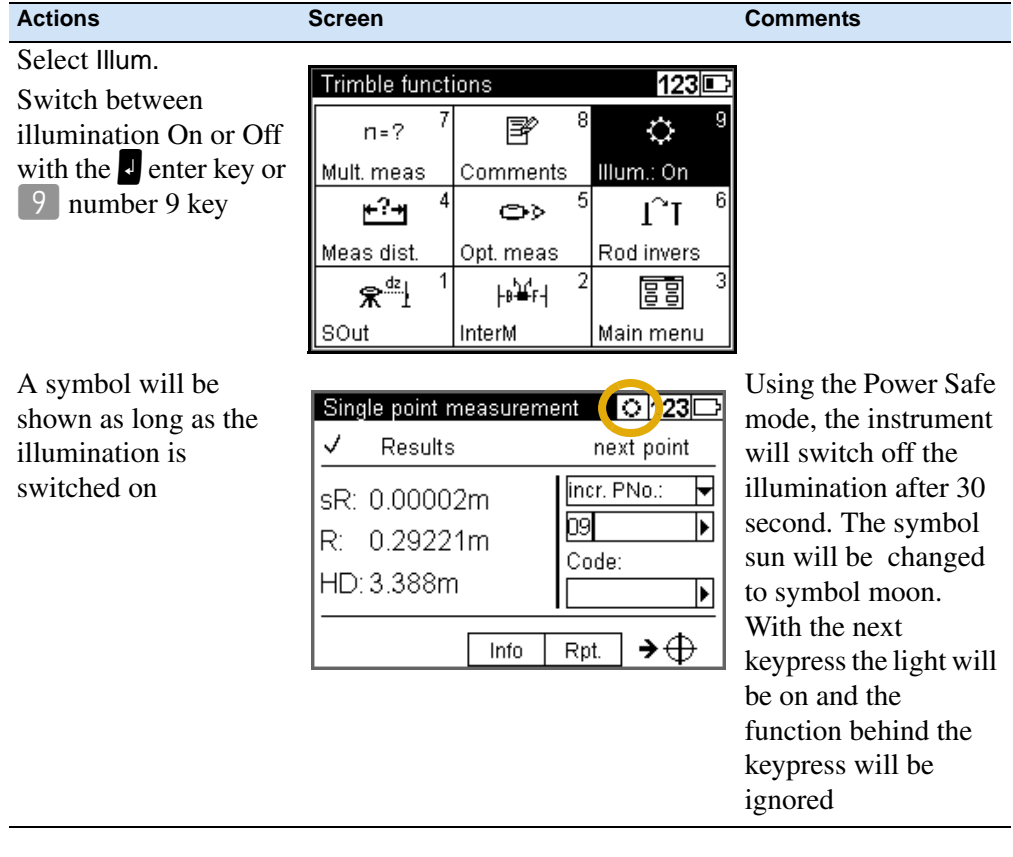

#### **Illumination and Contrast**

In this screen it is possible to set the illumination on or off for the display and/or bubble. The brightness of the ilumination, The contrast of the display and Power safe mode.

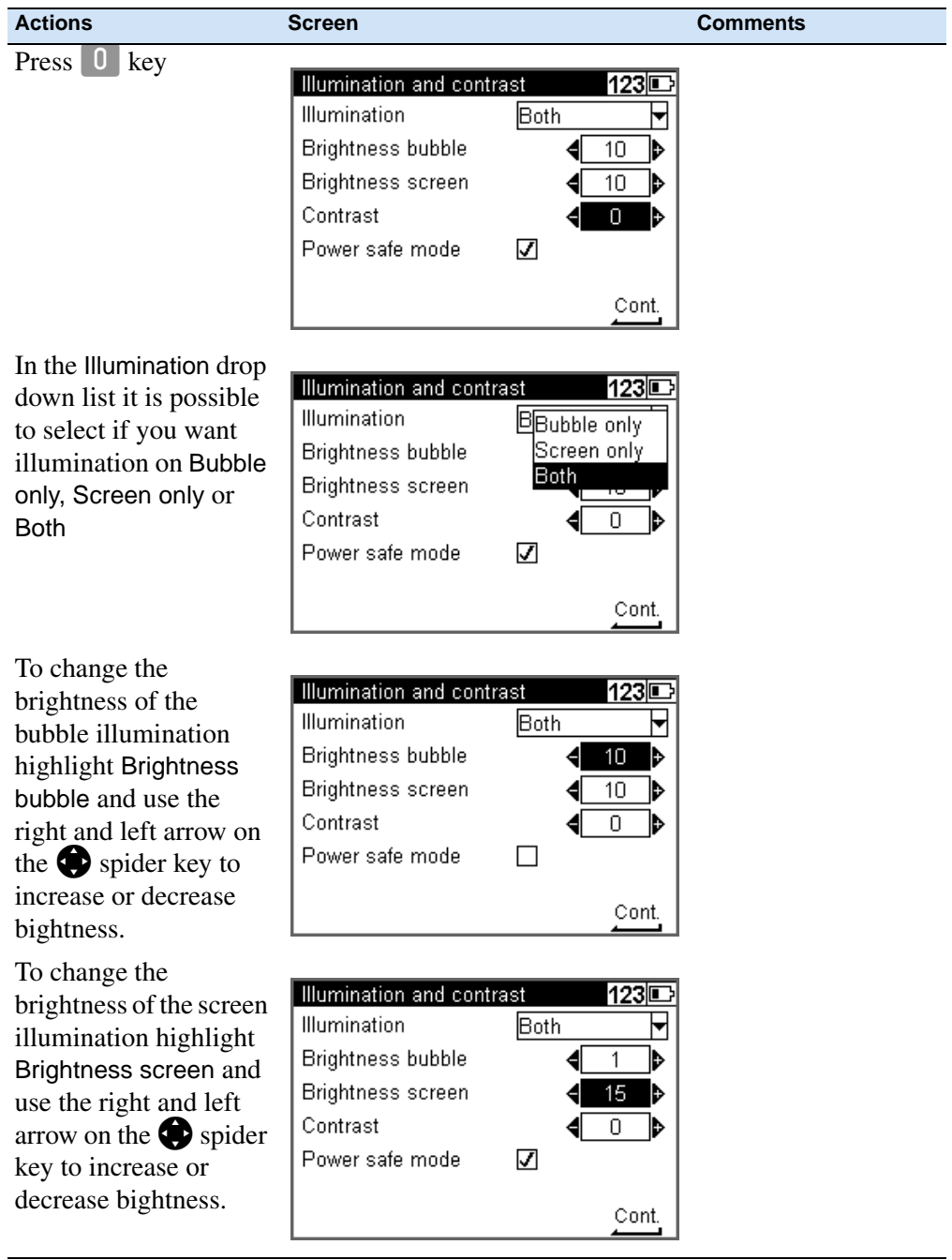

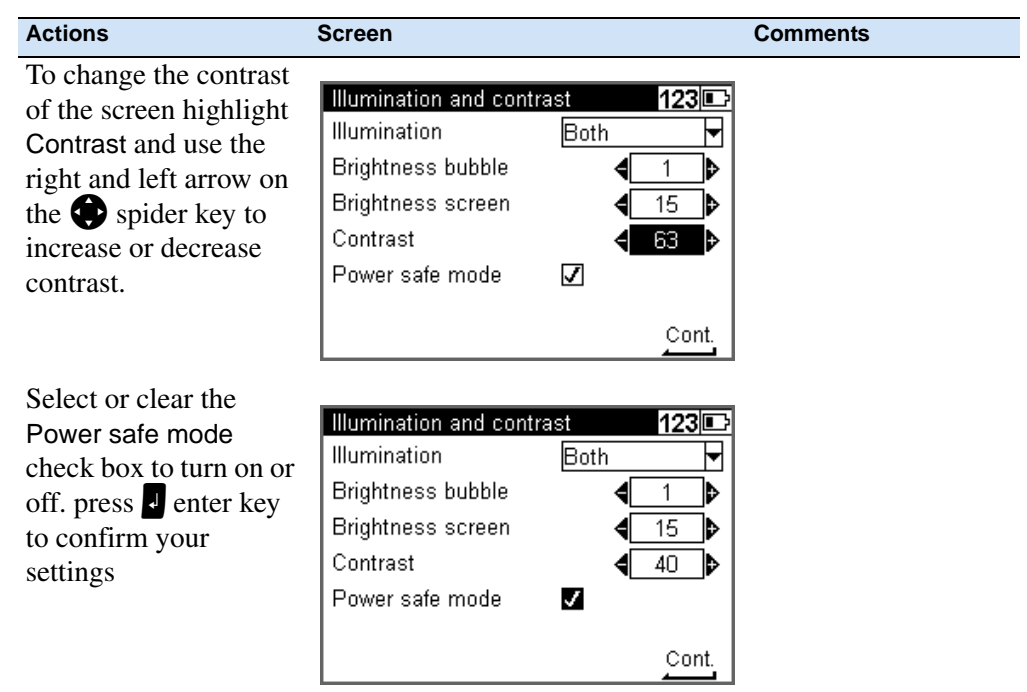

# **Version and Serial Number**

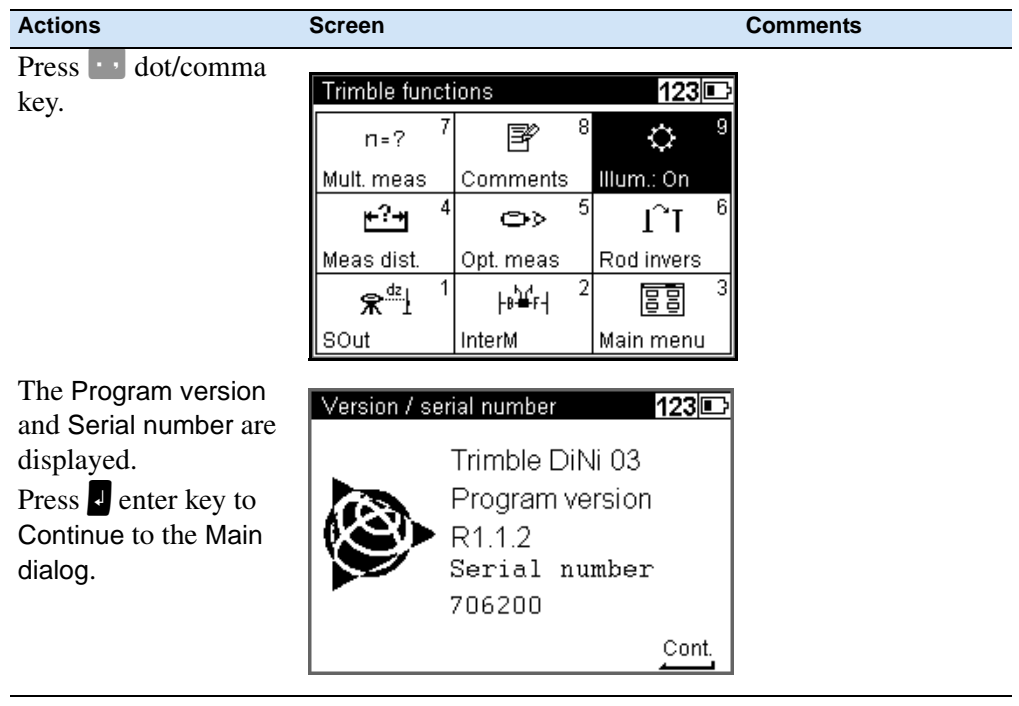

Setup
# **CHAPTER**

# **5**

# **Measuring Programs**

#### **In this chapter:**

- **[Principles](#page-73-0)**
- Single Point Measurement (Without [Reference Height\)](#page-79-0)
- **[Line Leveling](#page-81-0)**
- [Intermediate Sights](#page-93-0)
- [Stake Out](#page-96-0)
- [Line Adjustment](#page-101-0)

# <span id="page-73-0"></span>**Principles**

# **Repetition of Measurements**

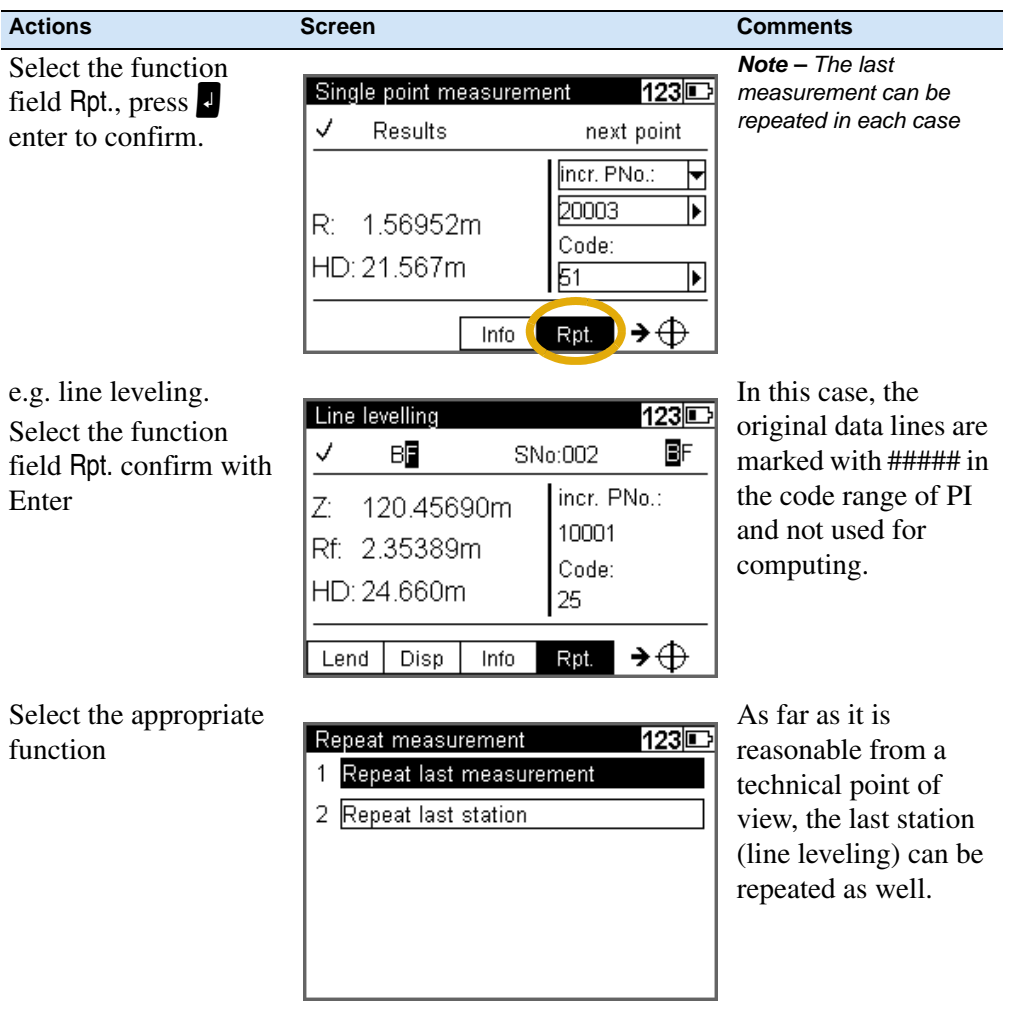

# **Search for Reference Heights in the Memory**

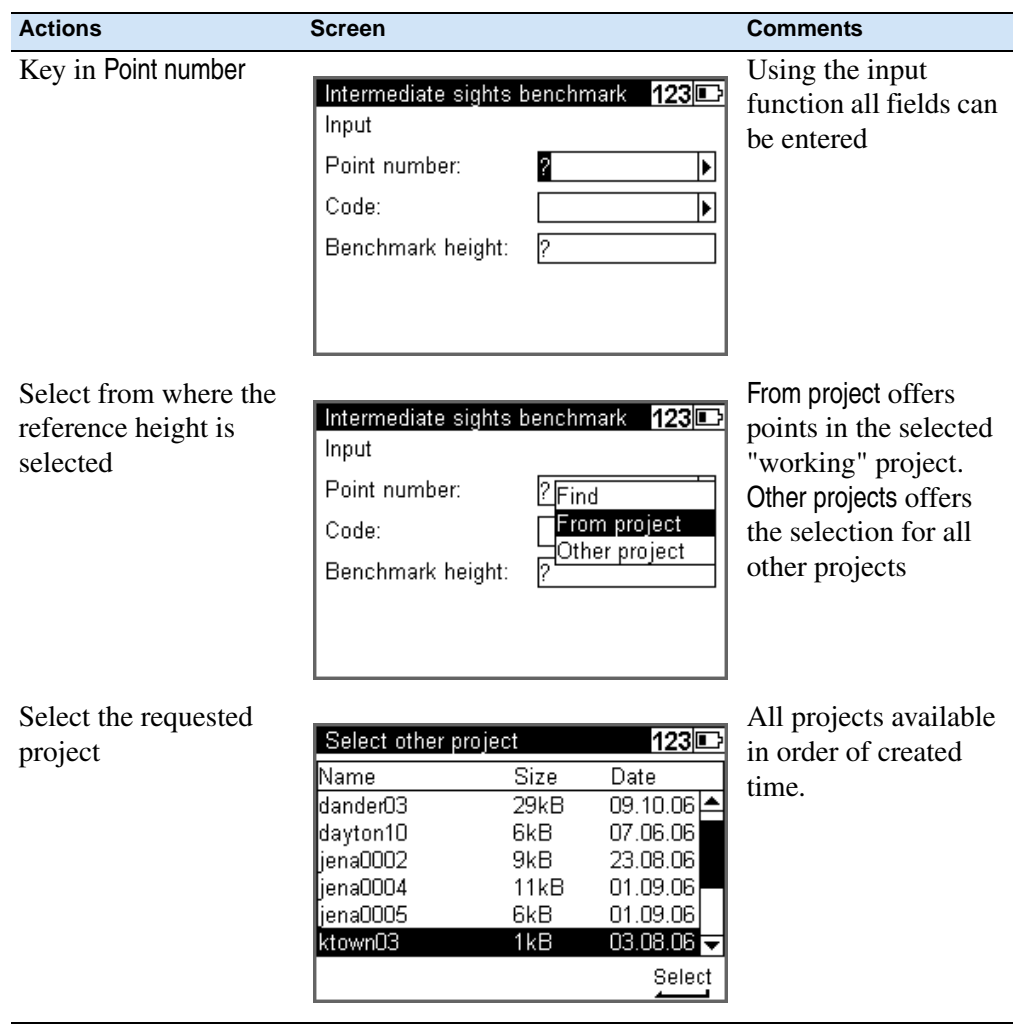

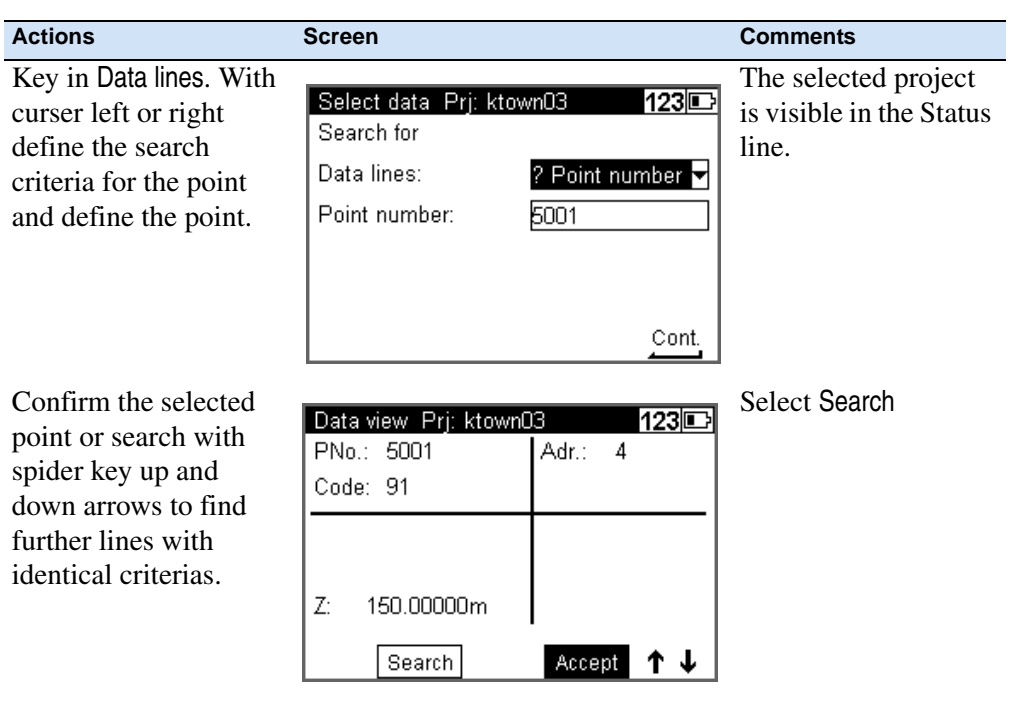

## **Incremented and Individual Point Number**

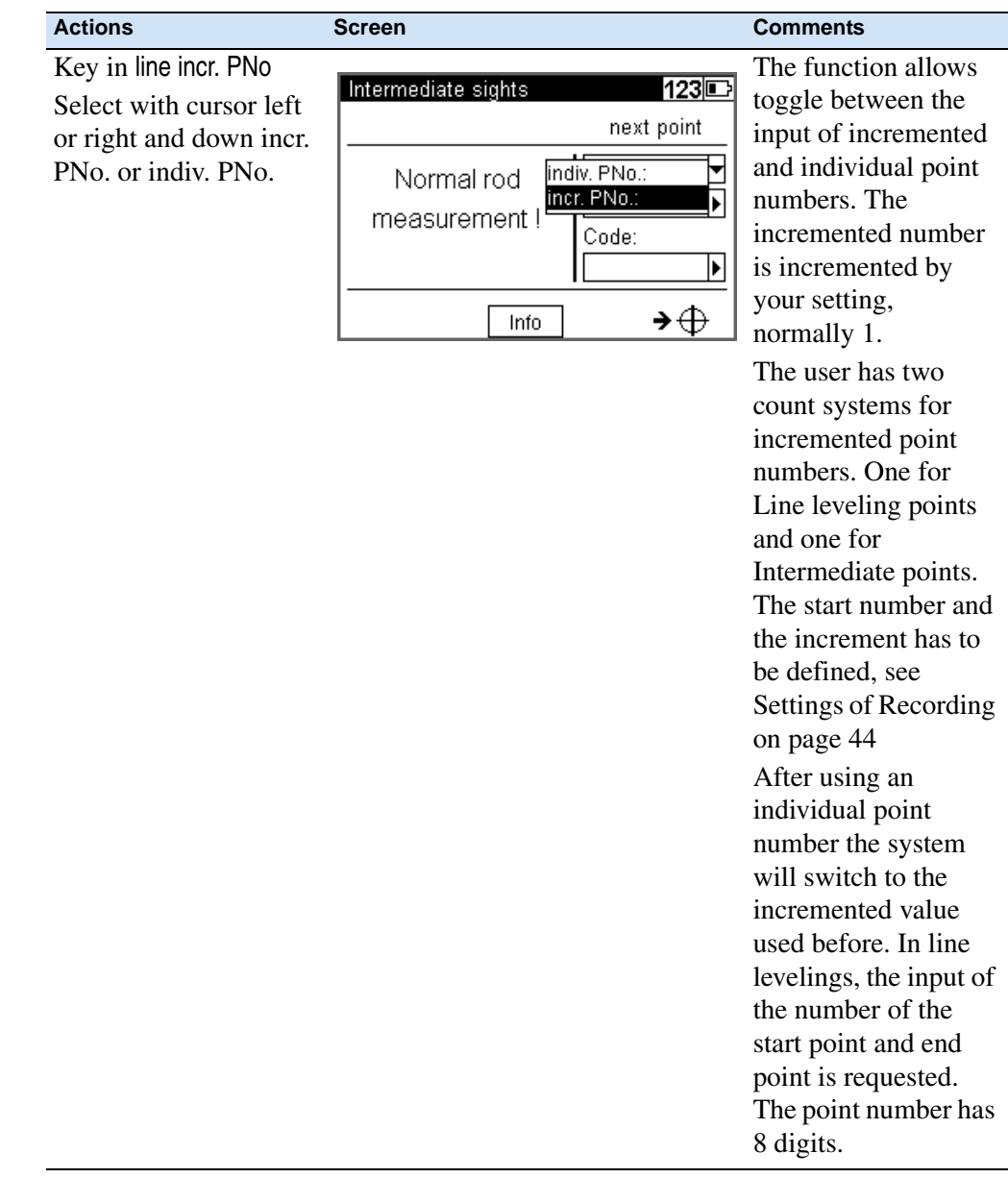

# **Entering Code**

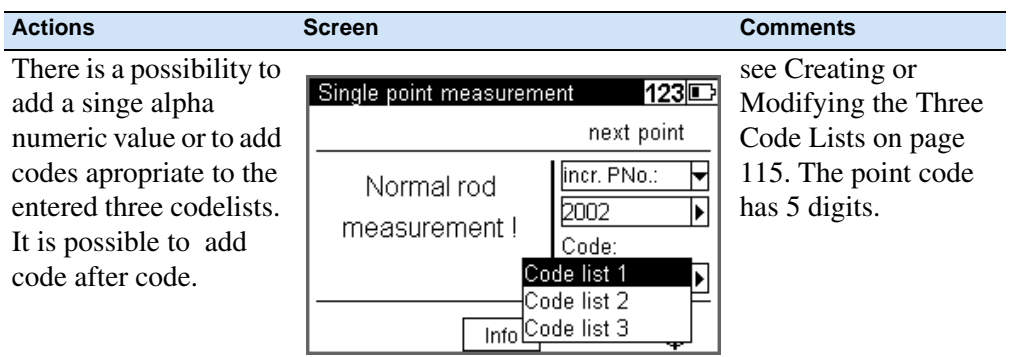

# **Alphanumeric Input**

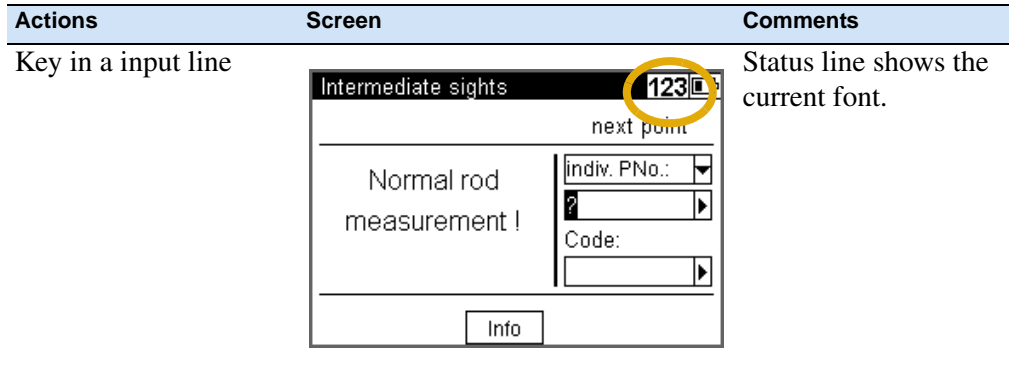

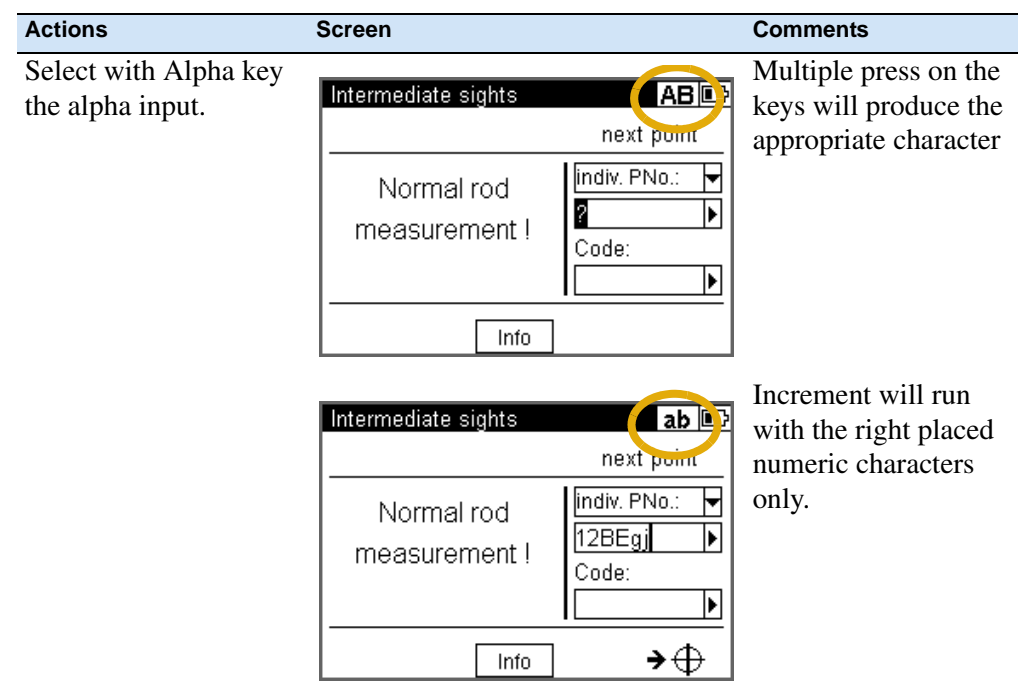

# <span id="page-79-0"></span>**Single Point Measurement (Without Reference Height)**

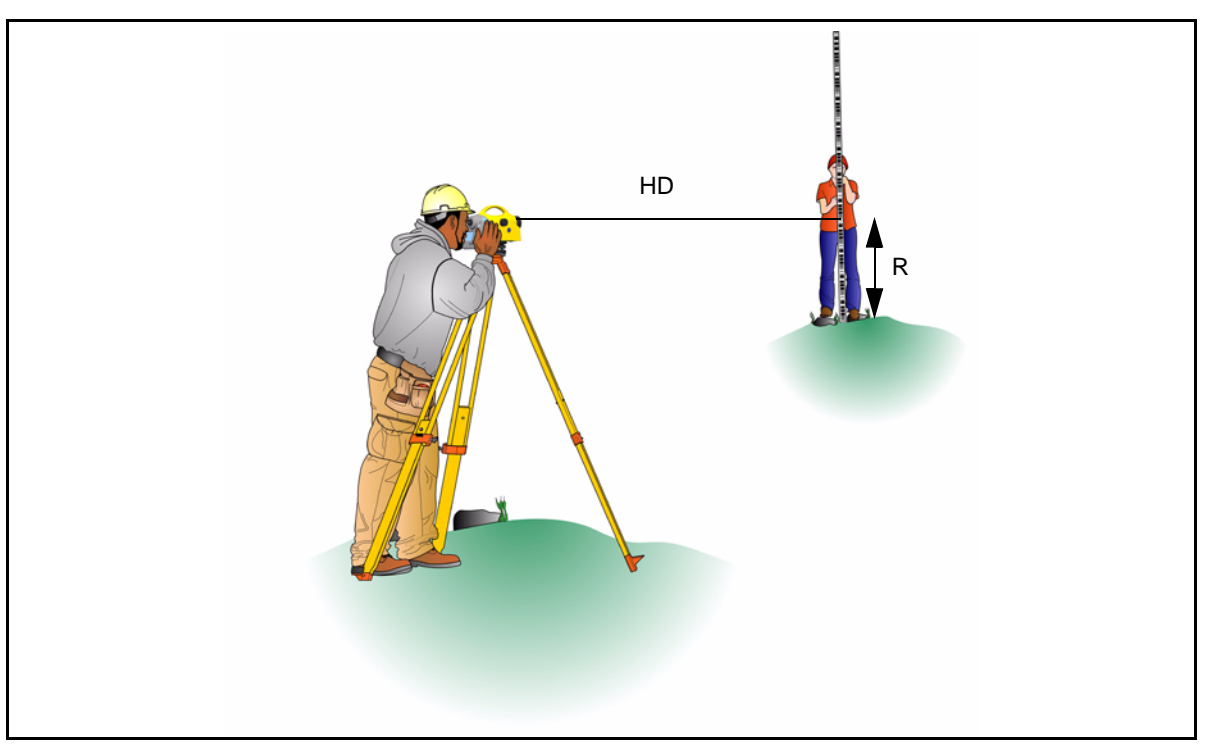

This program can be reached with Main menu, Survey and then Single point measurement.

Figure 5.1 Single point measurement (without refernce height)

When measuring without reference height, staff readings can be displayed successively and independently of each other. If recording and point number incrementation have been activated, the measurements are stored correspondingly.

Result:

R=Staff reading

HD=Horizontal distance

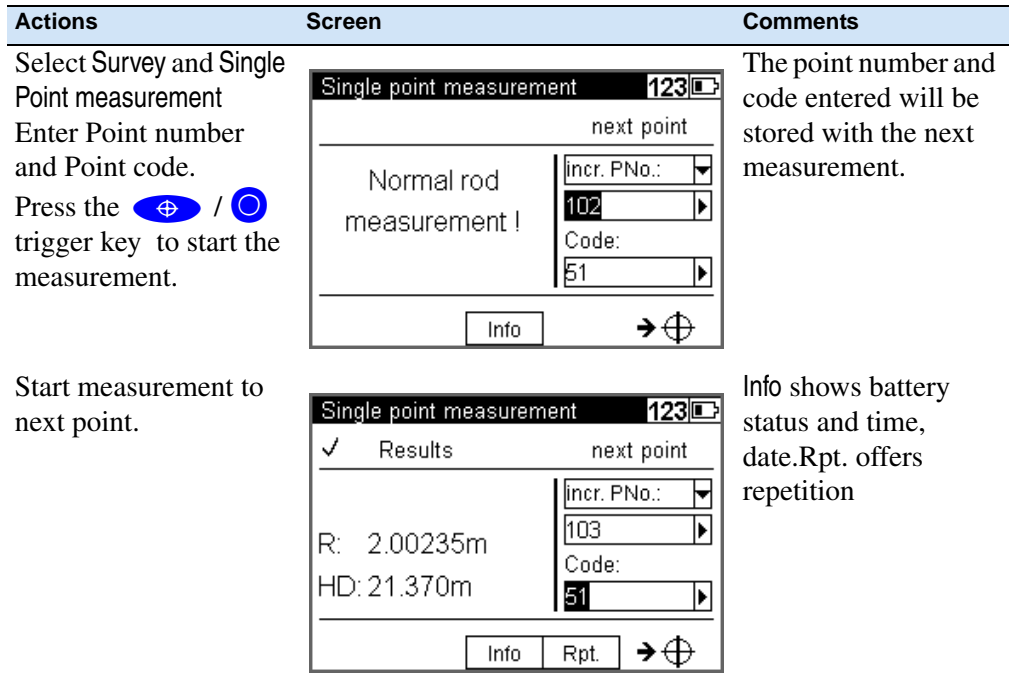

# <span id="page-81-0"></span>**Line Leveling**

The individual height differences are measured and added up. When entering the heights of the start and end points, the nominal - actual difference is computed. Intermediate sights and stake out within the line as well as continuing the line are possible.

Result:

- Sh: total height difference
- Db,Df: sum of backsight and foresight distances
- dz: final difference (if reference heights for start and end points have been entered)

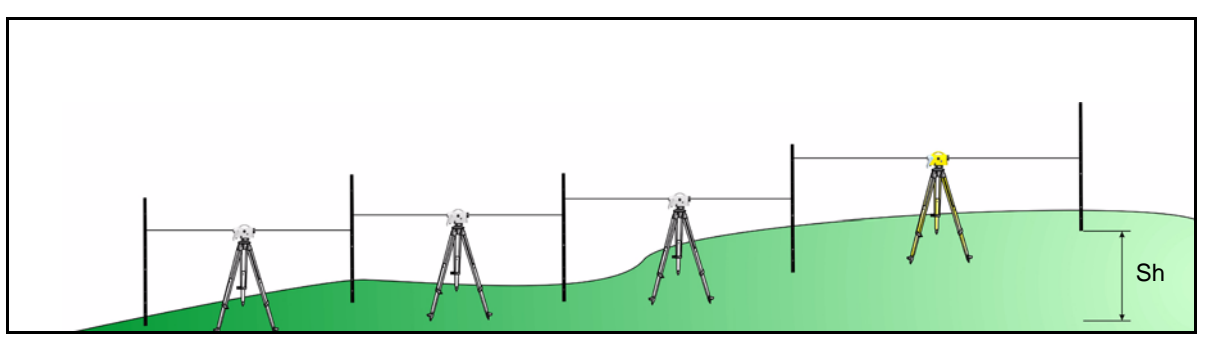

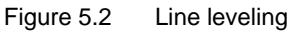

**Tip –** All important settings (point number incrementation, resolution of measured data) are to be made before starting the line measurement. That refers especially to the saving as relevant aspect for the line adjustment option.

- The DiNi® allows a subsequent line adjustment only when measuring in the level mode.

- To ensure a high accuracy, it is possible to monitor adjustable limits and tests e.g. for sighting distance, sighting heights, station differences and the 30cm interval check.

#### **Starting New Line / Continuing Line**

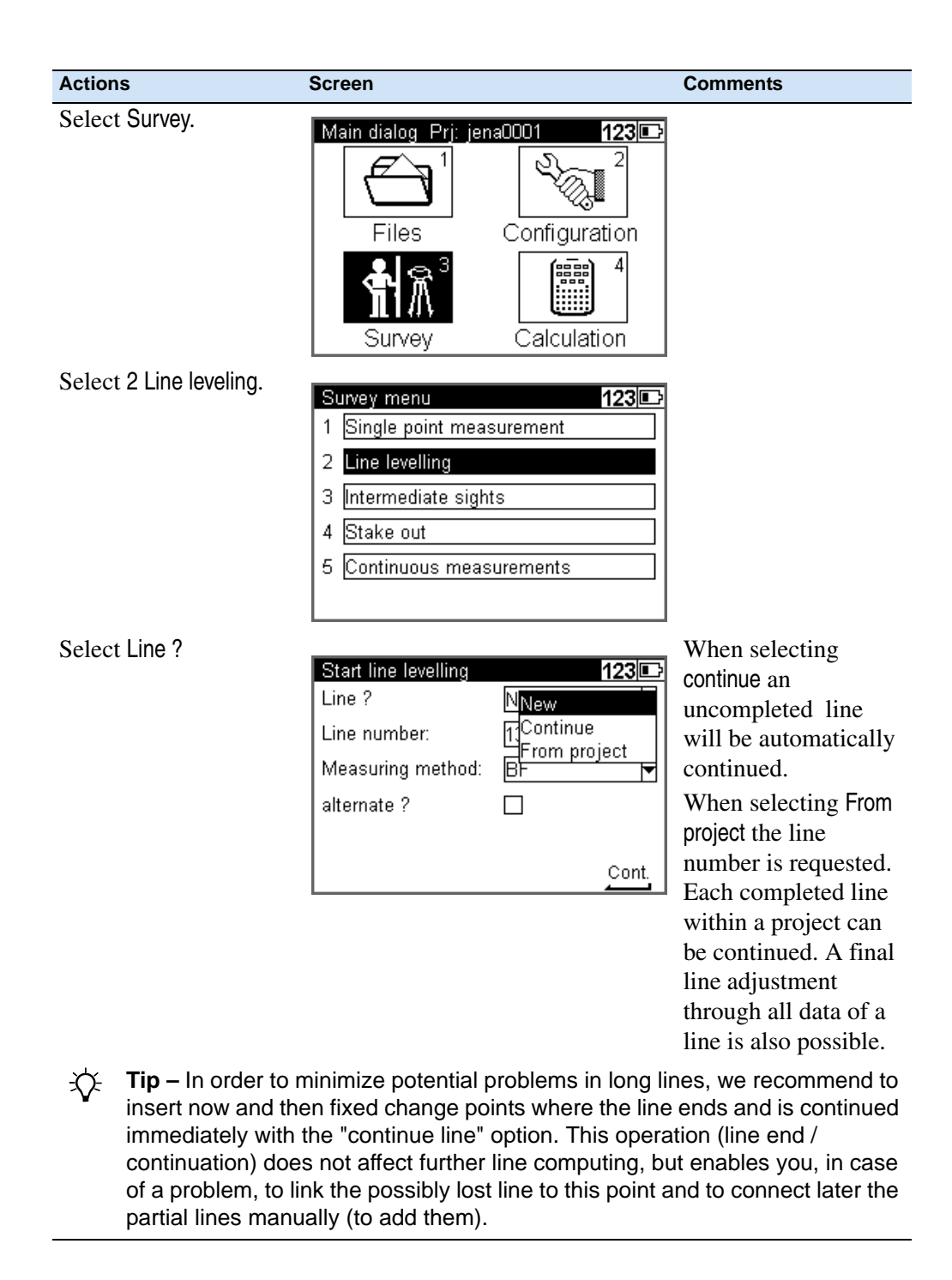

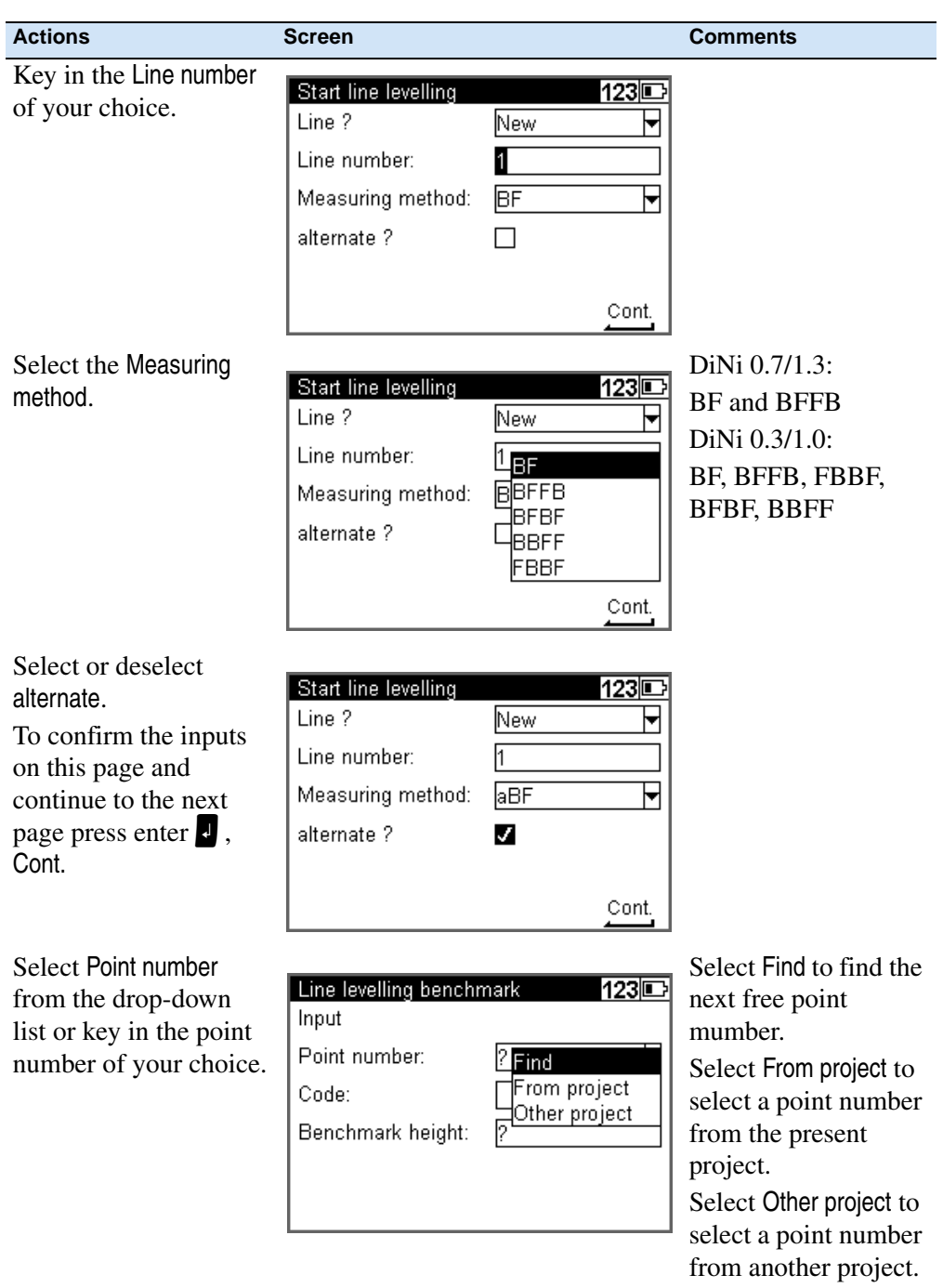

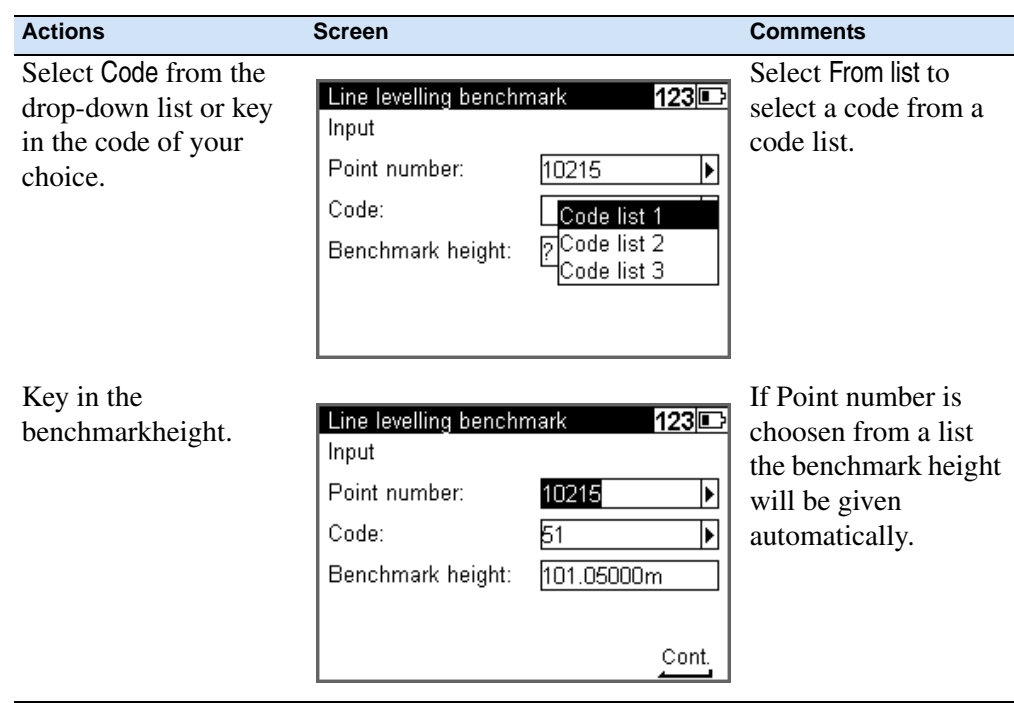

#### **Backsight and Foresight Measurements**

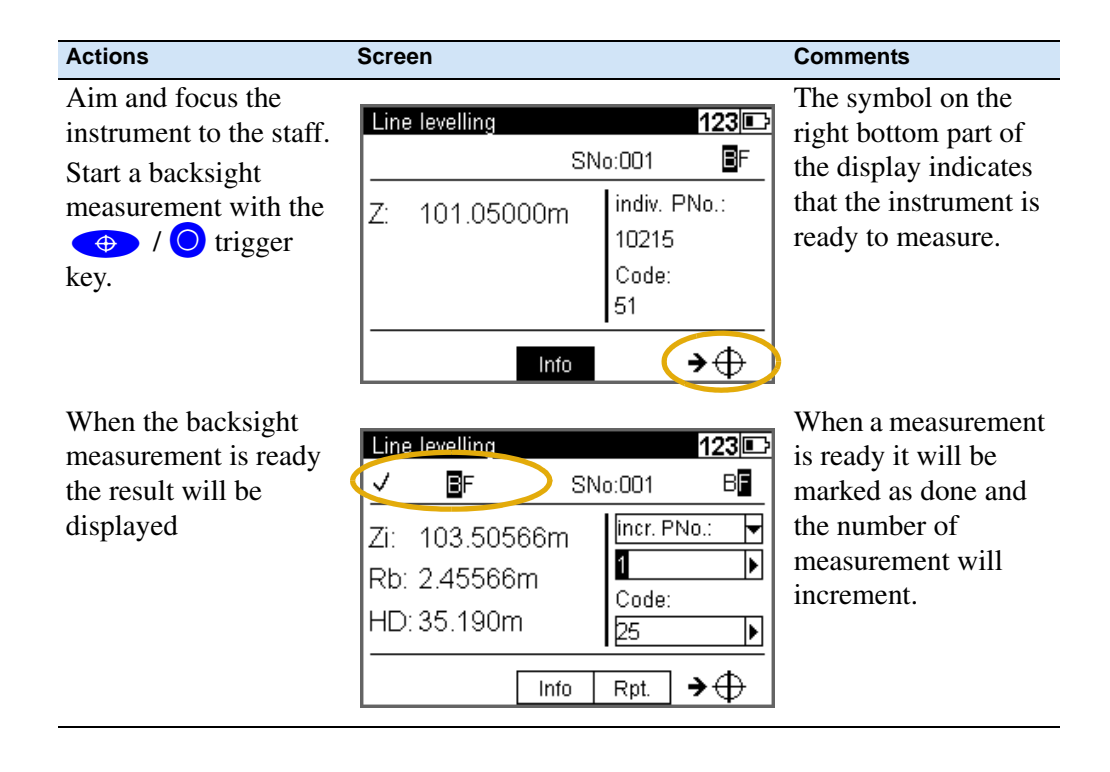

#### **5** Measuring Programs

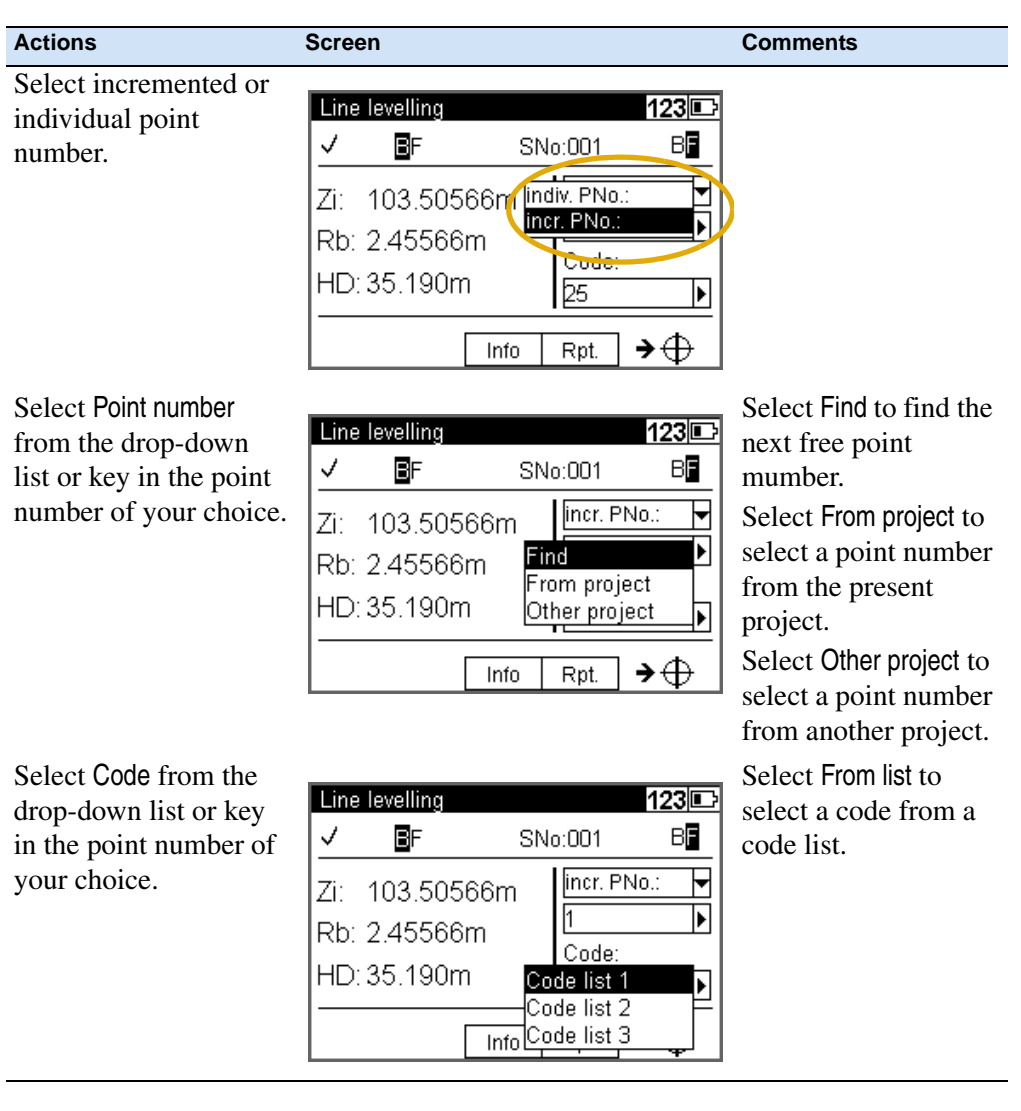

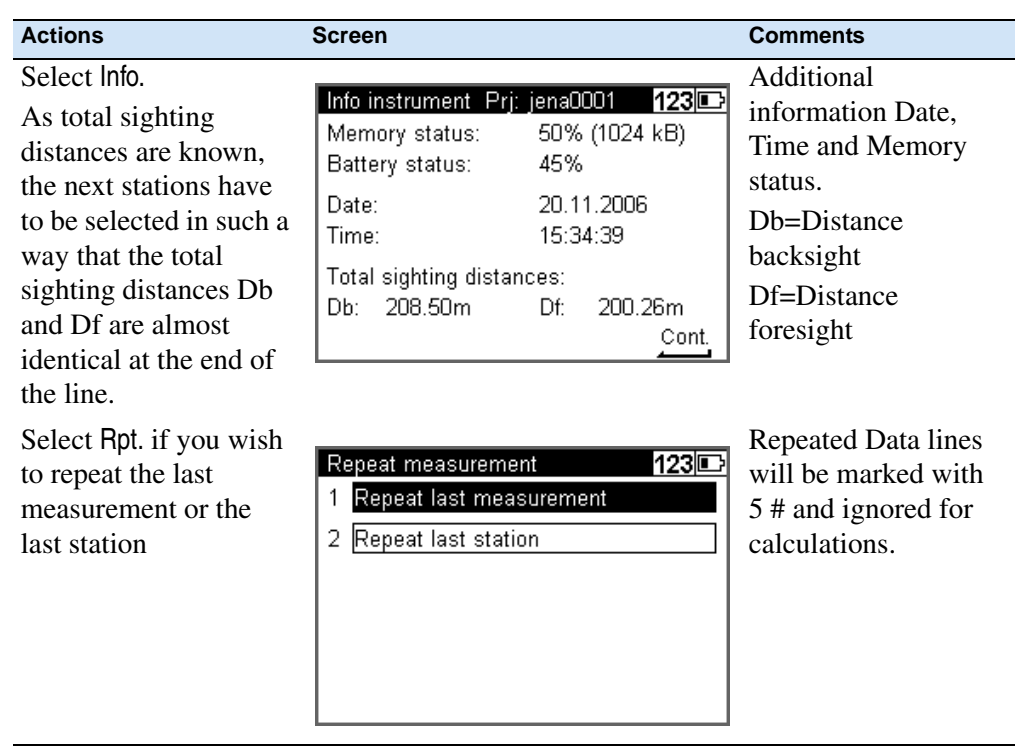

#### **Intermediate Sights in Line Leveling**

After backsight measurement (Method BF, BBFF) or complete station measurement (all other Methods including alternated versions) are done (reference height available) Intermediate Sights measurements are possible.

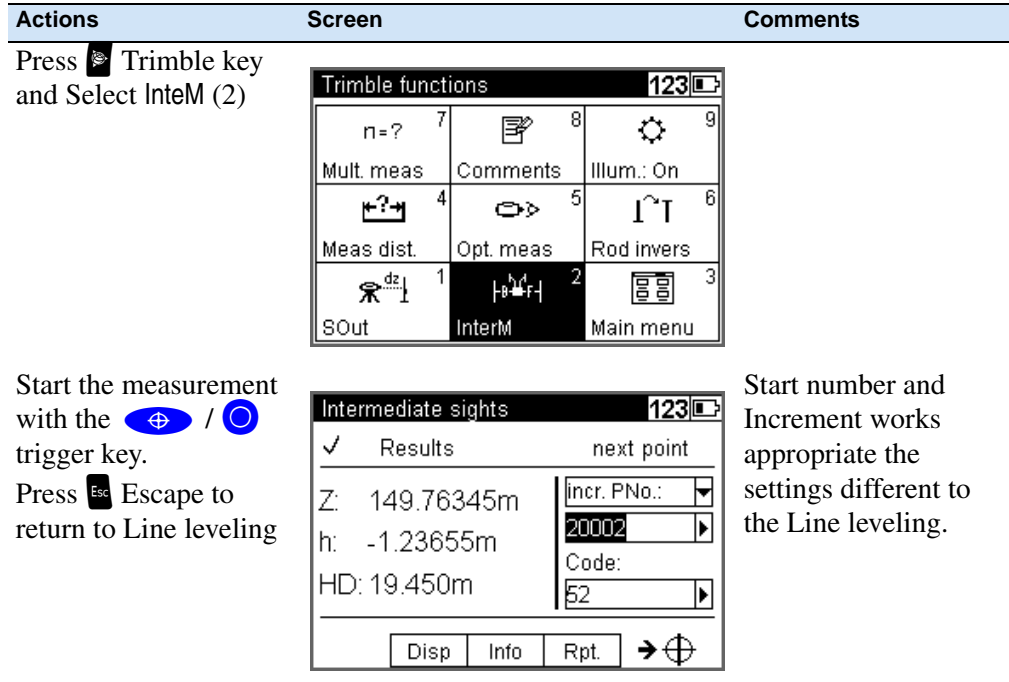

*Note – The program Line Adjustment will only calculate and improve the Intermediate points in respect to the respective instrument station.*

#### **Stake Out in Line Leveling**

After backsight measurement (Method BF, BBFF) or complete station measurement (all other Methods including alternated versions) are done (reference height available) Stake out measurements are possible.

| <b>Actions</b>                                                                                                    | <b>Screen</b>                                                                                                    | <b>Comments</b>             |
|----------------------------------------------------------------------------------------------------|----------------------------------------------------------------------------------------------------|-----------------------------|
| Press Trimble key<br>and Select SOut.                                                                                                    | Trimble functions<br>123回<br>g<br>8<br>厴<br>o<br>$n = ?$<br>Comments<br>Illum.: On<br>Mult, meas<br>6<br>5<br>٥D<br>Meas dist.<br>Rod invers<br>Opt. meas<br>3<br>$\mathbb{R}^{\frac{dz}{l}}$<br>⊦⊪¥ғ⊣<br>冨<br>SOut<br>InterM<br>Main menu |                             |
| <b>Select Stake Out Point</b><br>number from this or<br>other projects or key in<br>the point number, code<br>and nominal elevation<br>of your choice.<br>Press Escape to<br>return to Line leveling | Call up stake out point<br>1230 I<br>Input<br>Point number:<br>Code:<br>Nominal elevation:<br>l2                                                                                                    | see Stake Out on page<br>83 |

*Note – The program Line Adjustment will not adjust and change the Stake Out heights.*

# **Selectable and Automatic Controls During Line Leveling**

#### **Selectable Controls**

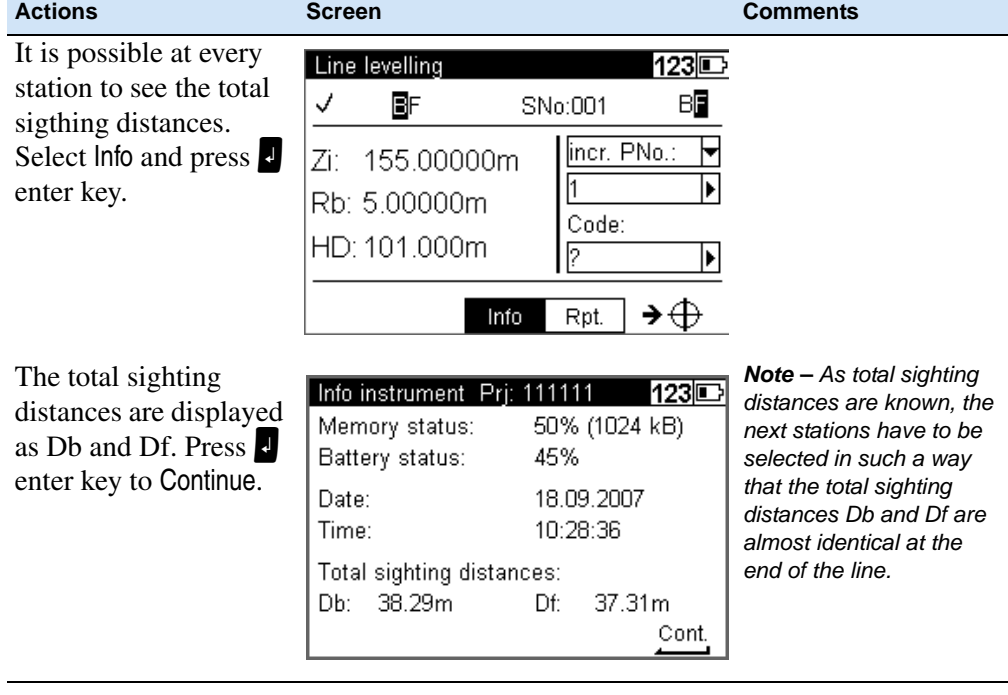

# **Automatic Controls**

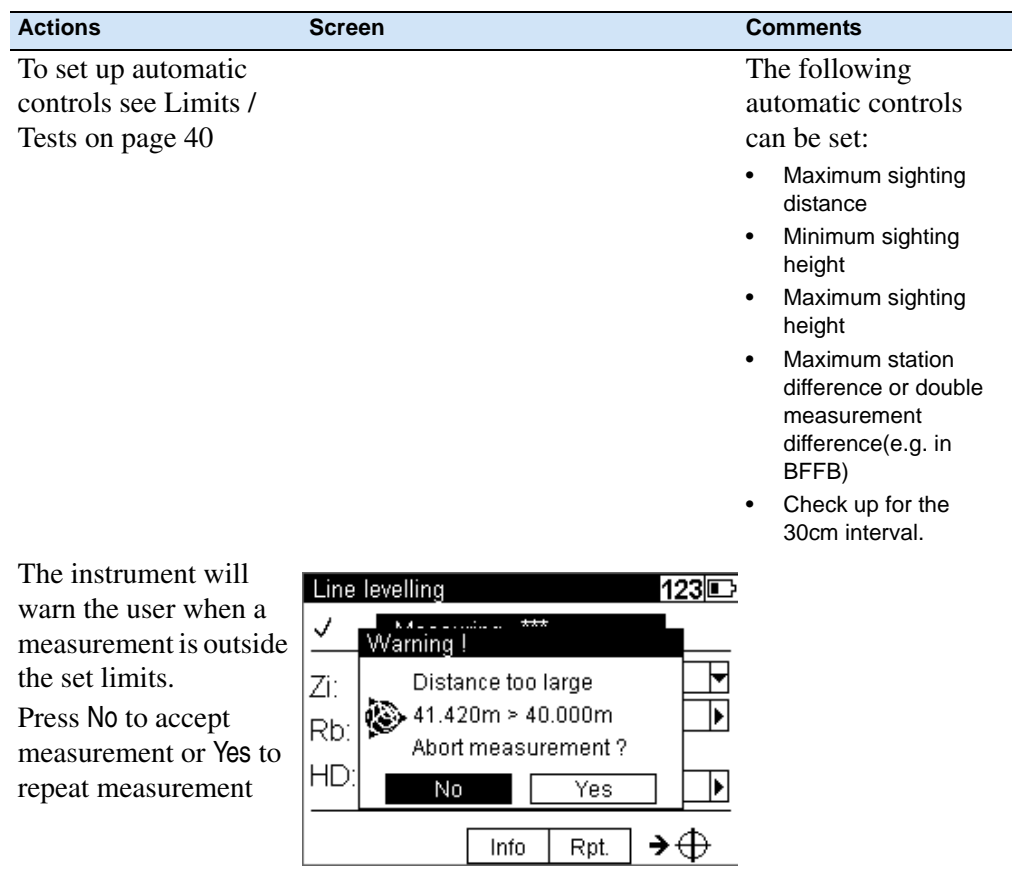

# **Ending a Leveling Line**

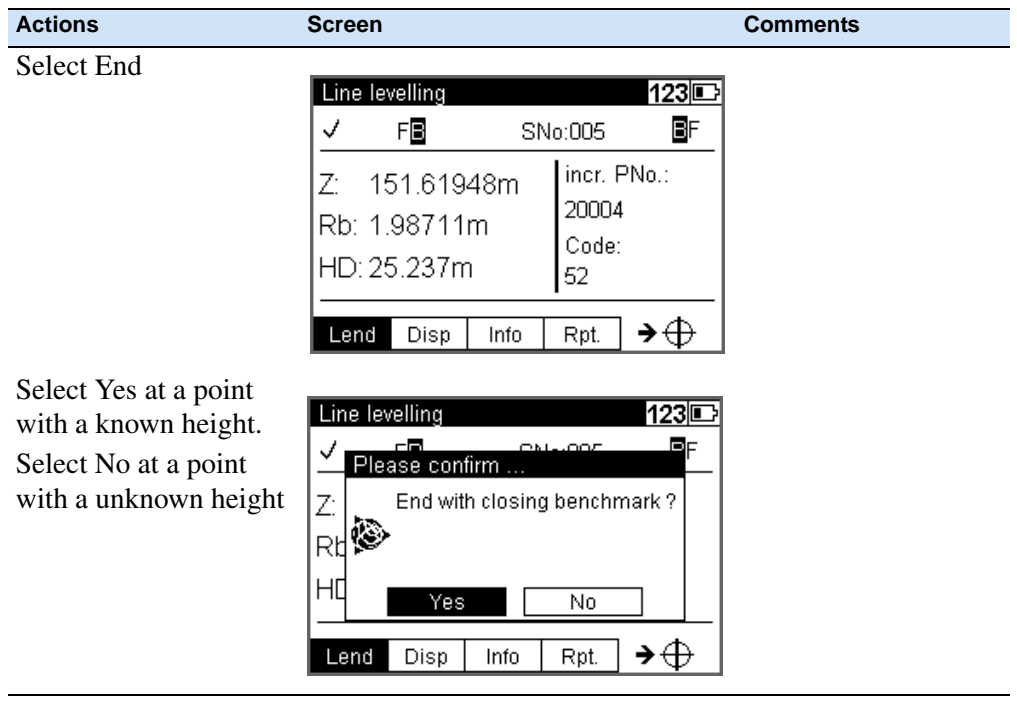

# **With Known Height**

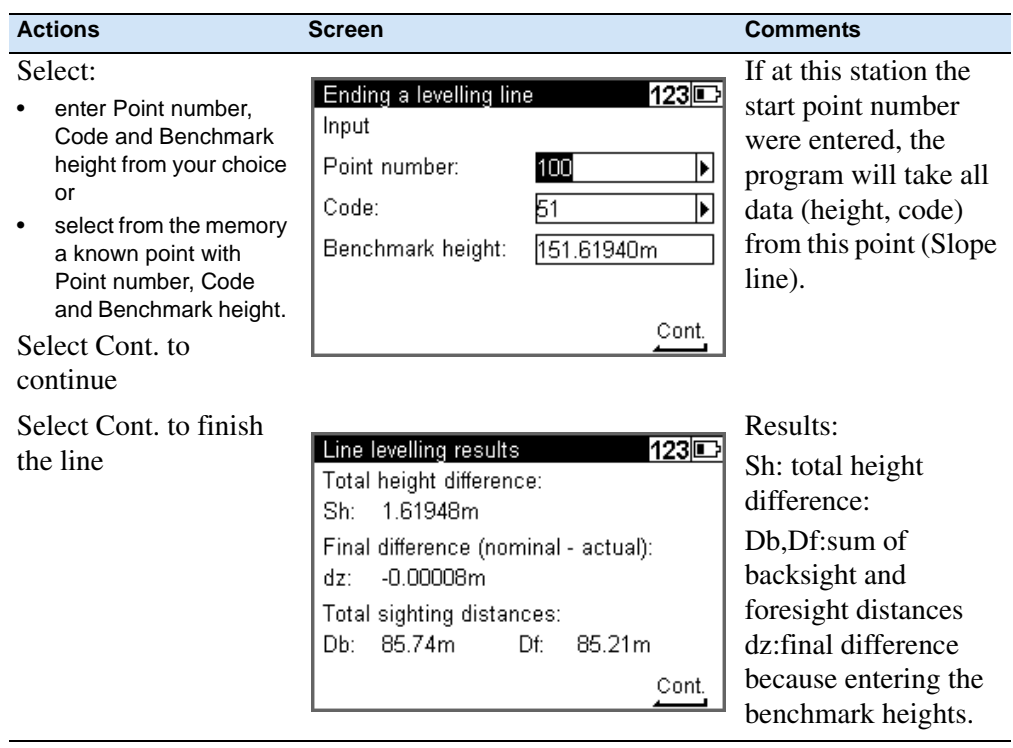

#### **With Unknown Height**

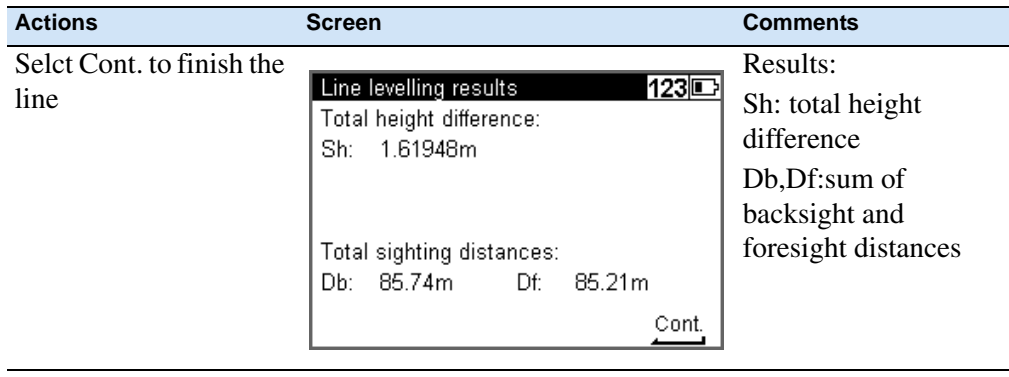

# <span id="page-93-0"></span>**Intermediate Sights**

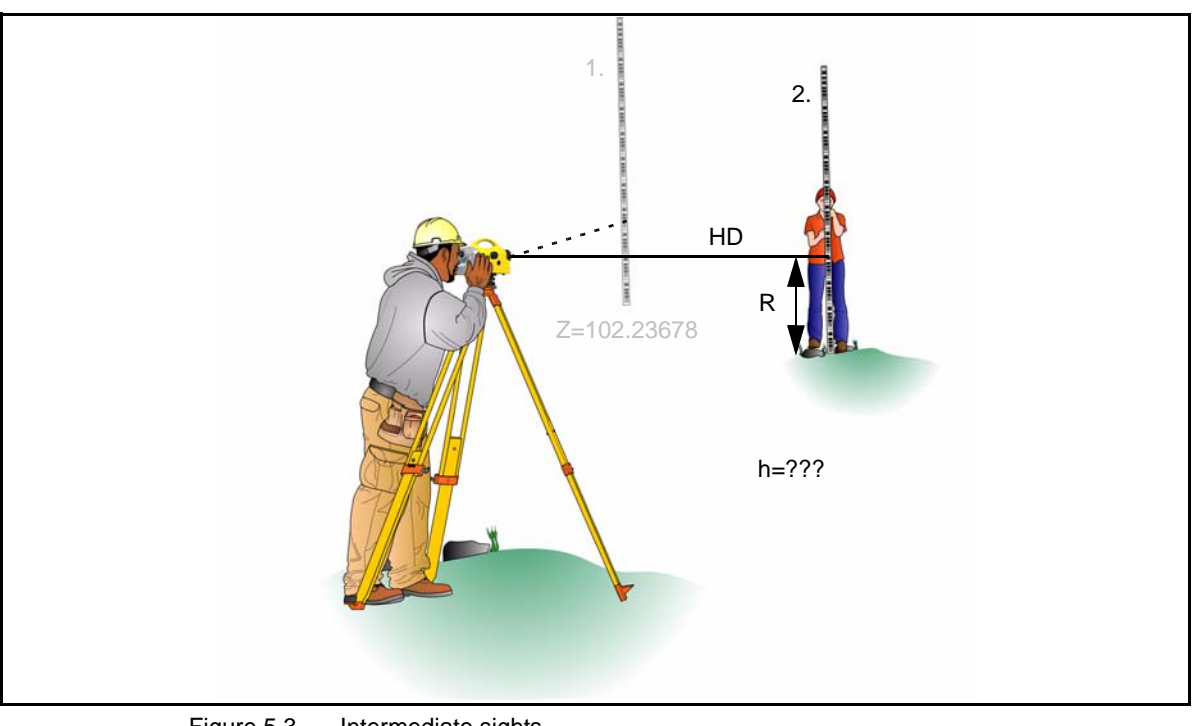

After a backsight measurement of a point with known height, the heights of discretionary points are determined.

Figure 5.3 Intermediate sights

Result:

Z=Height of intermediate point

h=Height difference between new and backsight point(for display only)

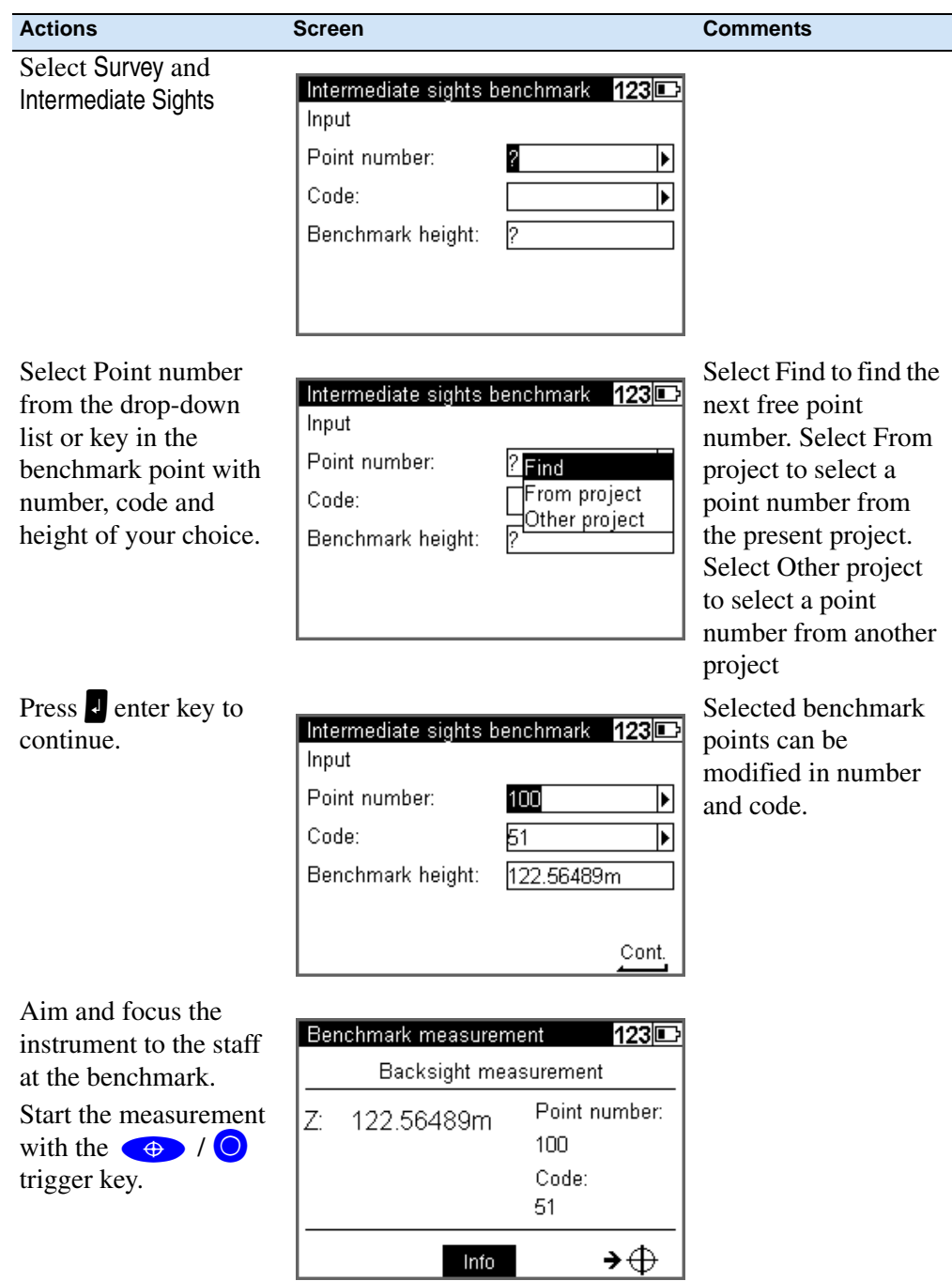

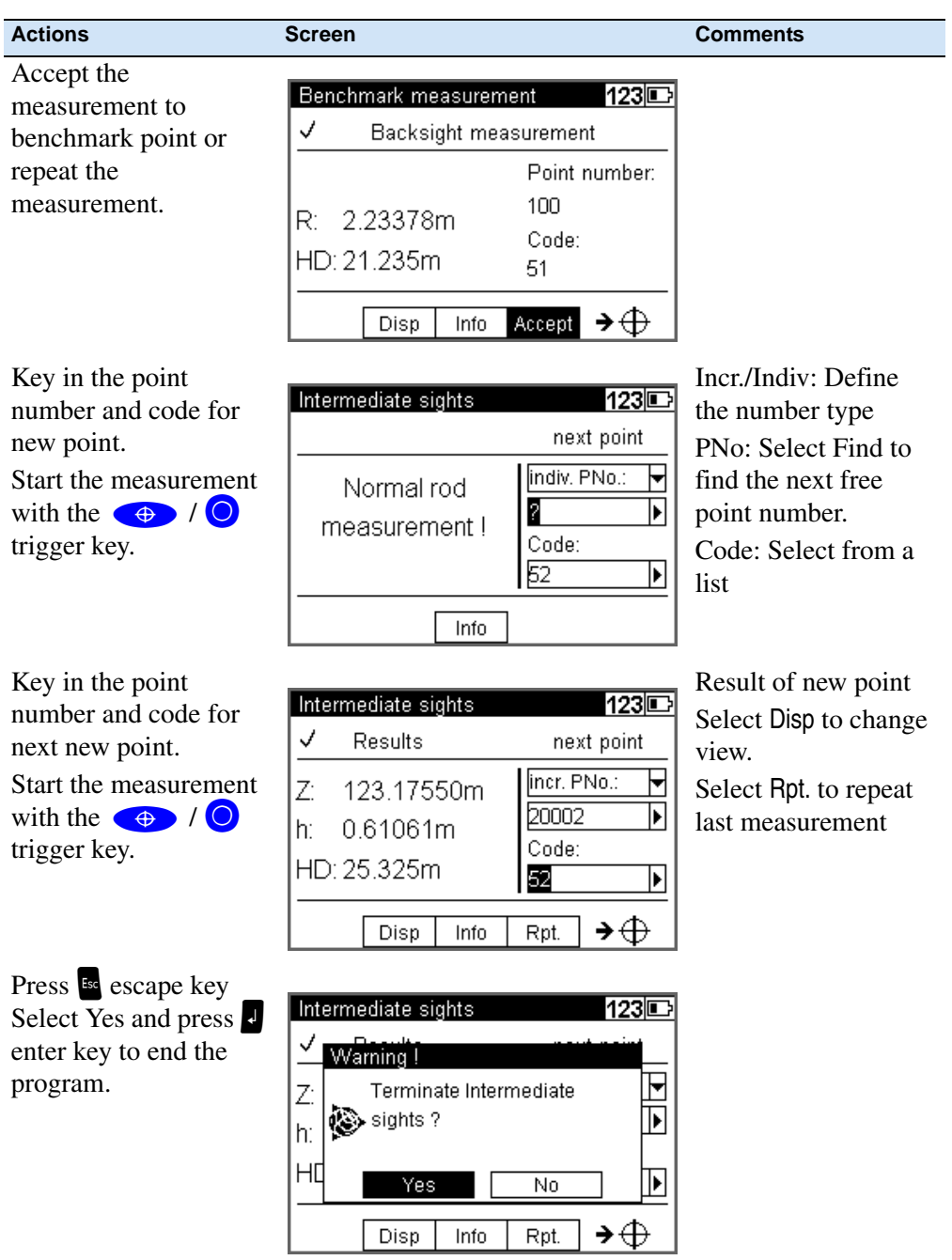

# <span id="page-96-0"></span>**Stake Out**

#### **Stake Out**

After the measurement of a point with known height, the heights of the points to be staked out (approximate points) and the differences between nominal and actual values are determined. The staff is shifted until the difference measured between the nominal and actual values has been reduced sufficiently.

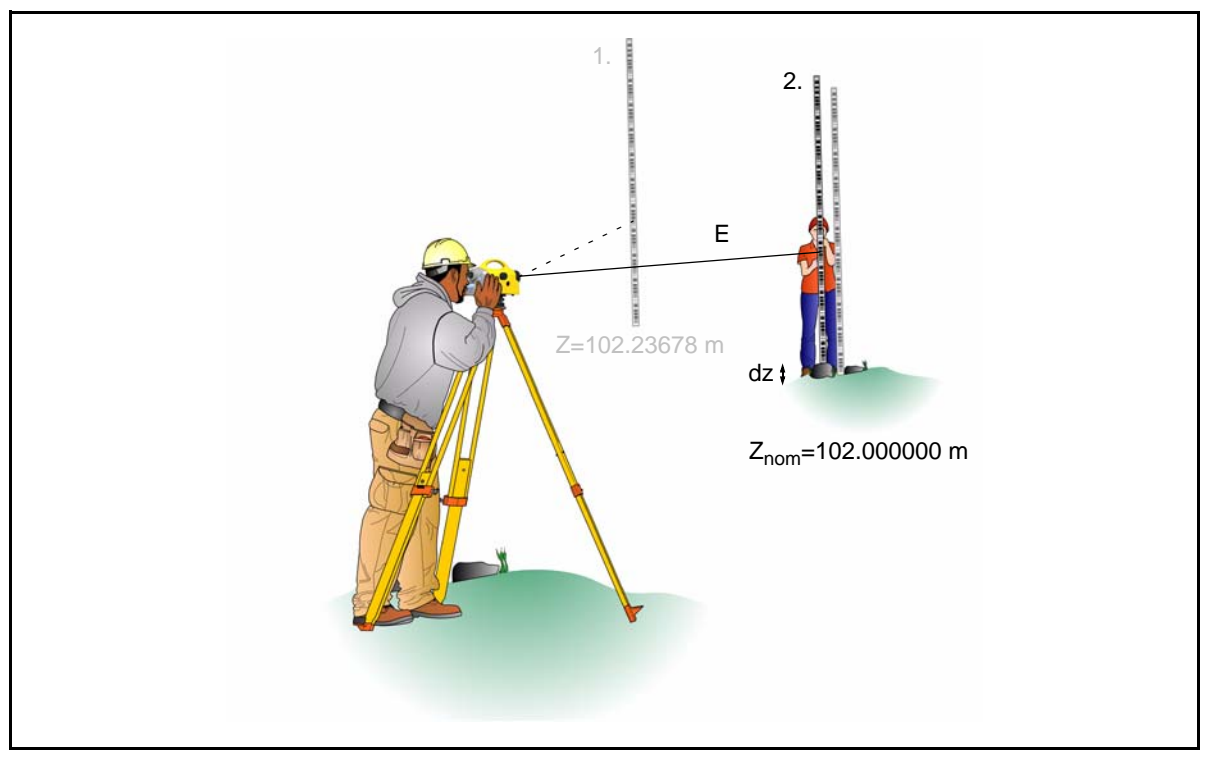

Figure 5.4 Stake out

Result:

dz:Setting out difference (nominal - actual)

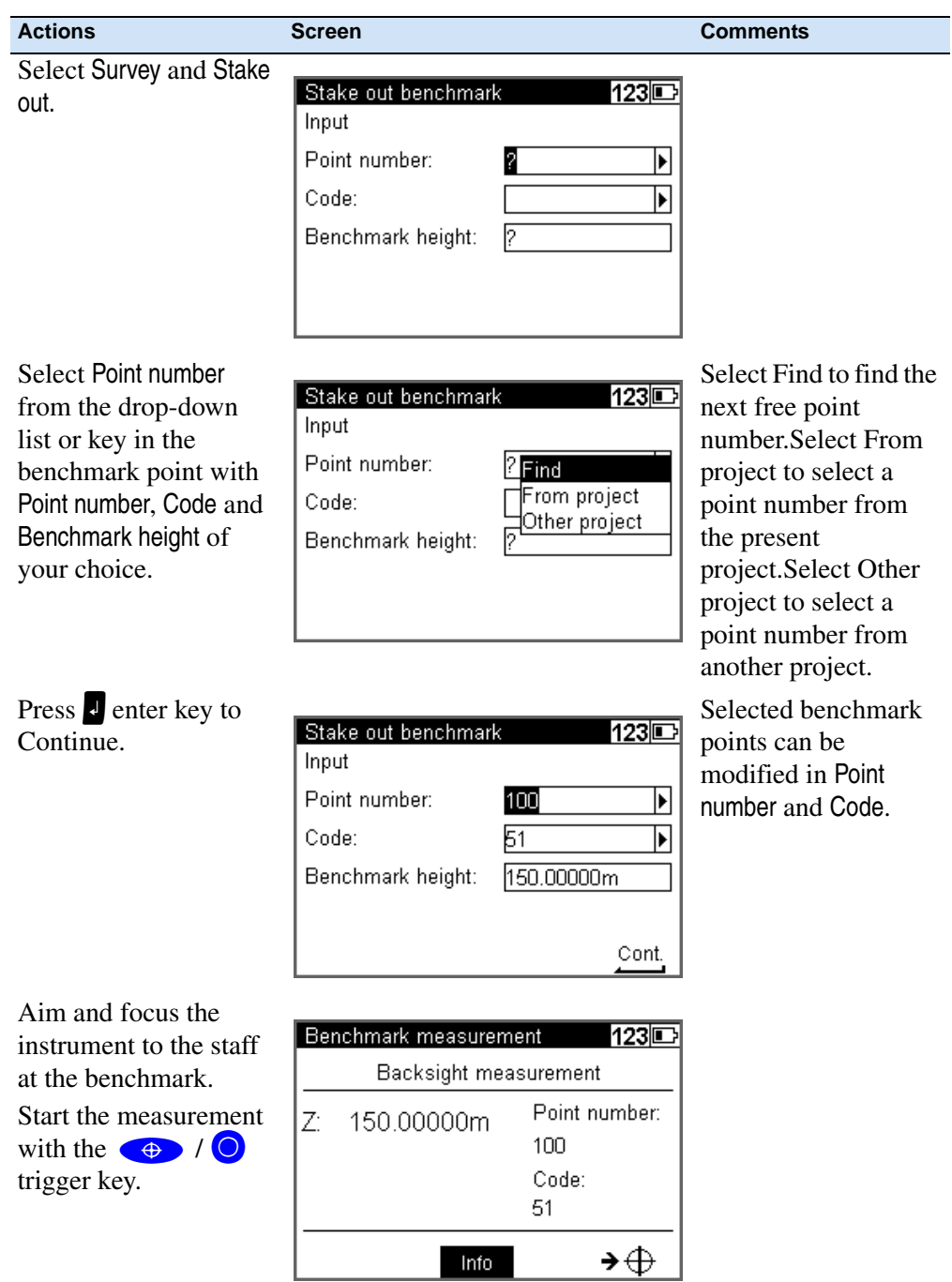

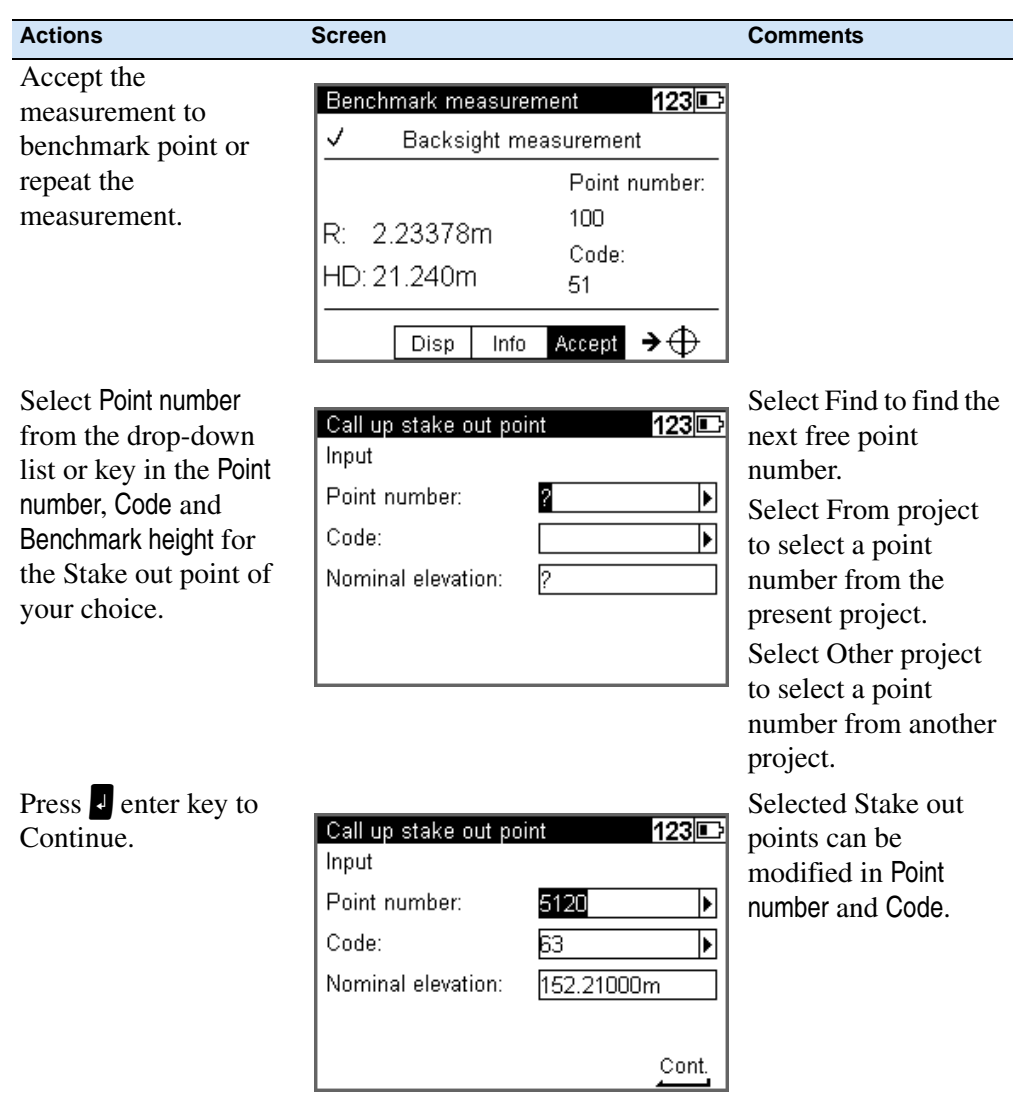

#### **Measurement to Digital Graduation of Staff**

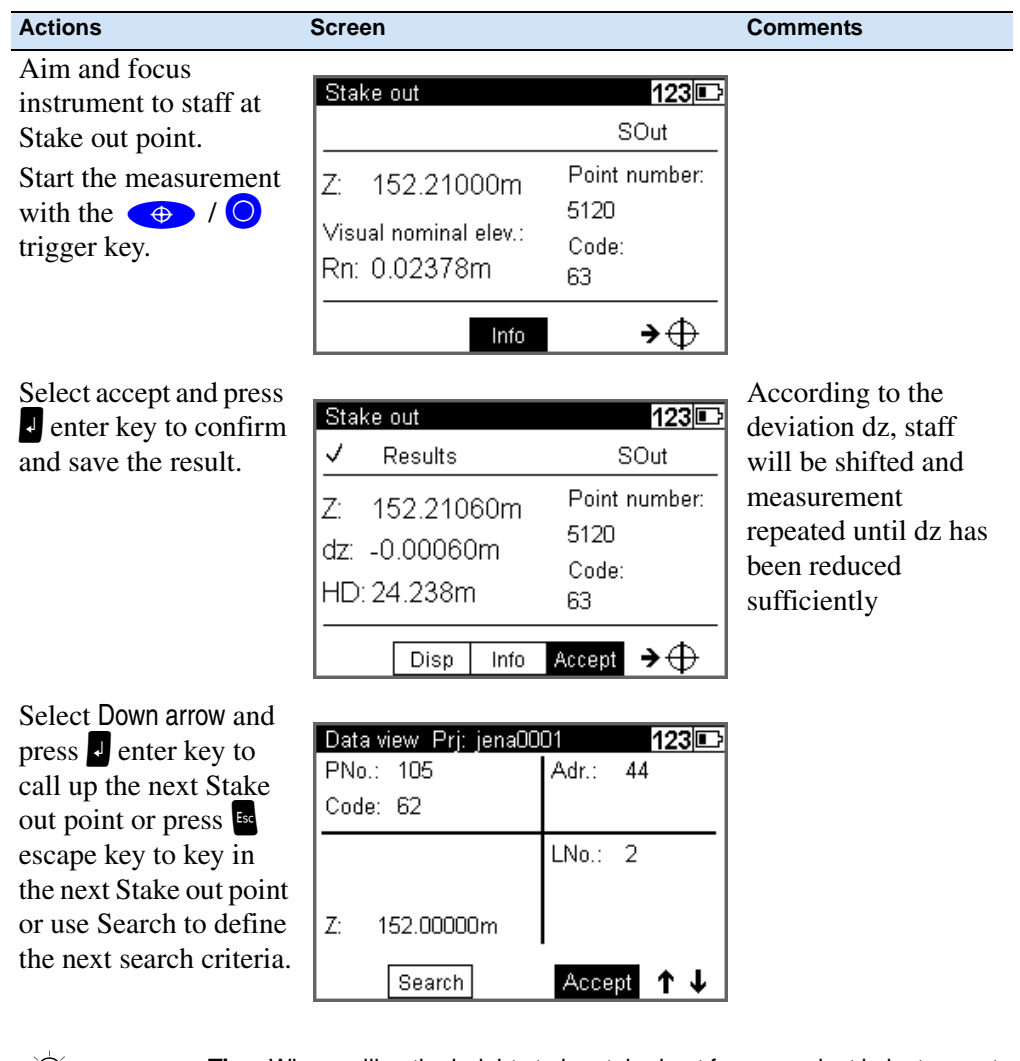

 $\partial \phi$  **Tip** – When calling the heights to be staked out from a project in instrument memory, the address of the last height just staked out appears after the result has been confirmed. By pressing  $\bullet$  spider key down arrow and Accept this value, the next height to be staked out can be called immediately, provided that the heights have been stored in the desired order in the project. By pressing  $\frac{1}{2}$  escape key it is possible to return to the menu to enter heights and call up search. **Tip –** With Search a search criteria for the next Stake out point can be

defined.

#### **Stake Out With Metrical Graduation of the Staff**

Staff carrier turns staff with metrical graduation towards the observer and receives instruction for height adjustment of staff.

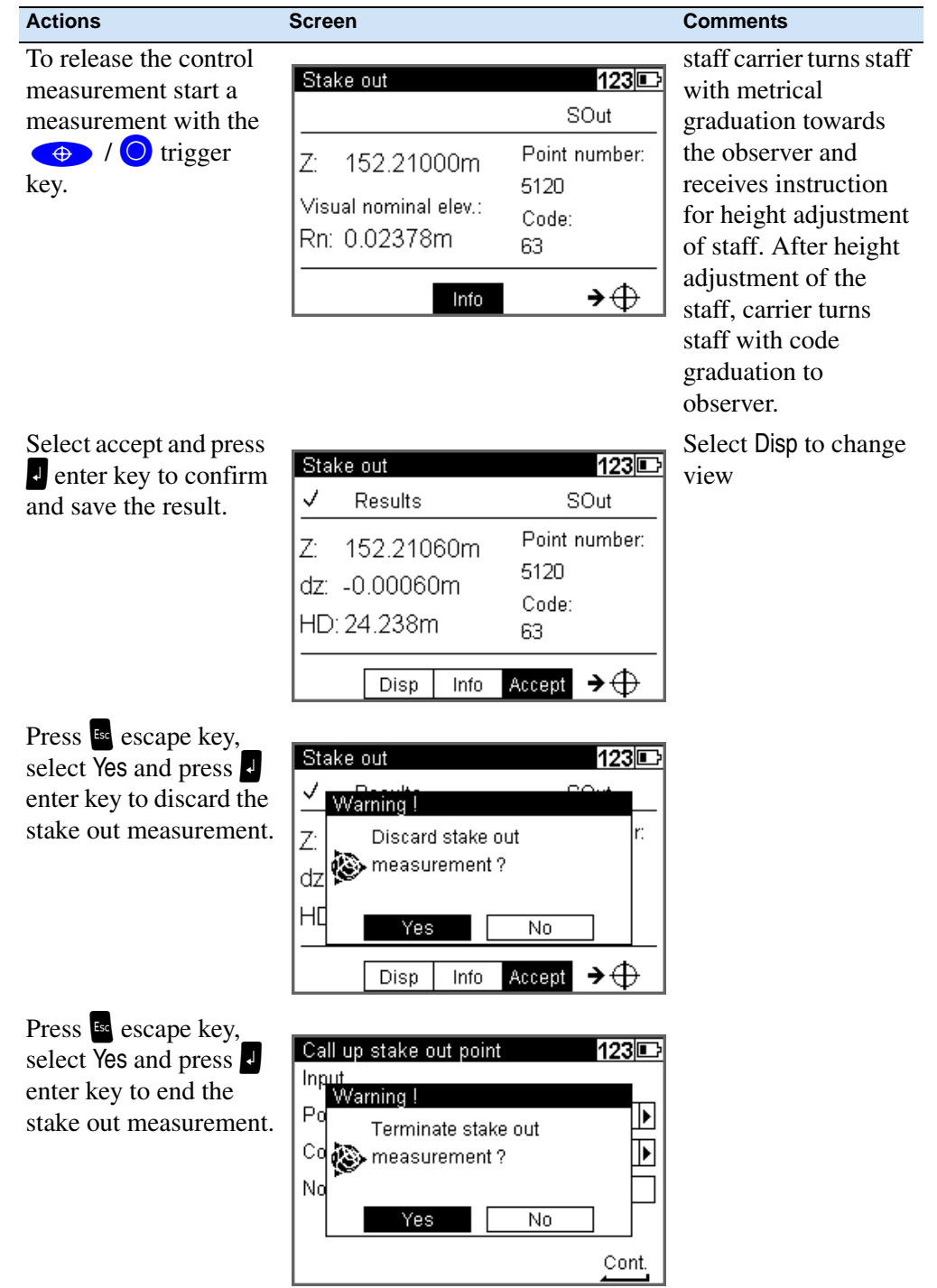

# <span id="page-101-0"></span>**Line Adjustment**

#### **Line Adjustment (For Instrument Type 0.3mm/km Only)**

In line leveling, a line is linked to points with known heights at the beginning and at the end so that the measured height difference can be compared with the nominal height difference.

The "line adjustment" program allows to spread the occurring difference over the individual staff stations proportionally to the sighting distances, obtaining adjusted heights as result. During this operation, the measured values (staff readings, distances) are not changed. Intermediate sights are only improved according to the improvement of the respective instrument station.

Line adjustments can only be performed if the leveling line has been completed and saved on the memory along with the intermediate heights.

It may happen that the definite heights of backsight points are not yet known when the line is measured. In this case, the nominal height values can be entered during the line adjustment. It is also possible to adjust loops. Loops are leveling lines with identical start and end height.

Requirements for a line adjustment:

- 1. The entire leveling line has to be recorded in **one** project.
- 2. Set in **any case** the recording mode **RMC**. Otherwise line adjustment will not be possible, as in the project no space is reserved for the adjusted heights.
- 3. While measuring a station, the leveling line must not be interrupted in such a way that measurements are skipped.
- 4. The common adjustment of successive partial lines is only possible if they are linked by the "continue line" option. But they can be positioned in chronological order at different spots in the project. Different partial lines started in each case with "new line" can only be adjusted separately.
- 5. Line adjustment does not include averaging between fore and back reading.
- 6. Line adjustment cannot be repeated.
- 7. Before starting line adjustment, make sure the battery is sufficiently charged.
- 8. The data stored on memory must not be changed between line measurement and line adjustment. (Before line adjustment is actually started, the leveling line is checked by recalculating the measured line. The program accepts the following differences between original and recalculated values:

Heights: 0.00002m Distances: 0.02m

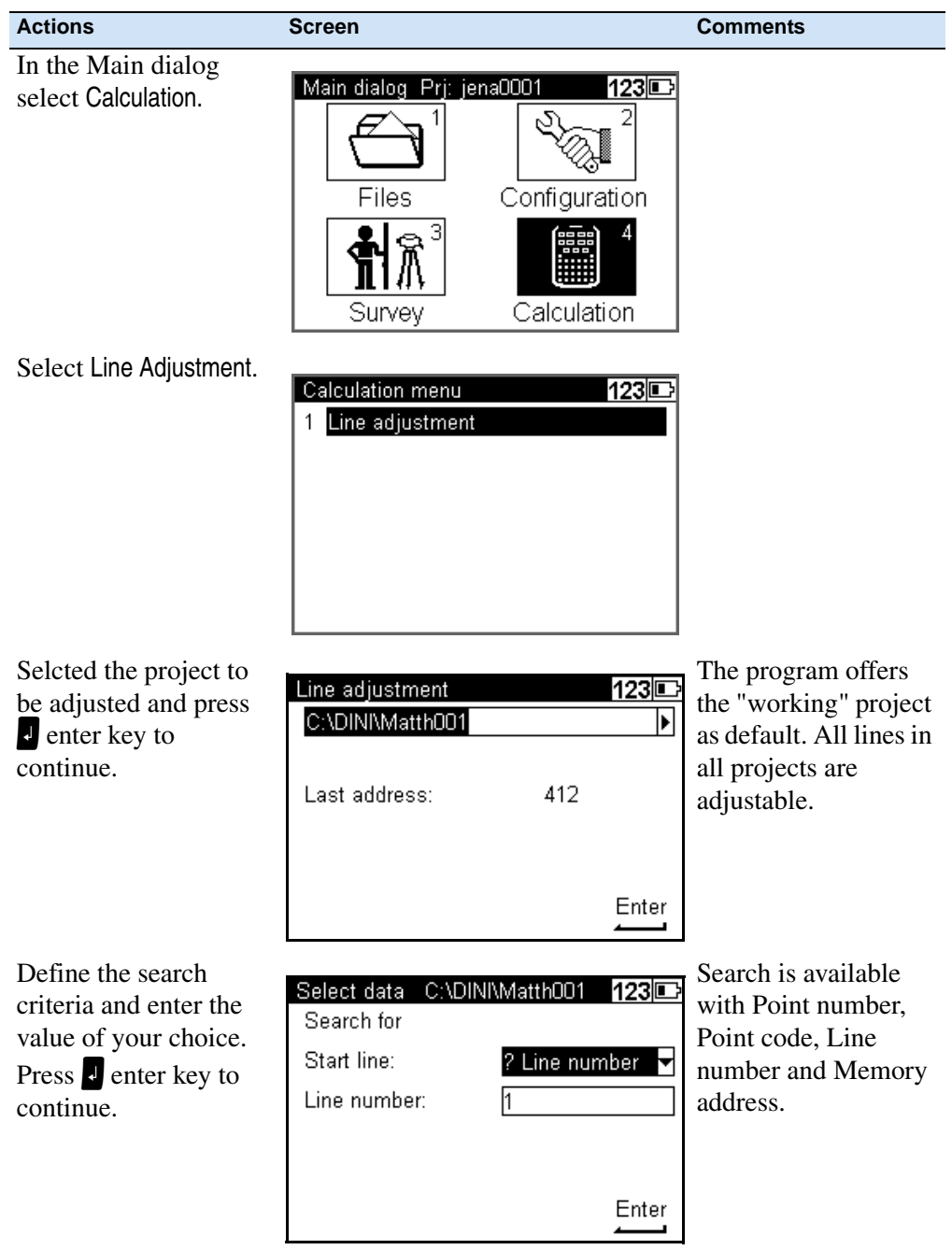

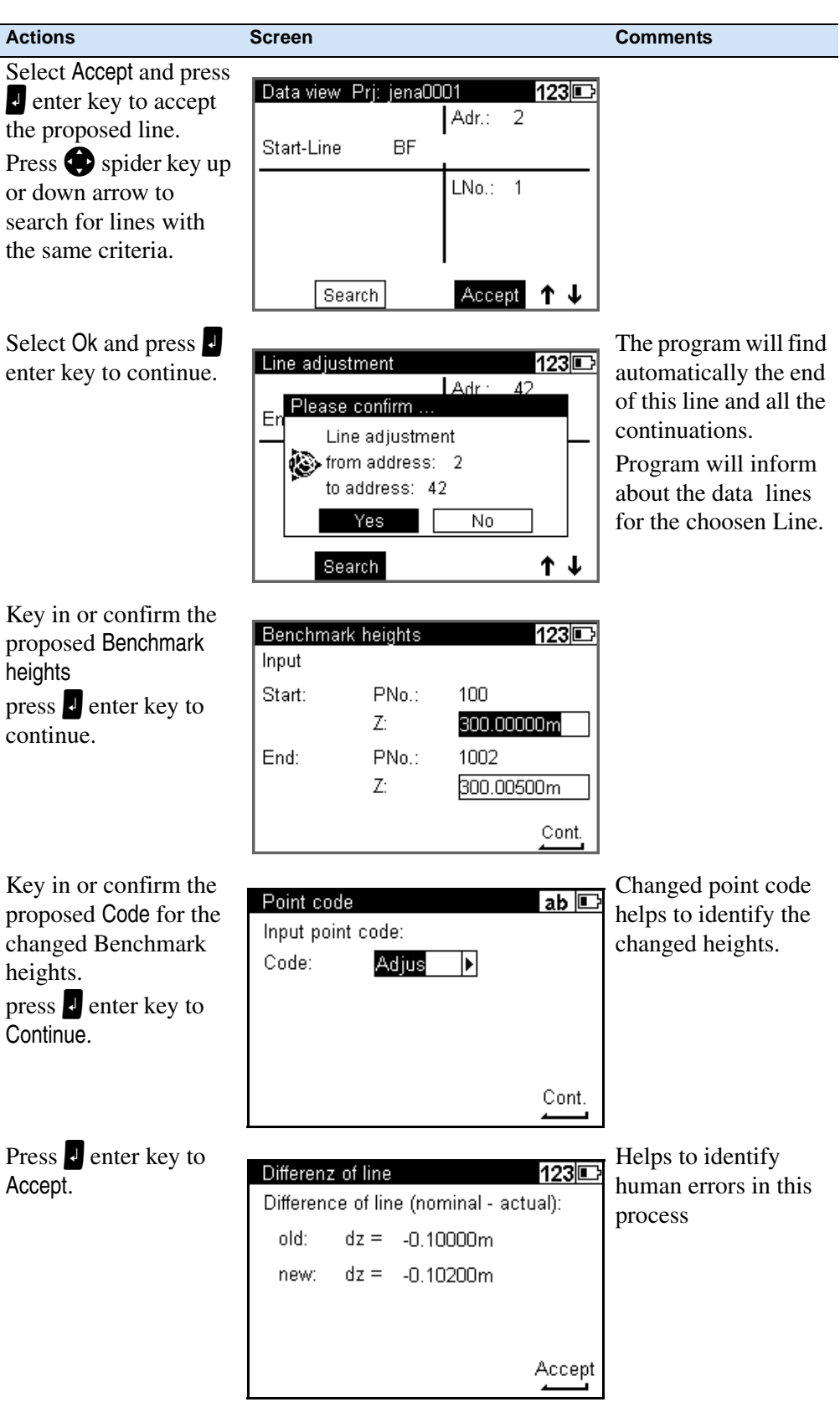

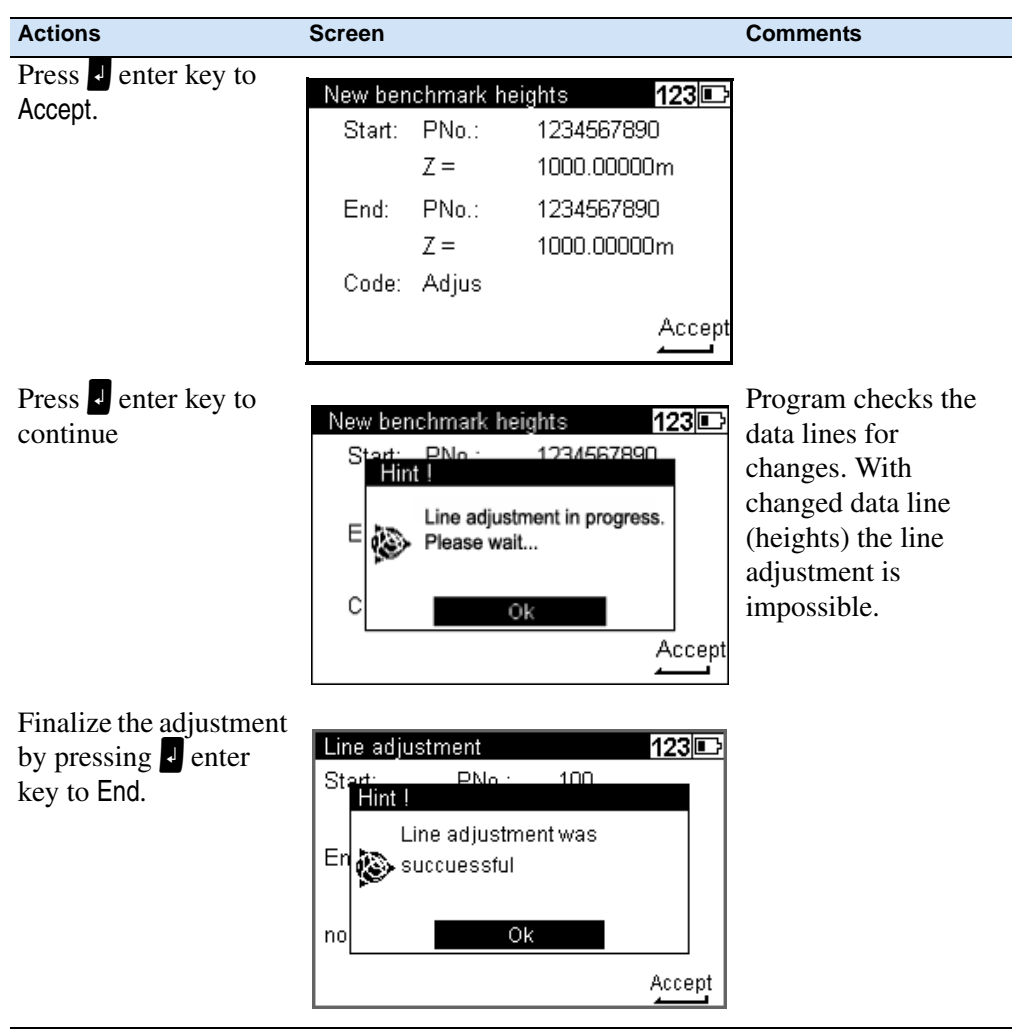

#### Measuring Programs

# **CHAPTER**

# **6**

# **Measuring Function <sup>6</sup>**

#### **In this chapter:**

- **Neasuring Principles and [Components](#page-107-0)**
- **[Hints for Precision Measurements](#page-110-0)**

### <span id="page-107-0"></span>**Measuring Principles and Components**

#### **DiNi height measurement**

The method of single interval measurement is used to determine the height value (comprising a code and interpolation value) on the basis of 15 two-centimetre intervals of the staff and to average the results. For perfect recognition of the intervals and the coded information which they contain, it is essential that the staff image be accurately focused on the instrument cross-hairs.

The usual fluctuations in focusing does not influence the measurement result.

#### **DiNi distance measurement**

In the DiNi, the distance to the staff is computed together with the determination of the height. This distance is the horizontal distance between the vertical axis of the instrument and the plane of the graduation of the staff (not the centre of the staff base).

#### **Staff section in the leveling mode**

For the determination of heights and distances on the DiNi, the instrument only requires a 30 cm staff section positioned symmetrically to the sighting axis. To ensure optimum measurement results, this staff section must be free from interruptions. Normally this can be easily checked in the eyepiece. For sighting distances of less than 14 m, however, a staff section larger than the visible one is evaluated. If the staff section is interrupted (e.g. by branches) or if measurements are taken beyond the base or top of the staff, the evaluated staff section is no longer symmetrical to the sighting axis.

Since major asymmetries may impair the measuring accuracy, measurement is blocked if obstacles cover more than a few centimetres beyond the cross-hairs (error message: "out of measuring range").

For distances between the minimum sighting distance and a few meters, the instrument only requires a staff section of 10 cm. Due to this minimum measuring section, a range of approx. 6 cm from the beginning and end of the staff is not read for the shortest sighting distance.

#### **Staff code**

The staff code consists of 2 cm intervals filled white (yellow) / black or half white (yellow) / half black. For height and distance measurements, only the edges of the 2 cm intervals are used. Thus, necessary controls of invar staves are made easy. The precision code consisting of 1 mm wide lines is only used for decoding purposes in case of sighting distances of less than 6 metres.
#### **Pendulum stop**

If the pendulum is at its stop, measurement cannot be started. If the pendulum reaches its stop in the measuring process, the measurement is stopped and error message "compensator out of range" is displayed.

#### **Light conditions**

#### *sun*

Direct solar irradiation in the telescope must be avoided as this may be harmful to the eye and may cause failure of the measurement. If sun reflections are visible in the telescope (sun low on horizon), shade the telescope with your hand until the reflections disappear. In the case of sun reflections on the staff, turn the staff sideways until the reflections are no longer visible to the observer.

#### *strong light*

If measurements are performed against strong light, the measuring time may be increased and the accuracy of the measured data may be reduced.

#### *variation in brightness / overexposure*

If variations in brightness during the measuring process lead to overexposure of individual measurements (the sun comes out) , the measurement is automatically restarted.

If this situation occurs repeatedly, measurement is stopped with error message "Change in brightness too great".

It can then be started again.

#### *twilight / insufficient illumination*

If the measuring signal in twilight is too weak for reliable measurement, if the staff section available is not sufficient for measurement or if no staff has been sighted, error message "Staff cannot be read" is displayed.

If the brightness is just about sufficient for measurement, the measuring time may be markedly increased. Should the resulting measuring times exceed 5 seconds, reduced accuracy of the measured data must be expected. In such cases, it is advisable to illuminate the staff.

#### *staff illumination*

If the staff has to be illuminated, we recommend to use a fluorescent lamp installed laterally in front of the staff beside the graduation. If the lamp is placed approximately at the height of the line of sight, a 10 W lamp (12 V, 220 V) will do. Directional light, e.g. by using an accumulator lamp, is not recommendable due to inhomogeneous illumination, formation of shadows or reflexes which could lead to errors of measurement.

#### *Measuring beam interruption*

In sunlight, a short interruption of the measuring beam is of virtually no importance, due to the short exposure times. If the measuring beam is interrupted by traffic and measurements are lost, the measuring time will be extended accordingly.

#### **Vibrations**

The displayed reading is a mean value obtained from several measurements. In the case of major differences between the individual measured values, the measurement is rejected and error message "Standard deviation out of range" is displayed. This only eliminates gross errors; an assessment of the quality of the measured data is not made. In the case of vibrations or air turbulences, it has been found that the measurements displaying the smallest deviations need not necessarily provide the best measured data.

#### **Multiple Measurement**

We recommend to use the multiple measurement option in such cases. Avoid triggering a measurement in moments of strong vibration, e.g. when a heavy vehicle is passing. This can be visually checked.

5 m telescopic staff

DiNi instruments provide measurements with DiNi code staves of up to 5 m length. For this, the 5 m telescopic staff Td 24 and TD 25 are available. For the measurements all staff sections below the measured height value must be slid out and locked. If you take measurements with the staff being pushed in either partially or completely, for example as you do not need the full length of the staff, make sure not to sight at the pushed in section of the staff. Otherwise, erroneous measurements or nonsensical results cannot be precluded.

## **Hints for Precision Measurements**

A digital level is an optical level with automatic data logging, data storage and data processing. For this reason, the marginal conditions to be observed when using a digital level are the same as with an optical level.

#### **Hints for Precision Leveling**

- **•** Do not expose tripod and instrument to one-sided irradiation by sun light. Avoid sighting across fields with intense irradiation by sun light, e.g. at noon.
- Take into account that also digital levels require sufficient time to adjust to the ambient temperature. The measurement applies: Temperature difference in Kelvin  $x$  2 = duration in minutes required for the instrument to adjust to the new temperature. For measurements of normal accuracy, e.g. using foldable staves, at least half the above duration should be considered for temperature adjustment.
- **•** The DiNi instruments are equipped with a temperature sensor. The temperature gradient of the line of sight of the instrument is determined and stored by the factory. The instrument carries out the necessary improvement of the line of sight immediately during the measurement. This correction is only possible in instruments completely adjusted to the ambient temperature and, consequently, does not make the temperature adjustment unnecessary.
- **•** Equal sighting distances shall by all means be kept to eliminate possible variations of the line of sight by temperature, mechanical stress and instrumental effects (focusing lens).
- **•** Do not choose sighting distances that are considerably longer than 30 m.
- **•** To obtain the specified accuracy of the instrument and eliminate the residual compensator error, make sure the circular level has been adjusted well and apply one of the following methods for measuring:
	- a. Measurement according to an alternate method, known as "red trousers" method (BFFB,FBBF)
	- b. Measurement according to a non-alternate method (BFFB,BFFB) after measuring B,F, readjust the circular level with orientation to foresight.
- **•** Before triggering a measurement, make sure that vibrations and shocks transmitted to the instrument e.g. from passing heavy vehicles or strong gusts of wind have settled (check by viewing through telescope or decide by experience).
- **•** Use selectable and automatic controls during Line leveling. These warnings offer the possibility to repeat or use the readings. Under all these circumstances the reading may still be possible, but these tests offer the user the possibility to ensure the highest accuracy in the appropriate application.
	- **–** A warning can be set to avoid measurement to the lowest part of the staff (ground refraction).
- **–** A warning can be set to avoid measurement to the upper part of the staff. This feature is only recommended for highest precision in case of permanent measurement at the upper end of the staff (e.g. in a tunnel).
- **–** A check can be made to ensure that a full 30cm of the staff is visible, equally spaced around the horizontal cross hair. This feature is only recommended for highest precision in case the 30cm section may be partially obscured by obstuction.

#### **Underground, Staff Sinking Into the Ground, Vertical Positioning, Turning**

similar to optical levels.

#### **Invar Staves**

On request there is a staff certificate, which describes the staves. The staves have to be used, transported and stored properly and to be calibrated in corresponding time intervals.

#### **Hints for Precision Measurement - Area Leveling**

For precise area leveling, the adjustment of the line of sight is of great importance due to the different sighting distances. In line leveling, the possible inclination of the horizon is eliminated by equal sighting distances. For precise area leveling, the adjustment of the instrument prior to the measurement is absolutely advisable. In measurements carried out throughout the day, with great temperature differences between the beginning and end of measurements and additionally strong irradiation by sunlight, the internal temperature correction system of the instrument eliminates the main part of the variations of the line of sight. But to make sure, comparison measurements to fixed points should be made and readjustments should be carried out in between, if necessary.

# **CHAPTER**

**7**

# **Data Management <sup>7</sup>**

#### **In this chapter:**

- [Data Management](#page-113-0)
- [Project Management](#page-114-0)
- **E** [Editor](#page-121-0)
- [Data Transfer](#page-130-0)
- **[Memory](#page-133-0)**
- [Data Format](#page-134-0)
- Recording Data and Data Lines [With DiNi](#page-139-0)

# <span id="page-113-0"></span>**Data Management**

DiNi offers a project (files) oriented data storage. Data are stored physically in the internal memory in an internal data format. The data can be transferred directly via Cable to PC or to a USB Memory Stick. During transfer of the data the format will be changed to the common ASCII format M5, thus backwards compatible to the former DiNi Series is guaranteed. The exported project will have the unit of measurement in relation to the current setting (Configuration, Instrument settings Height unit).This allows exporting the file in different units of measurement appropriate to the users chooses.

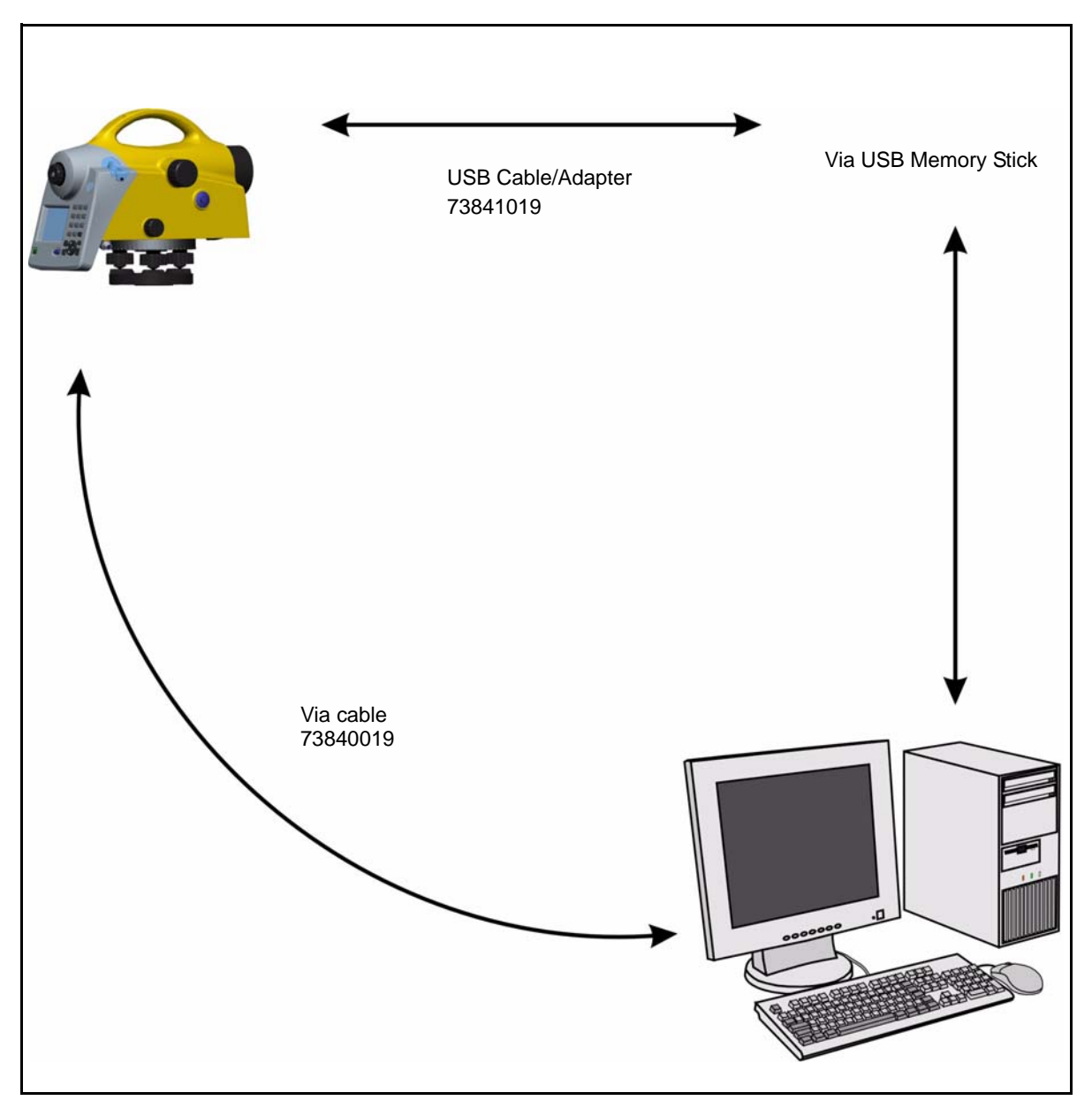

Figure 7.1 Data management

**<sup>100</sup>** Trimble DiNi User Guide

# <span id="page-114-0"></span>**Project Management**

The submenu allows select, create, delete and rename projects. Additionally the content from a complete project can be copied in another project.

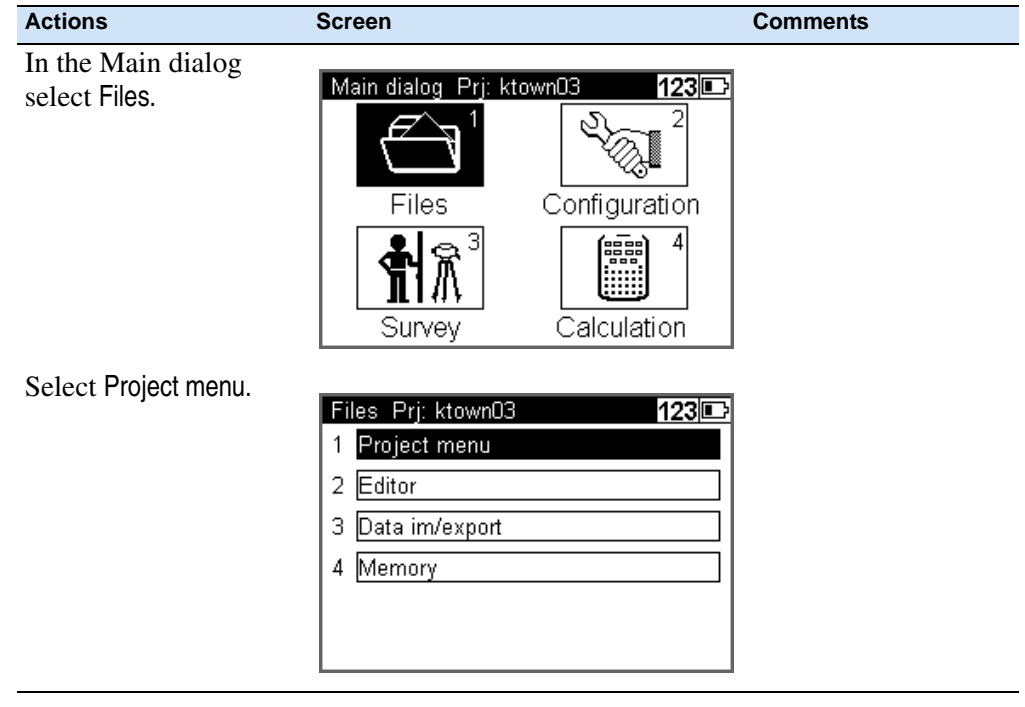

# **Select a Project**

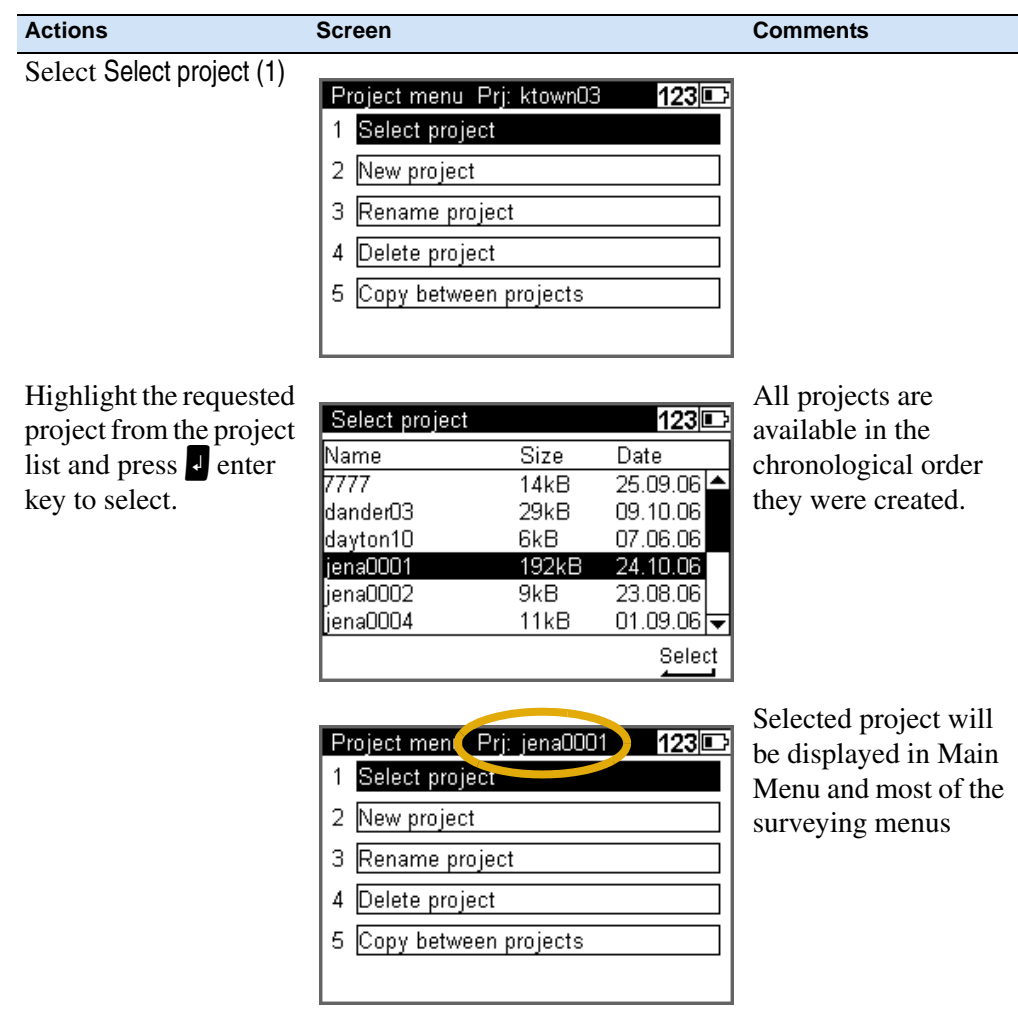

# **Create a Project**

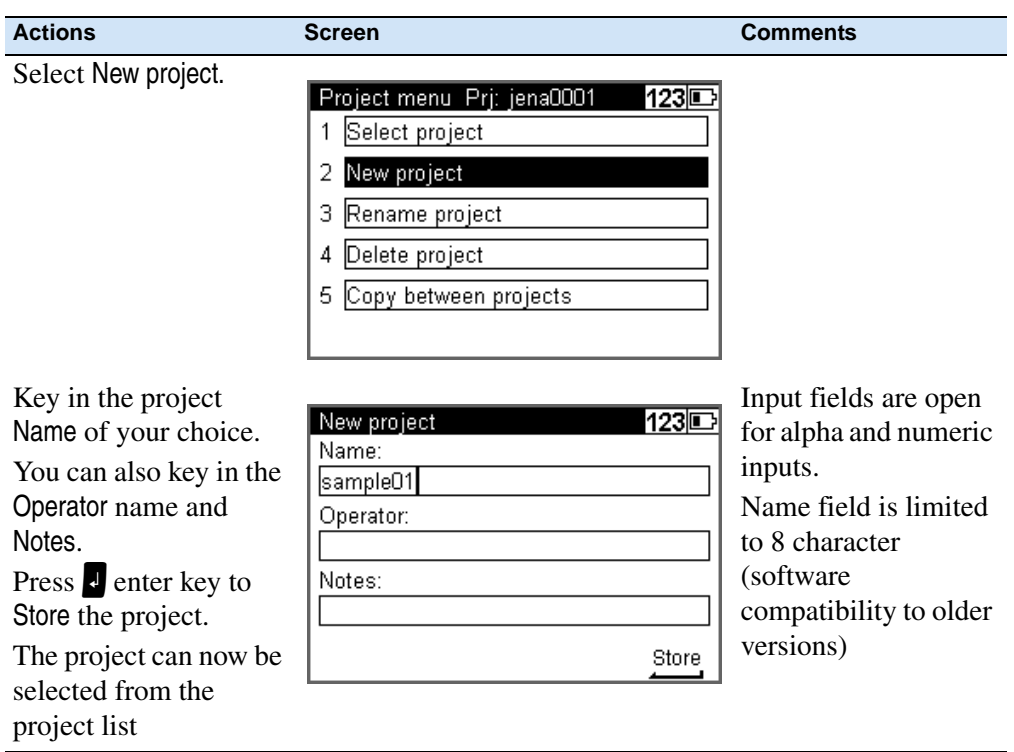

# **Rename a Project**

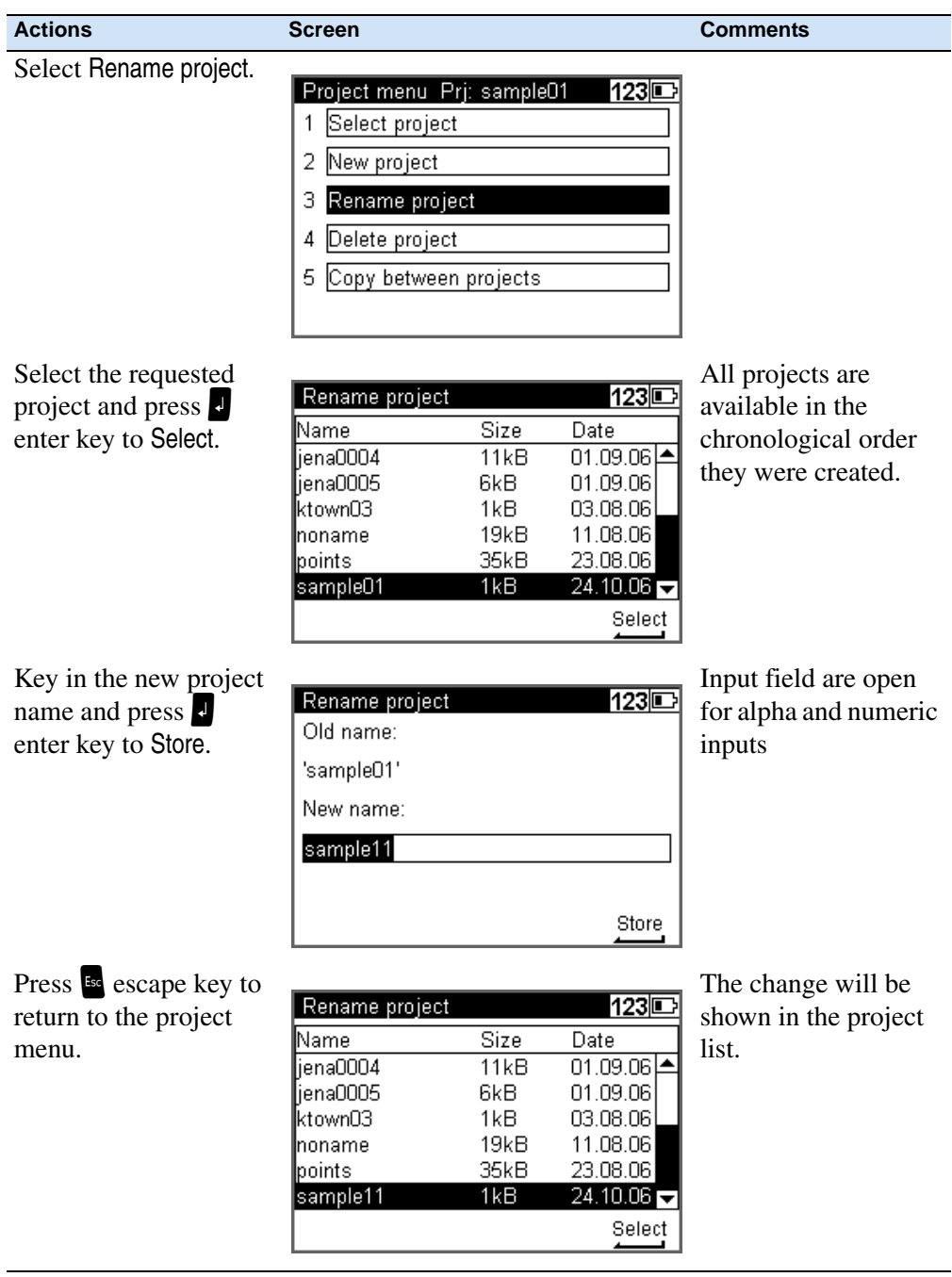

# **Delete a Project**

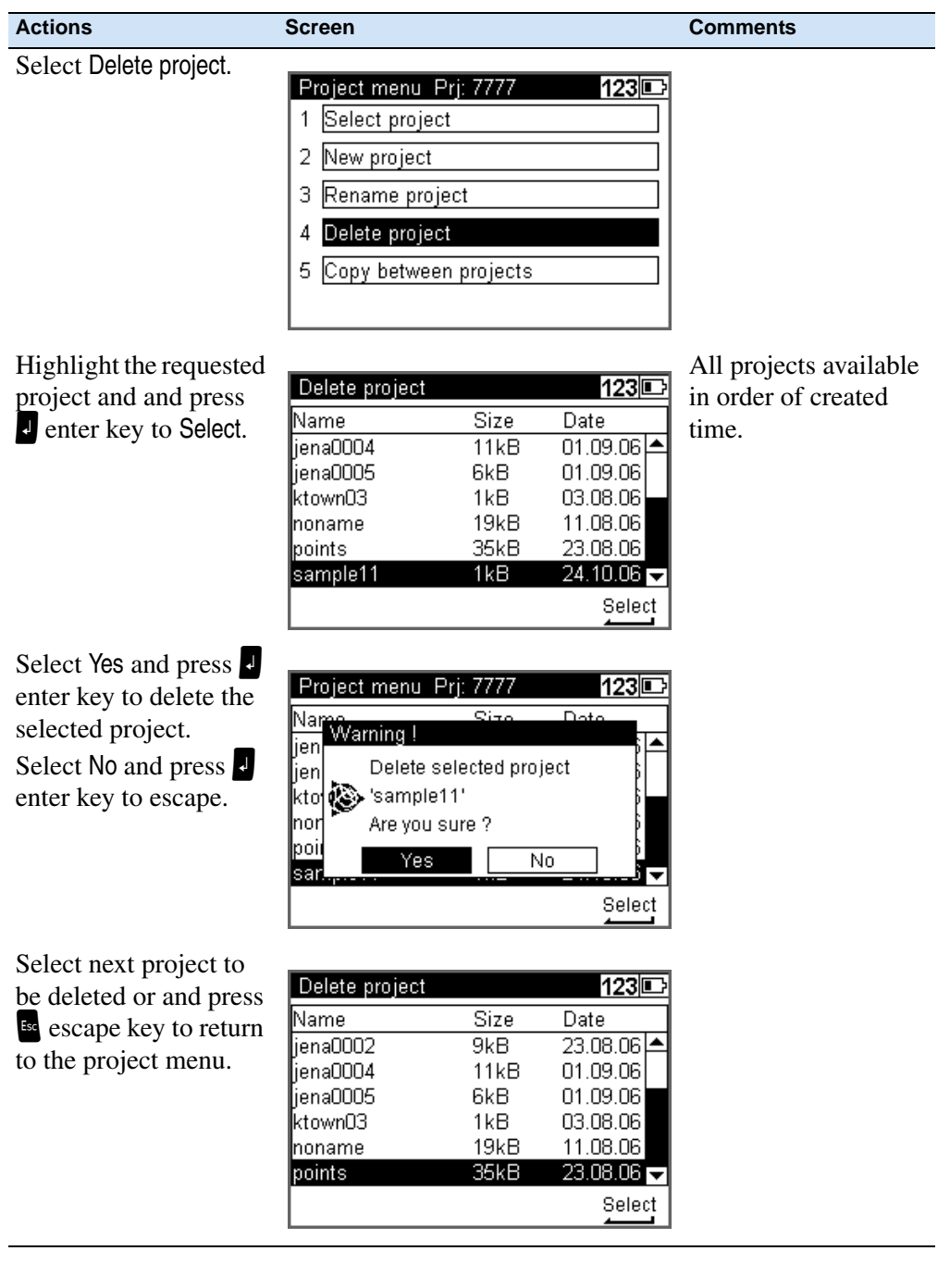

# **Copy Between Projects**

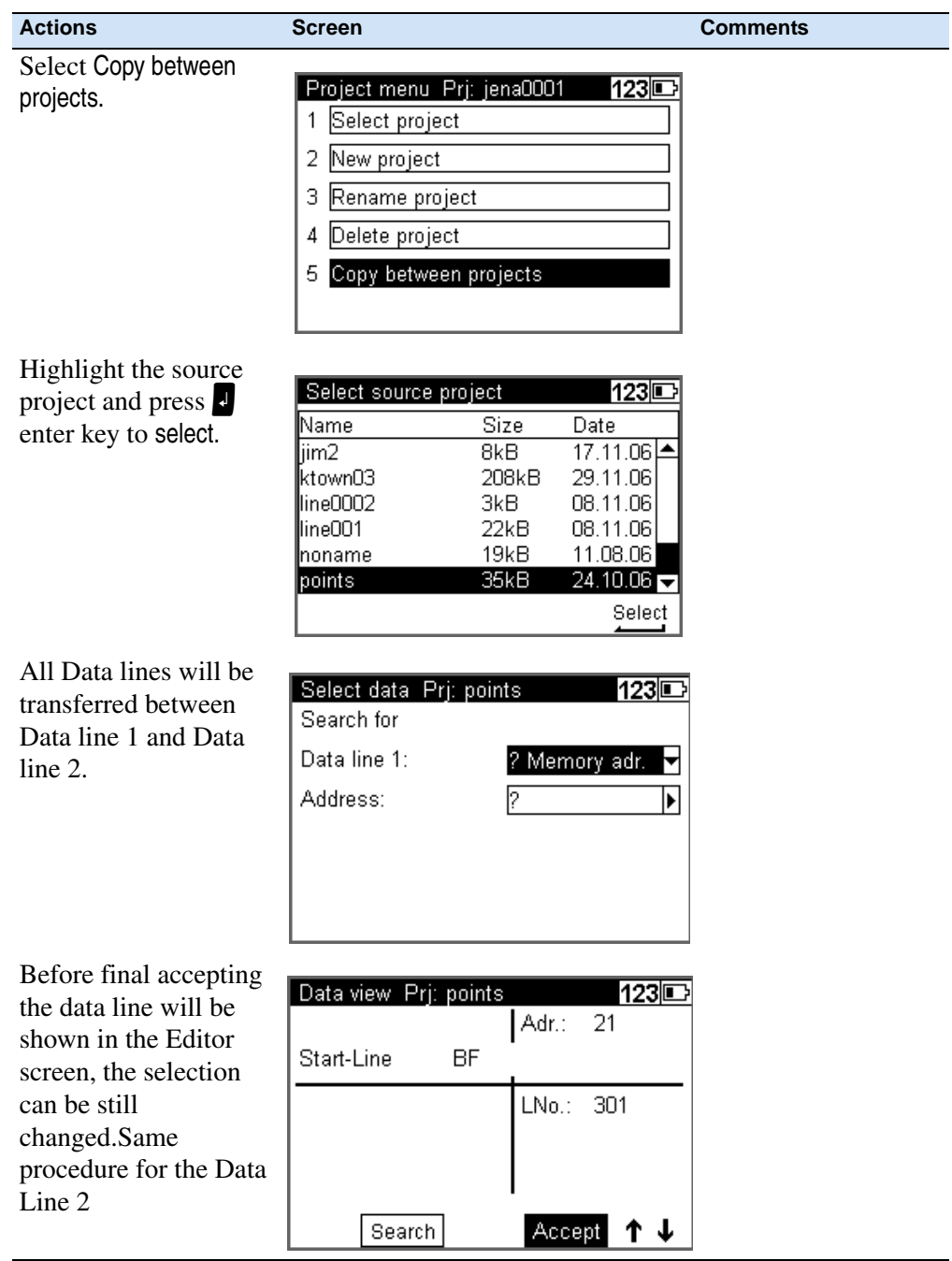

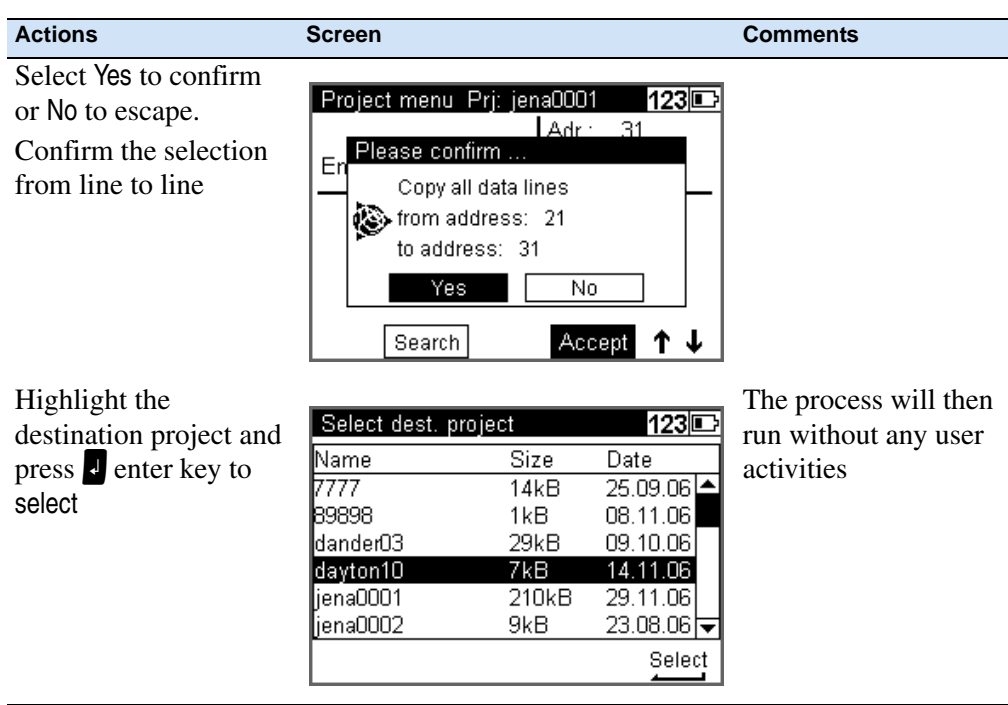

# <span id="page-121-0"></span>**Editor**

The Editor allows searching data lines for viewing and changing, input data lines (Height, Point number and Code), delete data lines and creating or modifying the three code lists

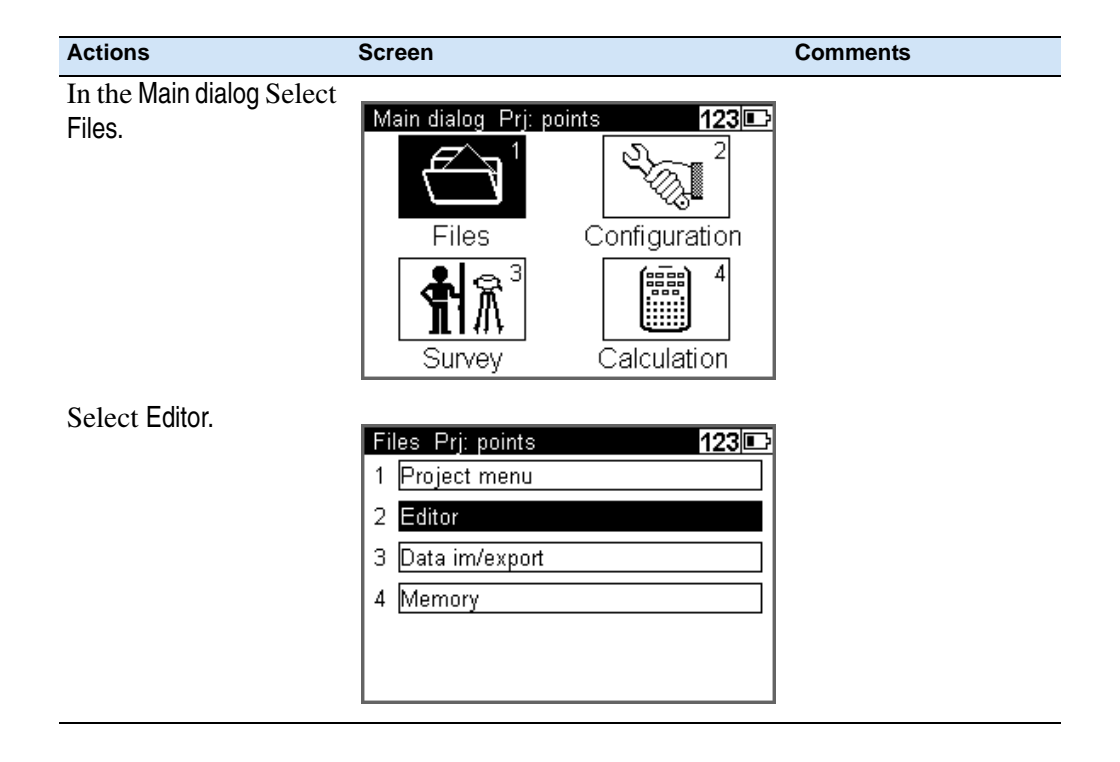

# **Searching Data Lines**

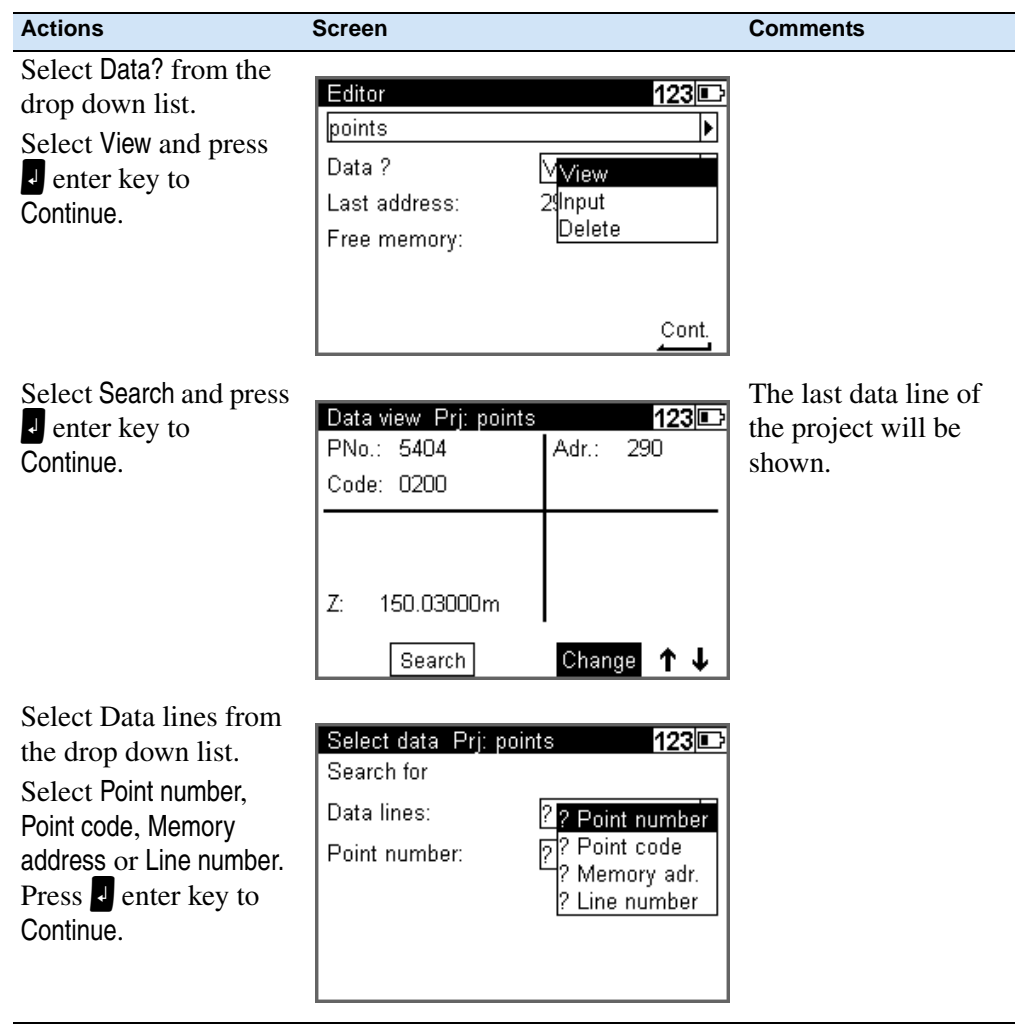

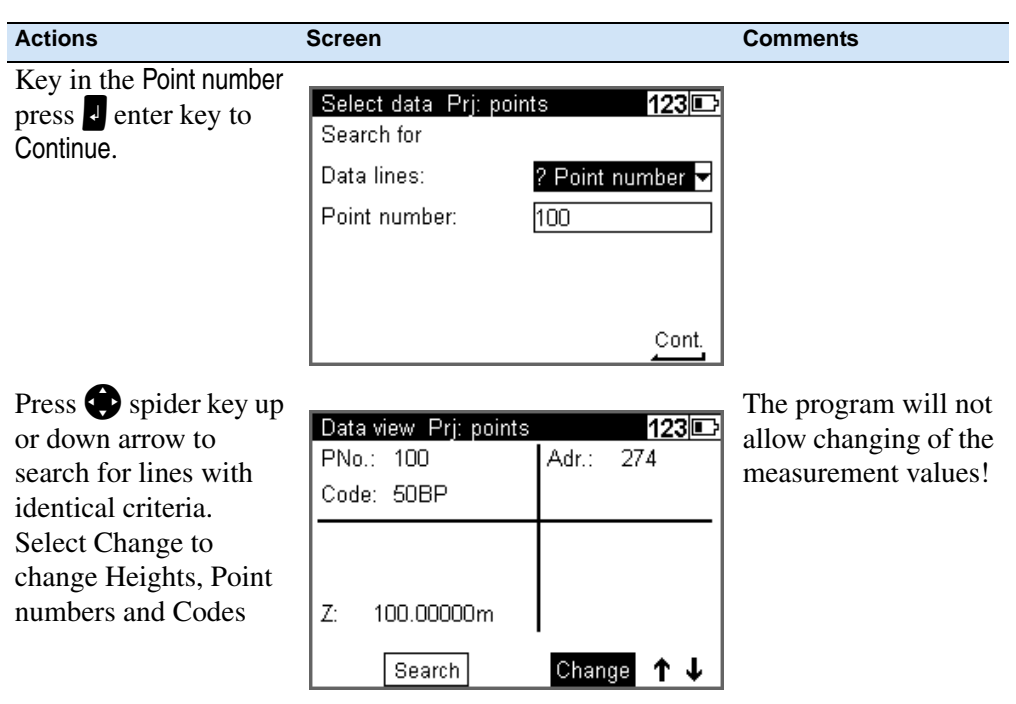

# **Deleting Data Lines**

#### **Delete all Data**

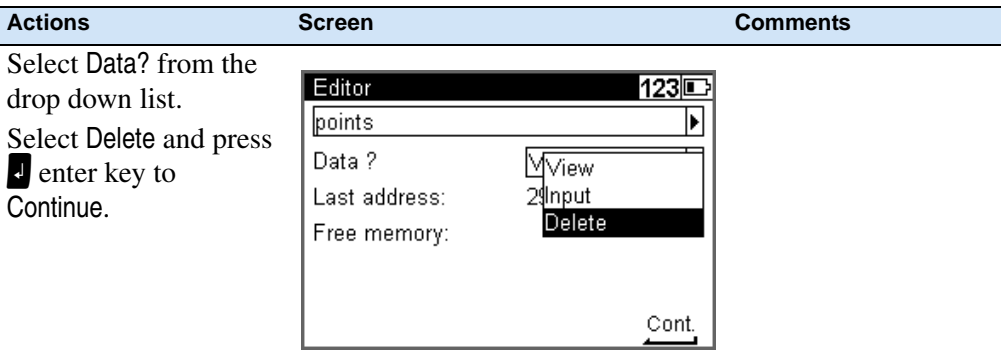

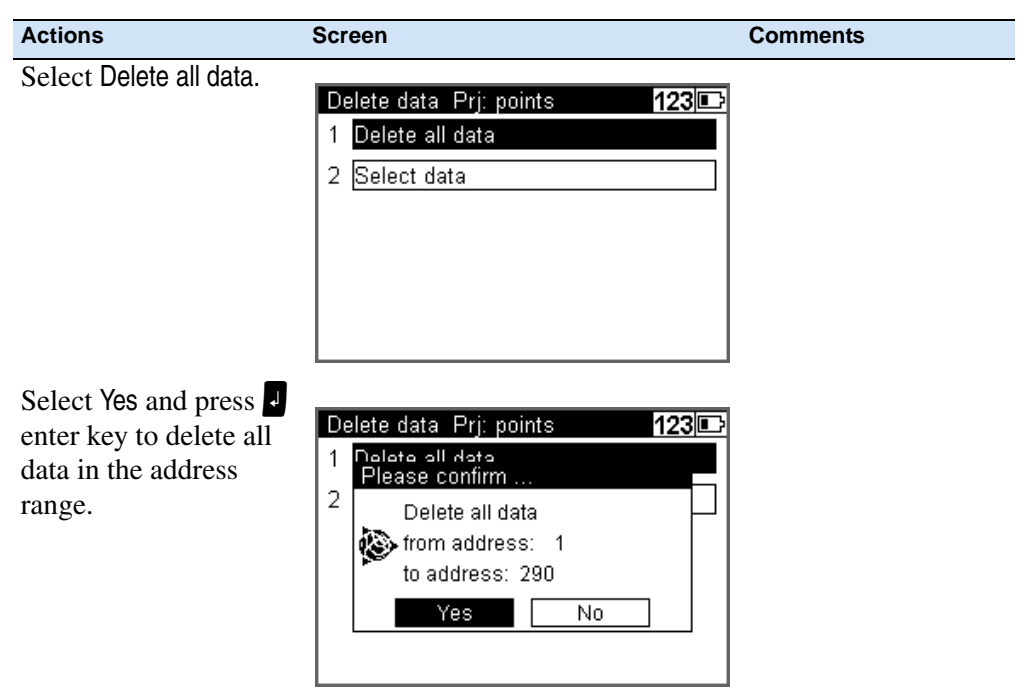

## **Deleting Selected Data Lines**

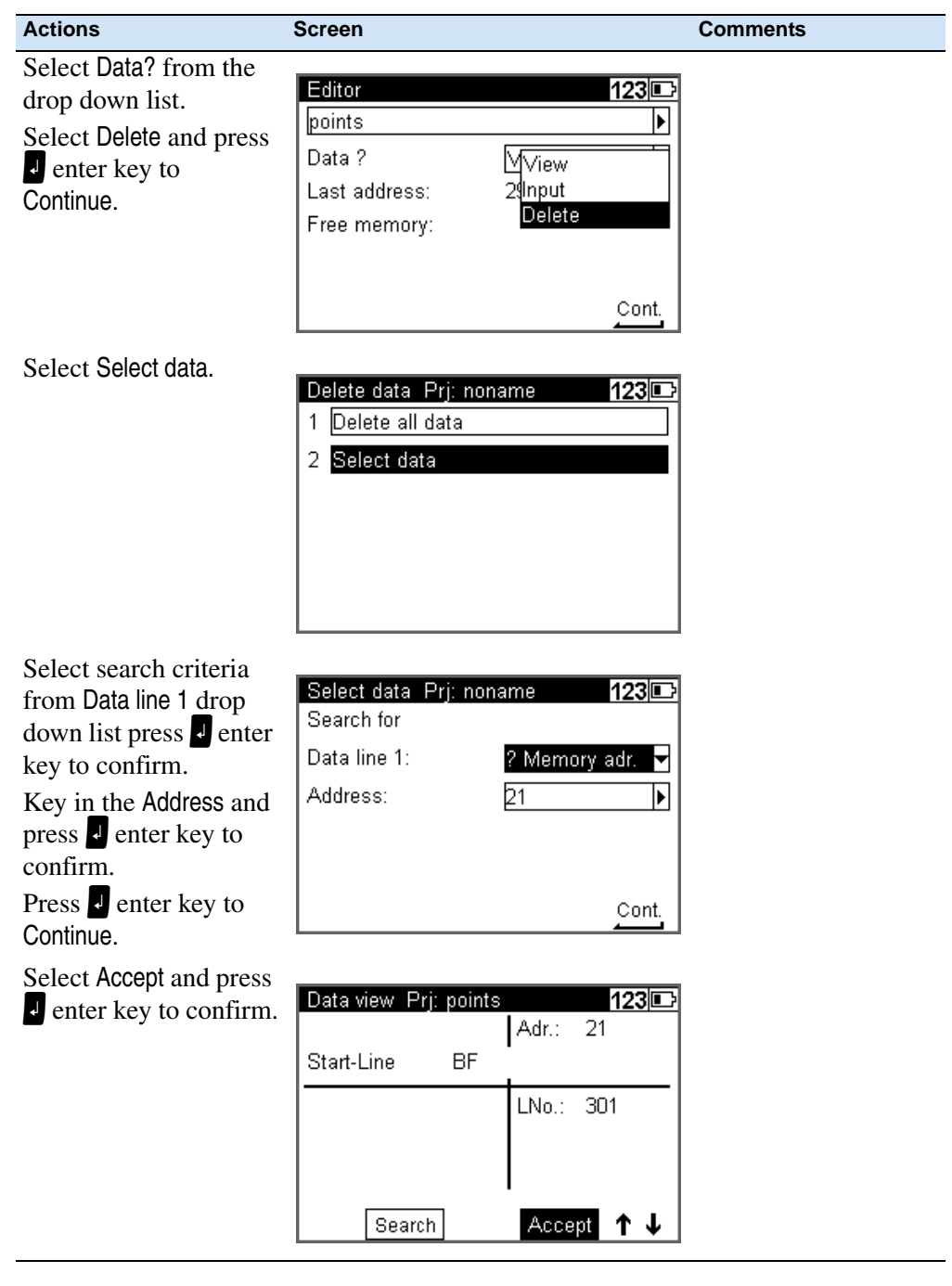

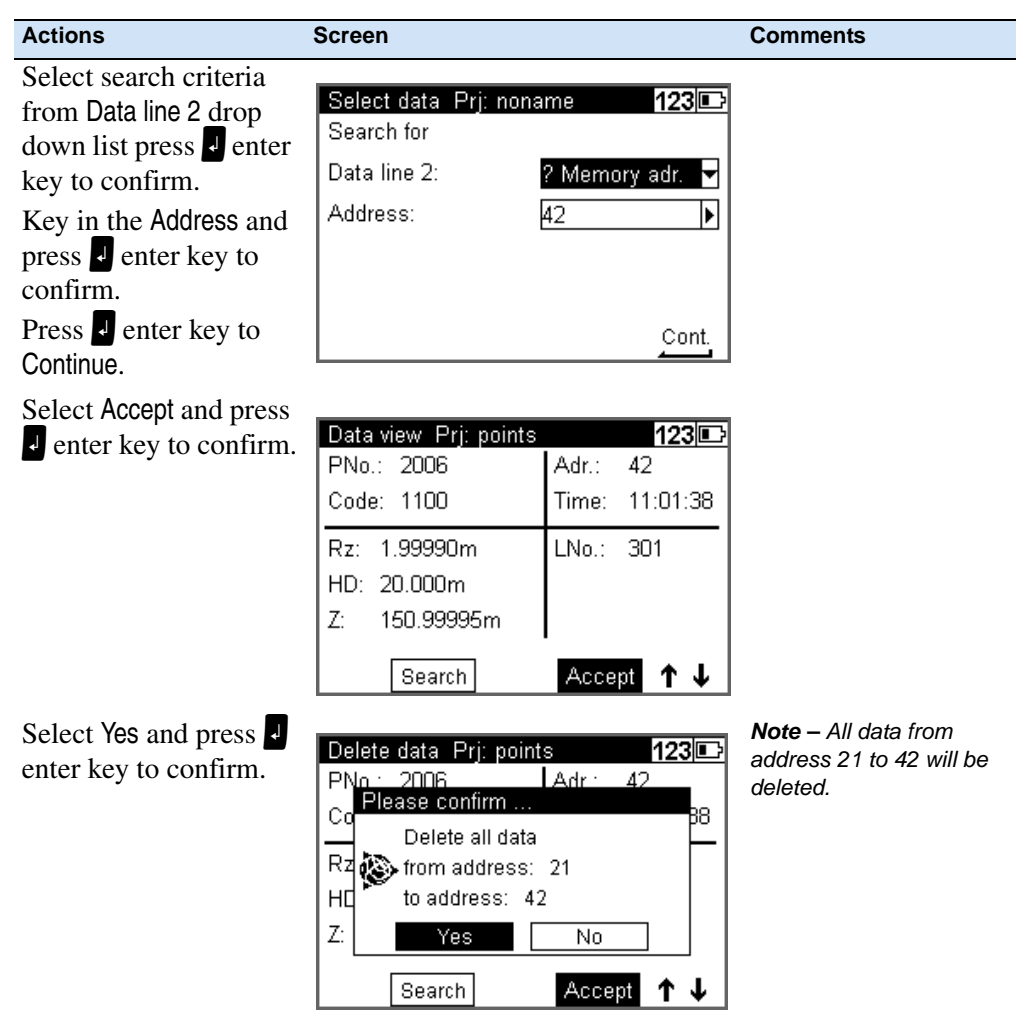

# **Input of Data Lines**

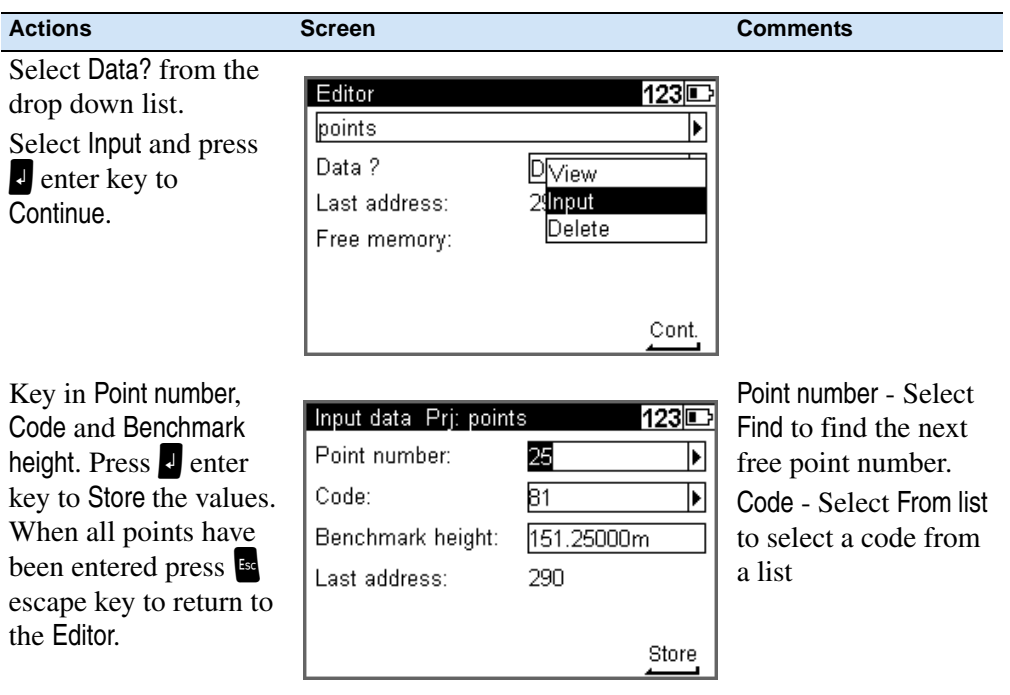

# **Creating or Modifying the Three Code Lists**

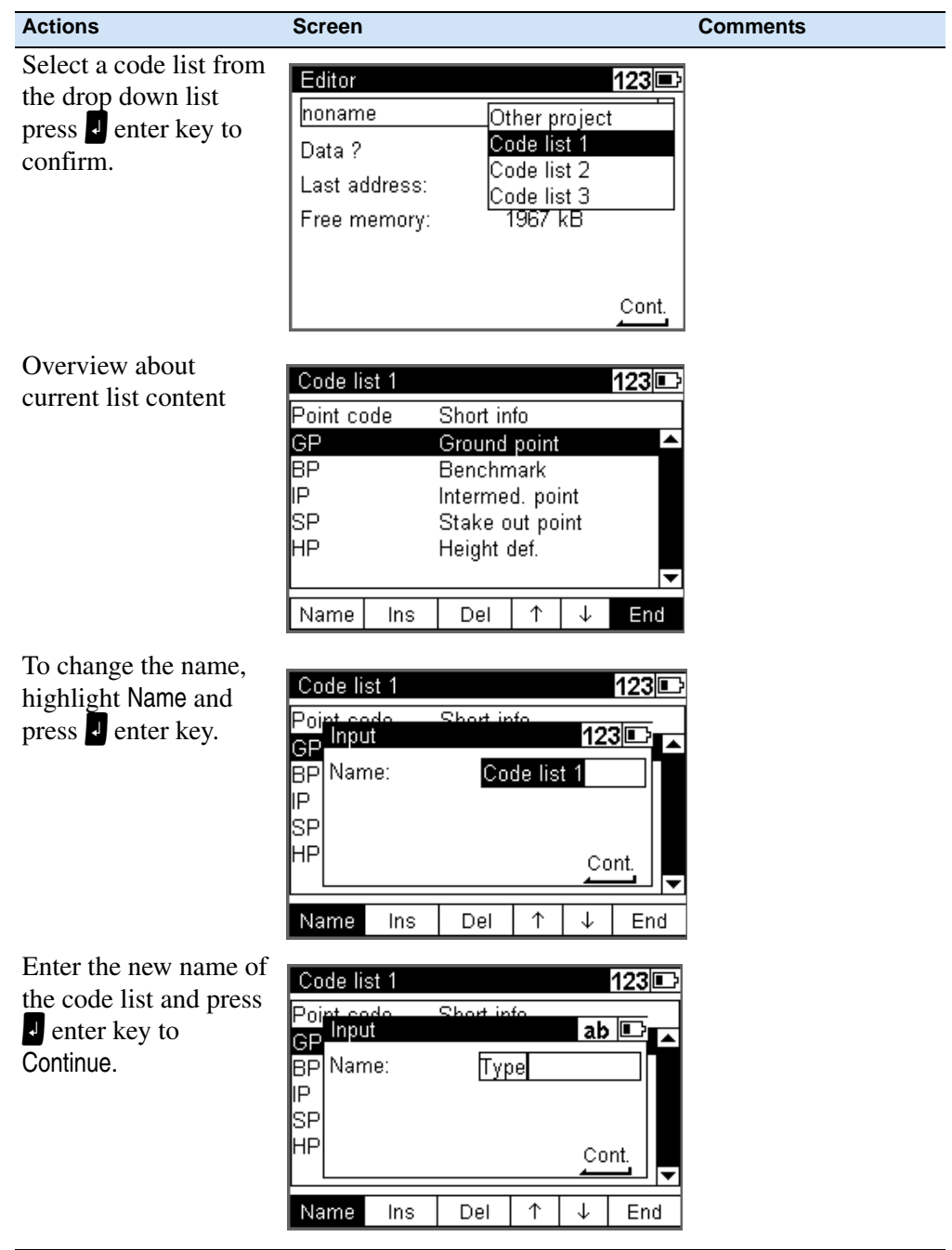

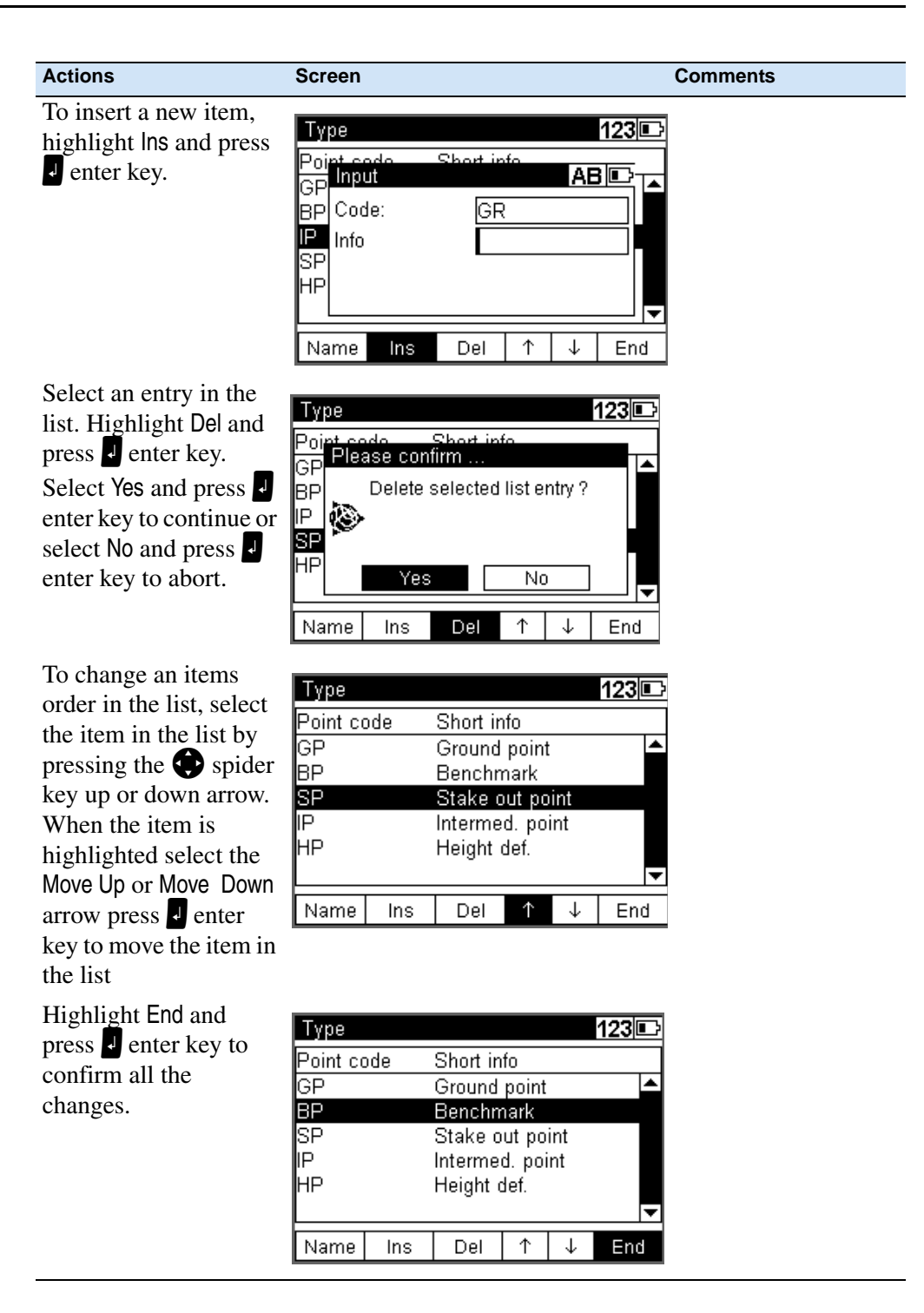

# <span id="page-130-0"></span>**Data Transfer**

#### **DiNi to PC**

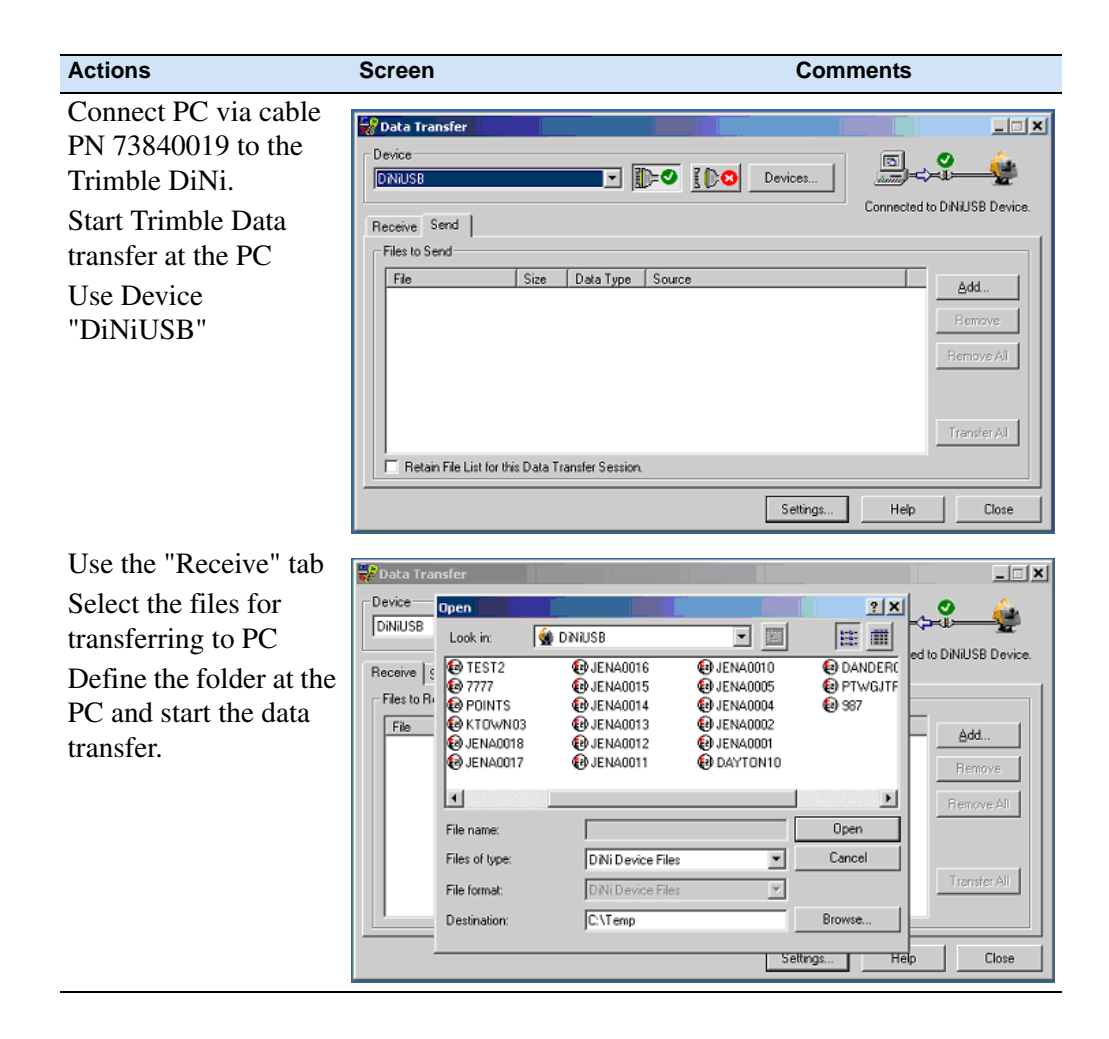

# **PC to DiNi**

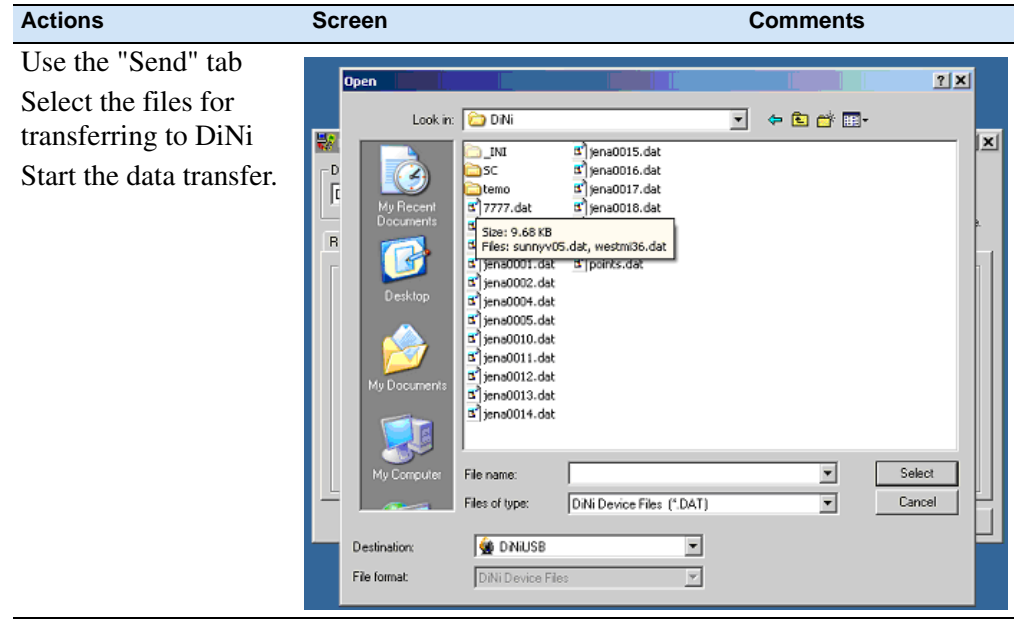

#### **DiNi to USB Memory Stick**

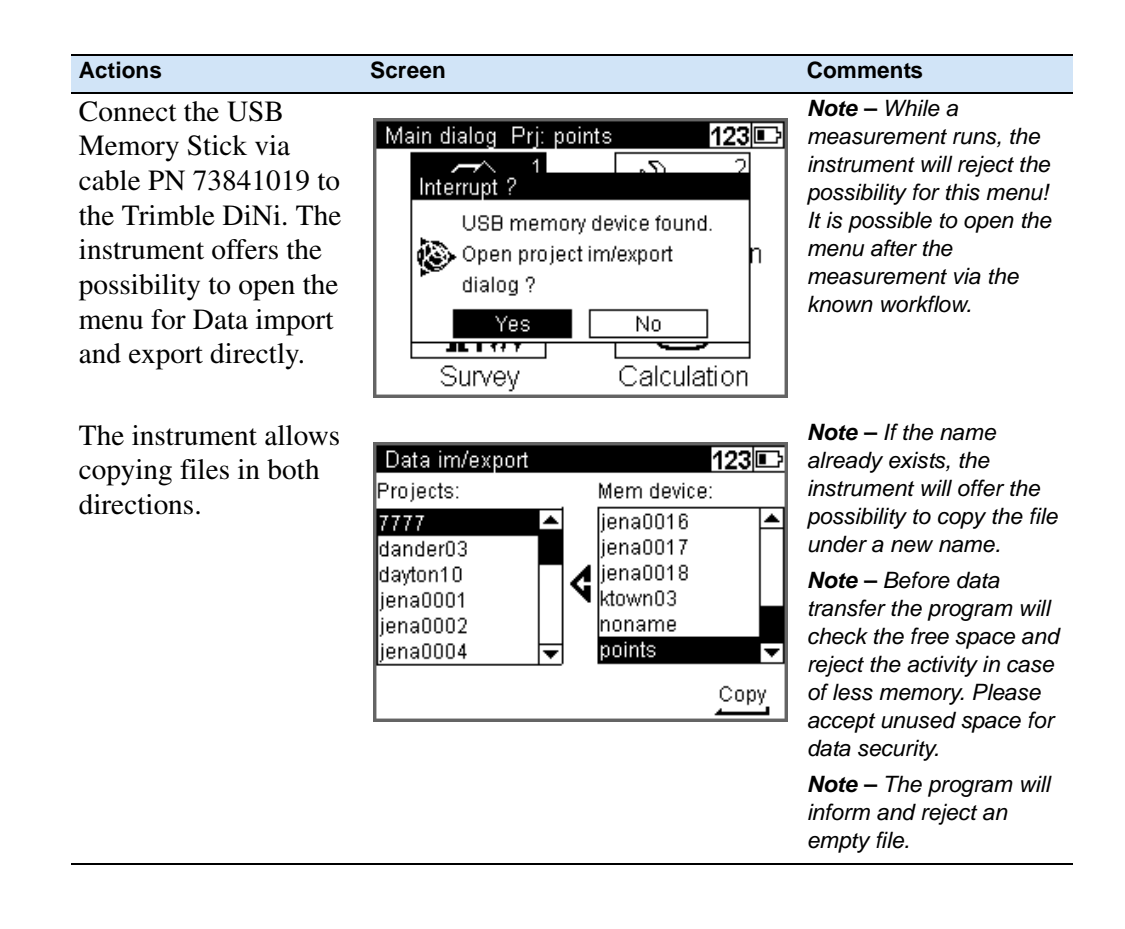

# <span id="page-133-0"></span>**Memory**

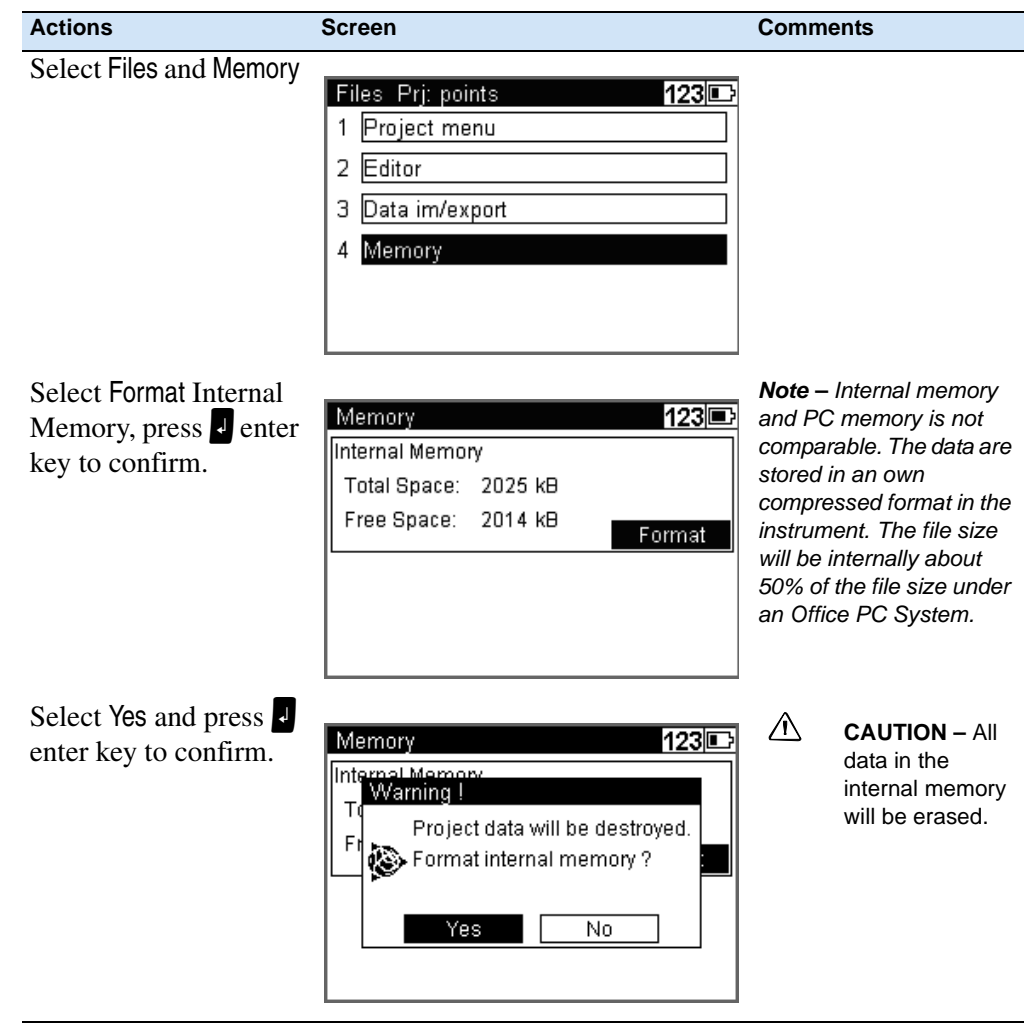

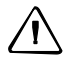

 $\sum$  CAUTION – When formatting the internal memory all stored data will be lost.

## <span id="page-134-0"></span>**Data Format**

#### **The M5 Data Record Format**

All 5 data blocks are preceded by a type identifier. The 3 numerical data blocks have a standard layout comprising 14 digits. In addition to the decimal point and sign, they accept numeric values with the specified number of decimal places. The information block is defined by 27 characters. It is used for point identification (PI) and text information (TI e.g.).

The address block is comprised of 5 digits (from address 1 to 99999).

#### **The M5 Data Line**

The data line of the M5 format consists of 121 characters (bytes). The multiplication of this figure by the number of addresses (lines) stored shows the size of the project file in bytes.

Blanks are significant characters in the M5 file and must not be deleted.

The example describes an nine M5 data lines from address 164 to 172. Column 119 includes a blank (no error code).

The end of the line has CR, LF (columns 120 and 121, shown here as  $\leq$ ).

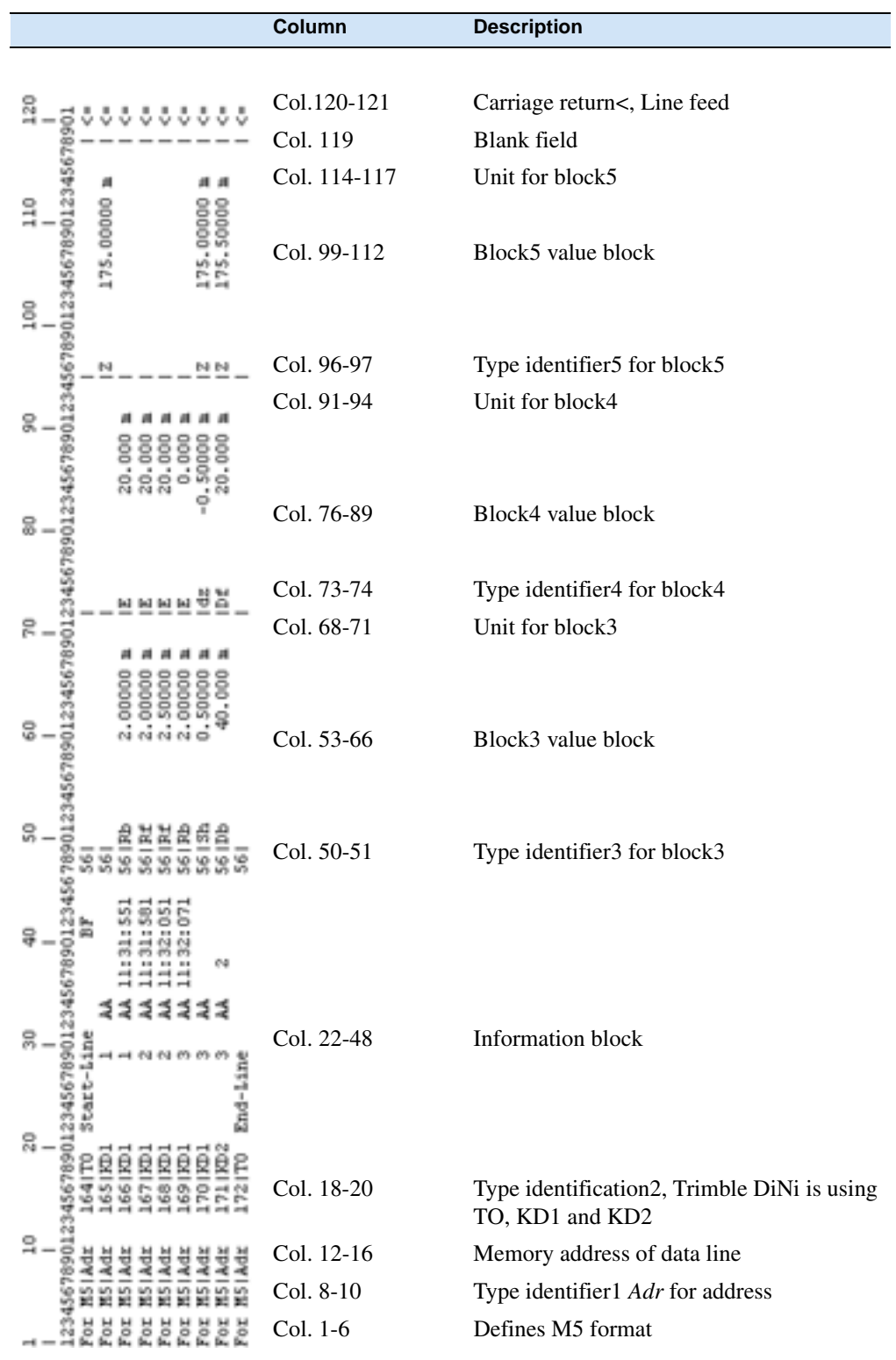

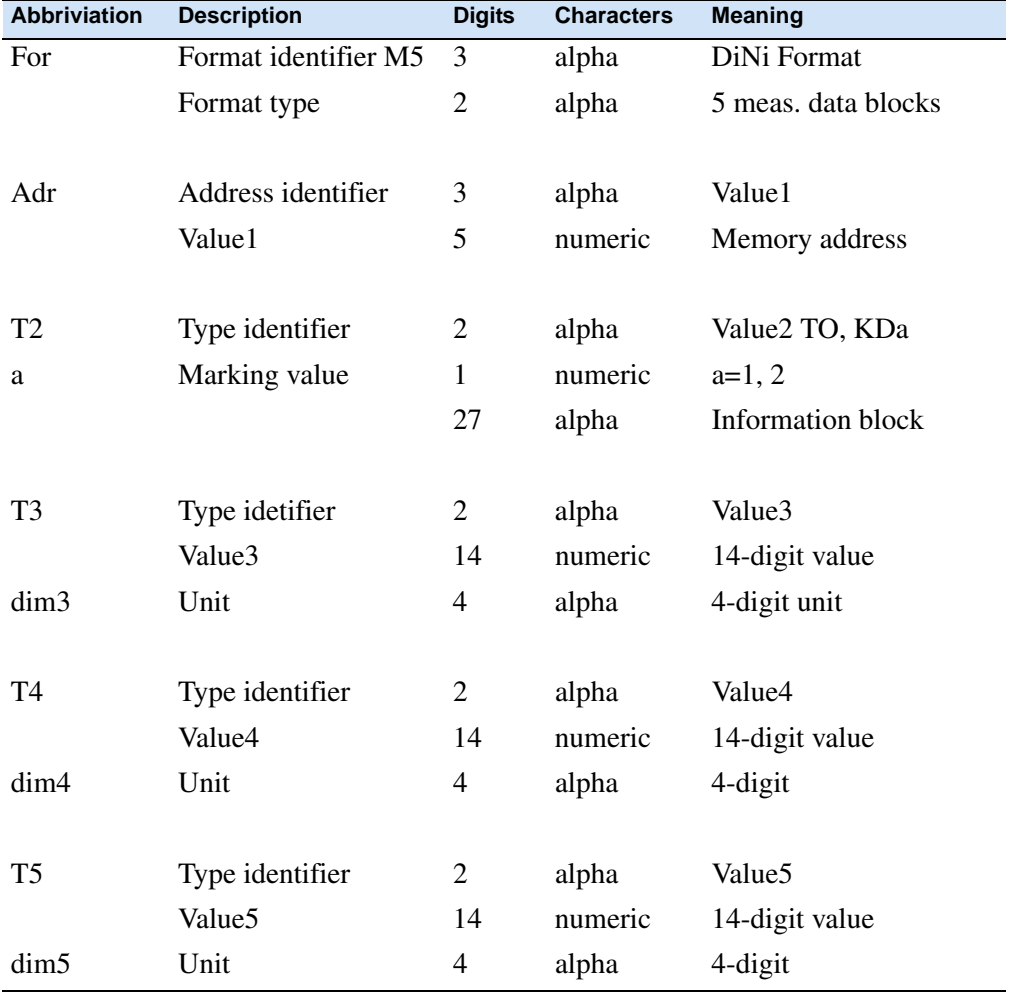

#### Explanation to the data line

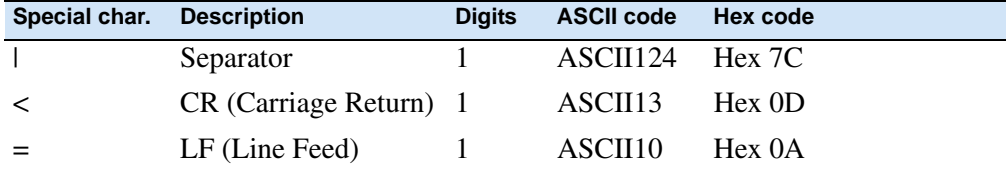

# **The Text Information in the M5 Format**

The information block has 27 characters.

#### **The Type Identifier in the M5 Format**

In the course of the time, requirements on the data format have increased. Therefore, the M5 Format carries most of the type identifiers of all available formats, always based on the preceding format.

Type identifiers are defined by two characters (except for Adr). If only one character is necessary, the second character is a blank.

In the M5 Format there are 5 Type identifiers (TK) defined:

- **•** TK1: Adr Identifier address (Value1)
- **•** TK2: T2 Identifier information (Value2)
- **•** TK3: T3 Identifier 3. Value field (Value3)
- **•** TK4: T4 Identifier 4. Value field (Value4)
- **•** TK5: T5 Identifier 5. Value field (Value5)

Example:

"KD" for point identification, "TO" for text information, "R", "HD", "Z" for T3, T4, T5.

#### **Definition of the Type Identifiers**

Type identifiers are assigned to the 5 measuring data blocks of pre-set codes, which show the number or character value of the block.

Type identifiers are (except for Adr) defined with two characters. If only one character is necessary, the second character is blank. The code is case sensitive.

#### **Type Identifiers - Formats M5**

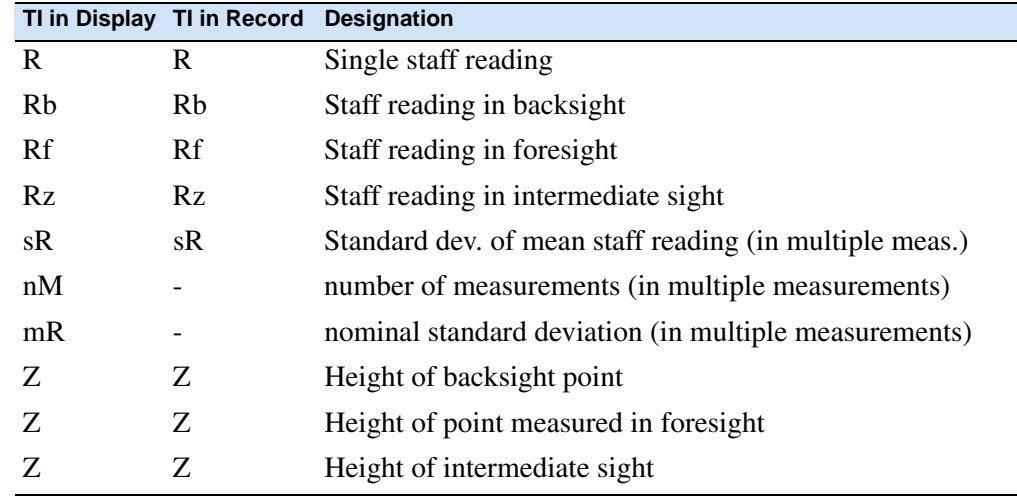

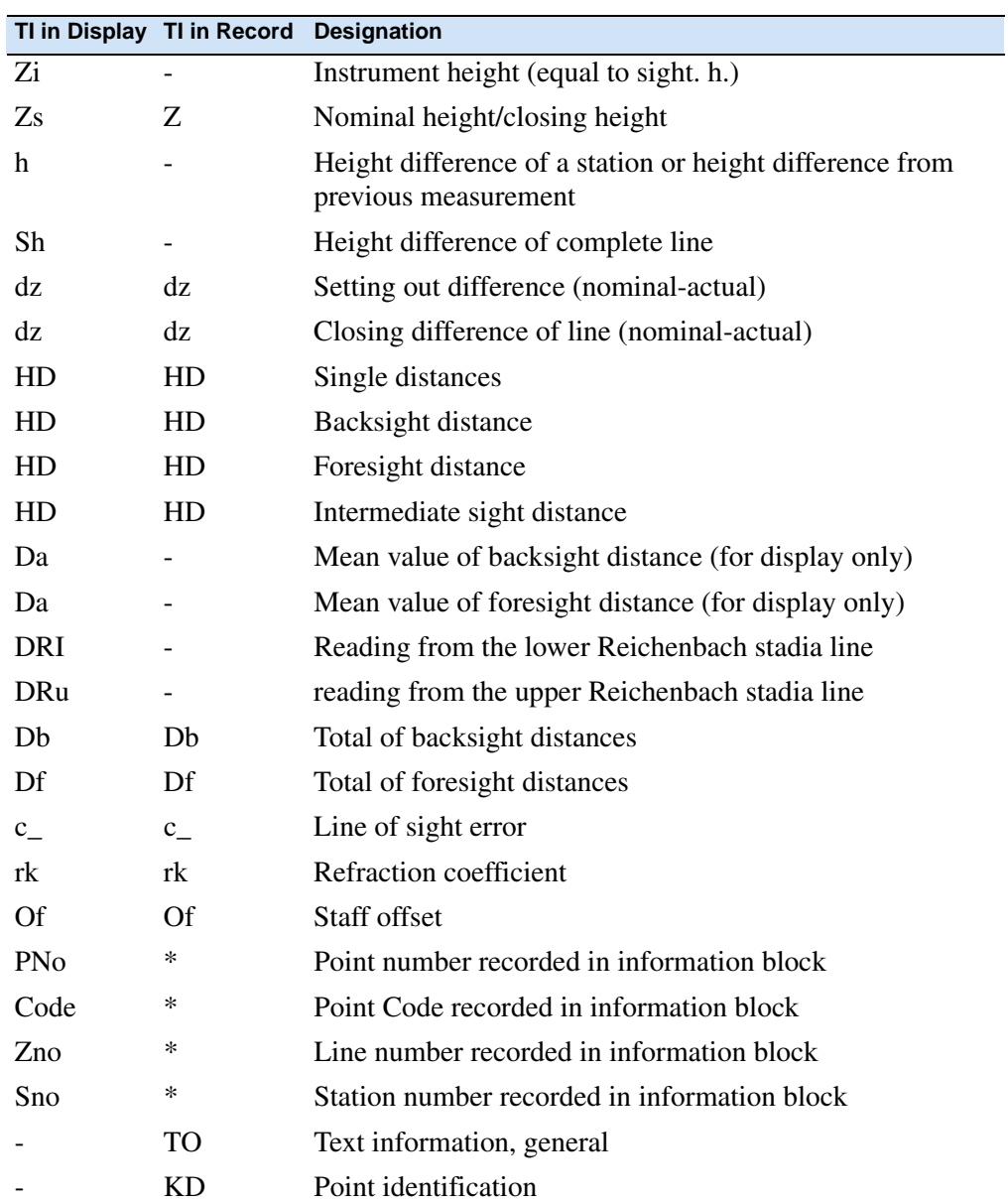

*Note – Values which are neither displayed nor recorded are marked by a dash (-). The Db and Df data refer to the last station completed.*

# <span id="page-139-0"></span>**Recording Data and Data Lines With DiNi**

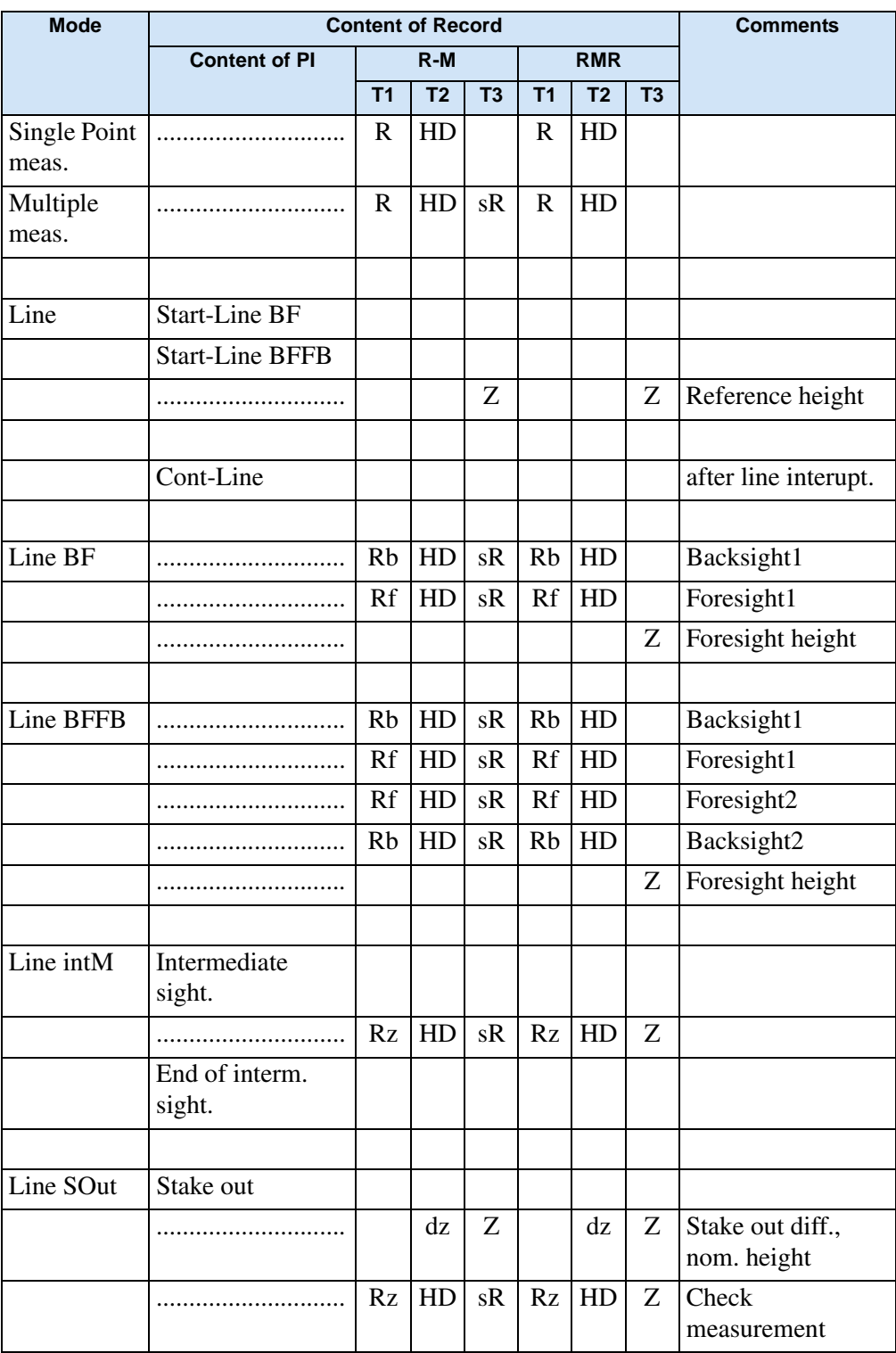

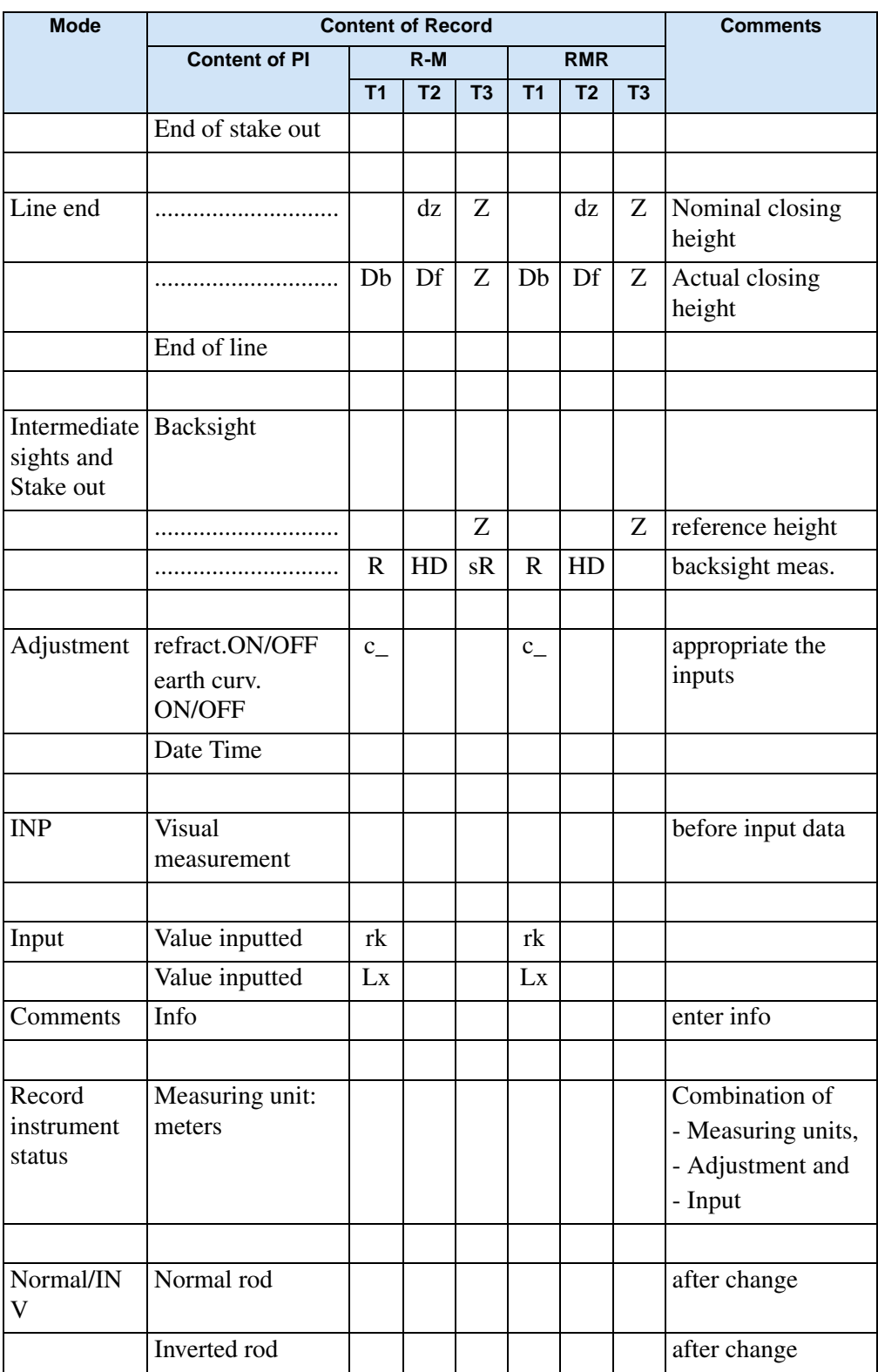

The recording data line "Optical measurement " refers to the next measurement even if it is not recorded in the following data line.

Data Management

# **CHAPTER**

# **8**

# **Adjustment <sup>8</sup>**

#### **In this chapter:**

- [Adjusting the Line of Sight](#page-143-0)
- $\blacksquare$  Check the Function of Circular [Bubble](#page-149-0)
- [Adjustment of Circular Bubble](#page-150-0)

# <span id="page-143-0"></span>**Adjusting the Line of Sight**

The instrument adjustment defines the necessary corrections for the line sight of DiNi, which are required to ensure optimum measuring accuracy. Increased strain placed on the instrument by extreme measuring conditions, transportation, prolonged storage and major changes in temperature may lead to misalignment of the instrument and faulty measurement results, particularly in case of different distances from instrument to staff. Adjusting the line of sight and defined measurement methods eliminating these errors.

#### **Calling up the Adjustment Function**

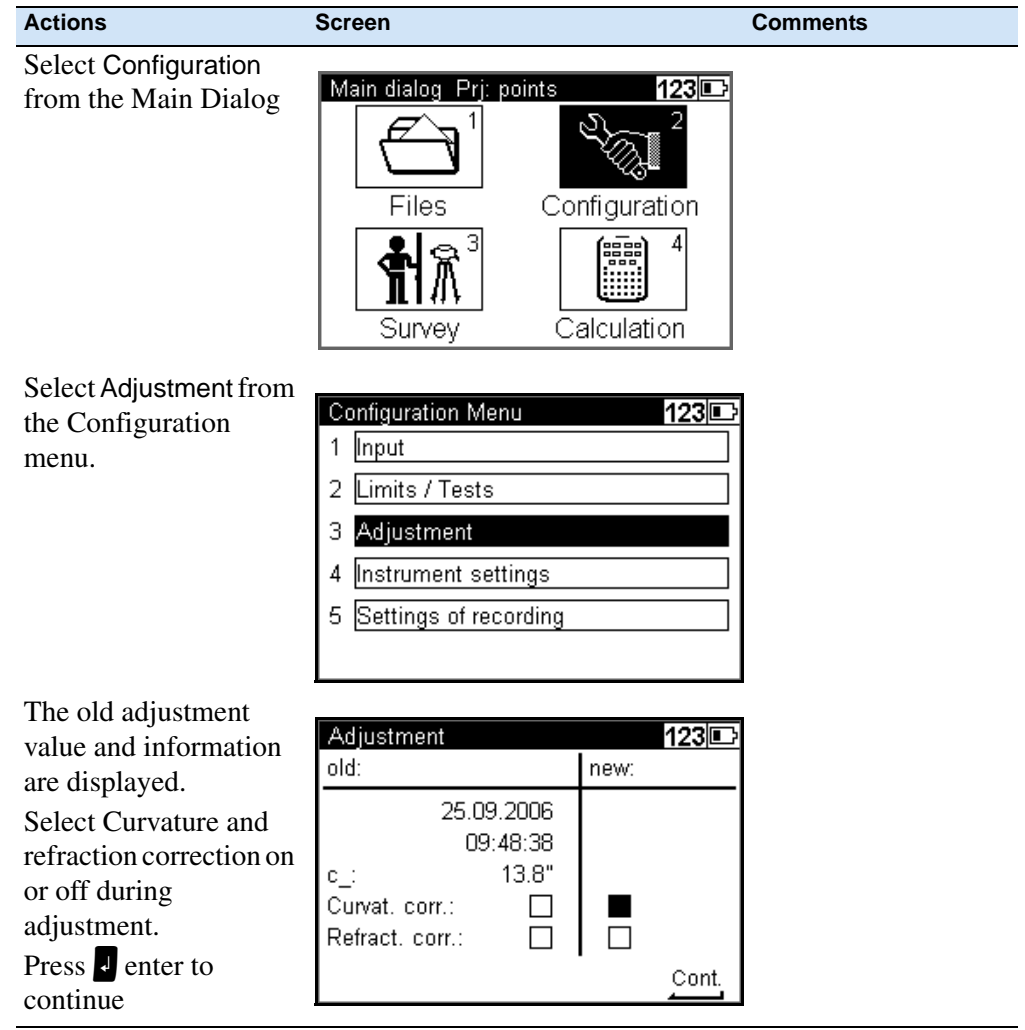

**130** Trimble DiNi User Guide
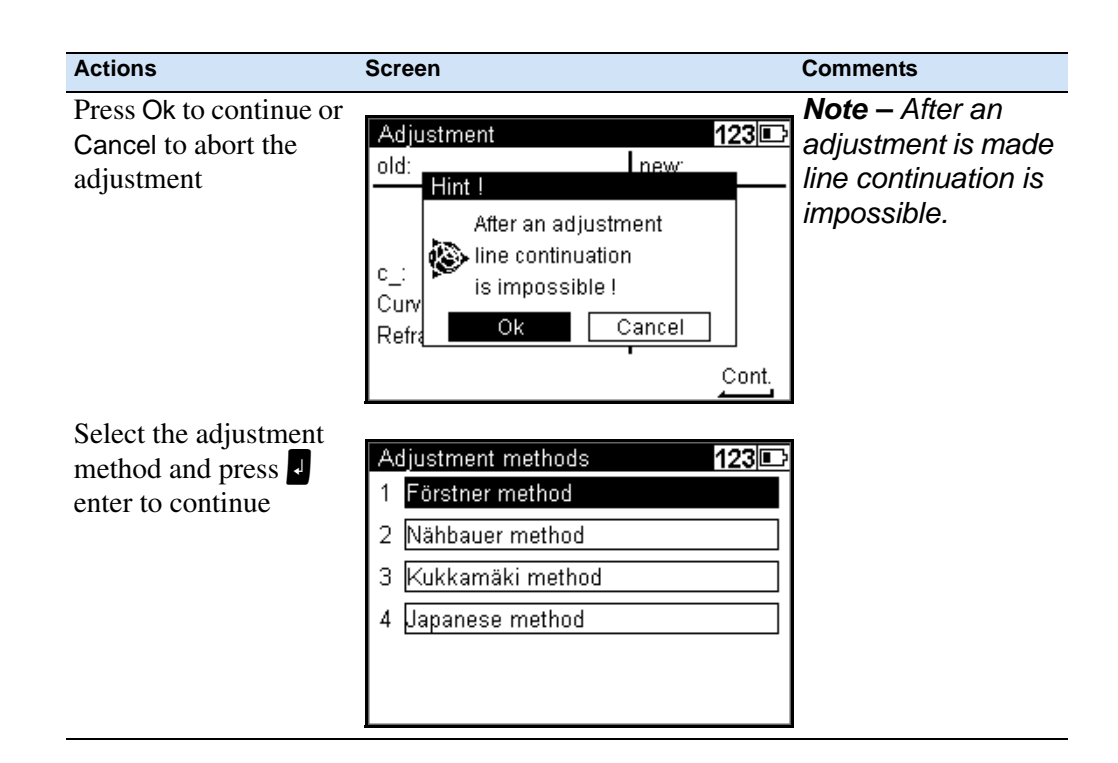

### **Förstner Method**

Set up two rods (A,B) roughly 45 m apart. Divide this distance into three and define 2 instrument stations (1,2) about 15 m away from the rods on the connecting line between them. Measure both rods from each of these stations.

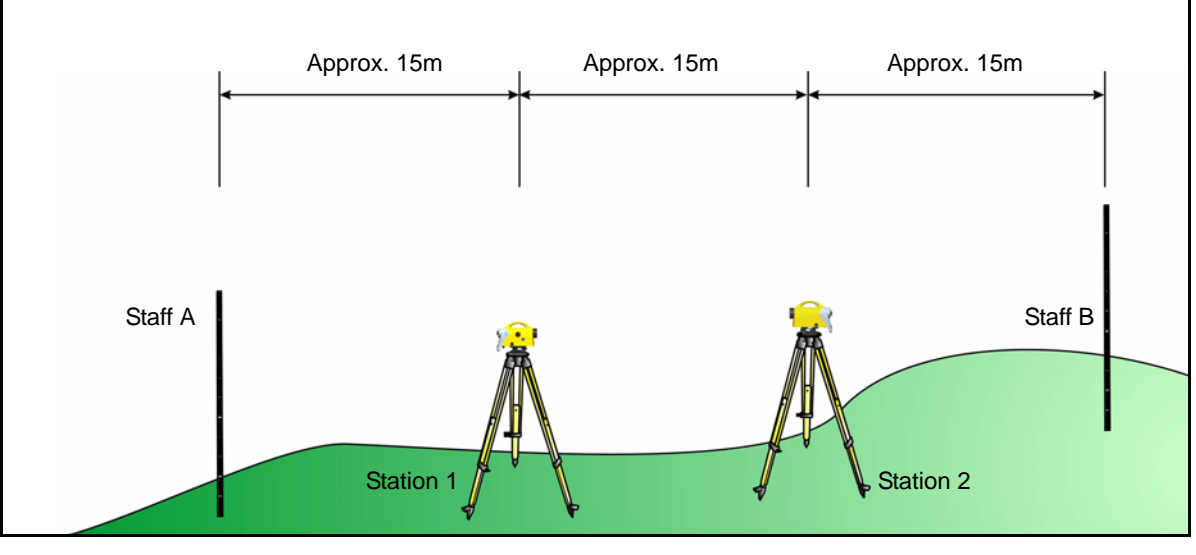

Figure 8.1 Förstner method

#### **Näbauer Method**

Define a distance of approx. 45 m length and divide it roughly into three. Create an instrument station (1,2) at either end and set up a staff at each point marking one third of the connecting line (A,B). Measure both rods from each of the instrument stations.

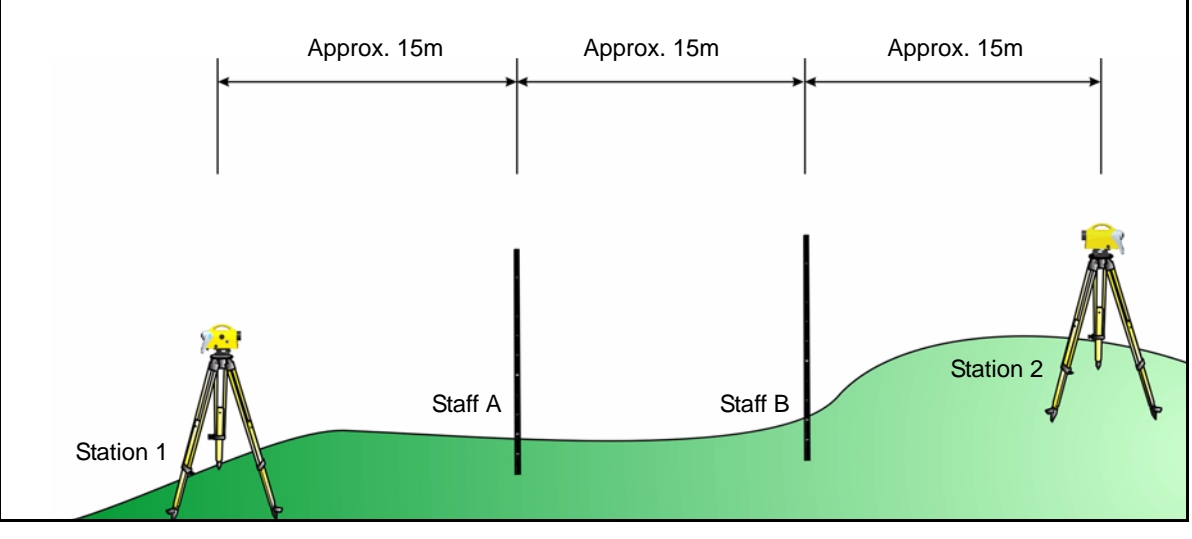

Figure 8.2 Näbaur method

### **Kukkamäki Method**

Set up 2 rods (A, B) roughly 20 m apart. First measure these rods from instrument station (1) located midway on the connecting line between the two rods. Then repeat the measurement from instrument station (2) which is located on the elongation of the two staff stations approx. 20 m outside the defined distance.

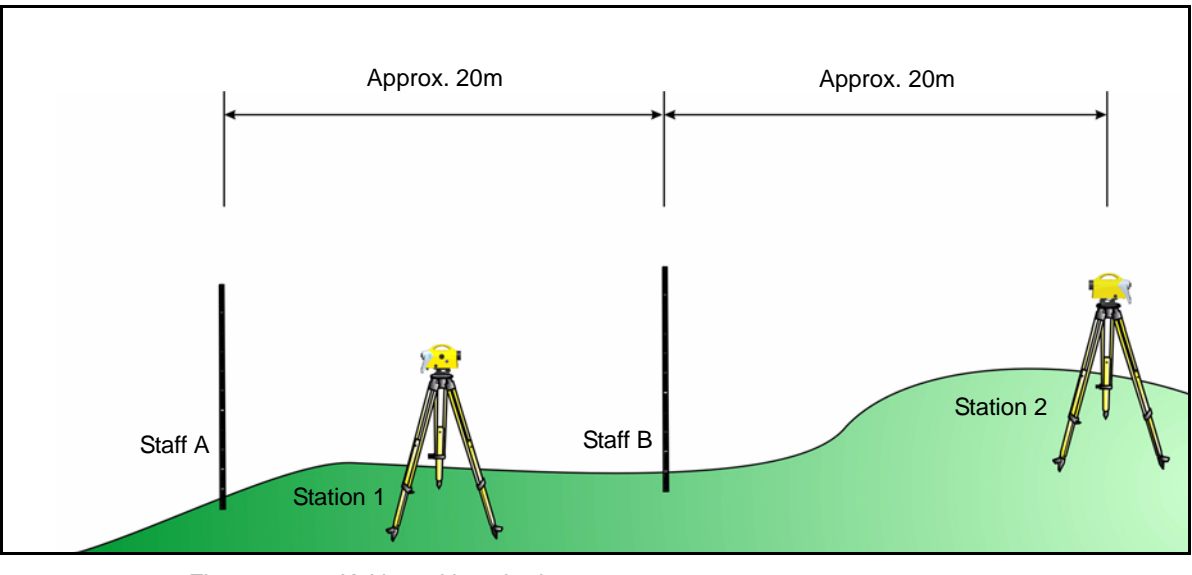

Figure 8.3 Kukkamäki method

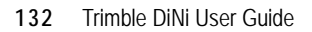

#### **Japanese Method**

This method is largely identical with the Kukkamäki method. With this method, however, the distance between the rods should be about 30 m with station (2) being about 3 m behind staff A.

### **Making the Adjustment**

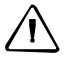

<span id="page-146-0"></span>C CAUTION – Before starting any adjustment, allow the instrument to adapt to the ambient temperature and make sure it is protected against heating up on one side (sun radiation).

C CAUTION – After the selection of the adjustment method, you can change the settings of earth curvature and refraction. This is not possible at another point of the DiNi menu system. Changes of earth curvature and refraction settings become effective only if you adjust the system afterwards. The line of sight will then be corrected accordingly.

It may become necessary to correct the staff reading for earth curvature, if you must take measurements with different sighting distances and correction is not provided by the evaluation program used. General application of refraction correction is controversial. It is, however, possible on DiNi instruments. You can change the coefficient of refraction in the **Input** menu. If you set the coefficient to zero, the correction of refraction will be inactive.

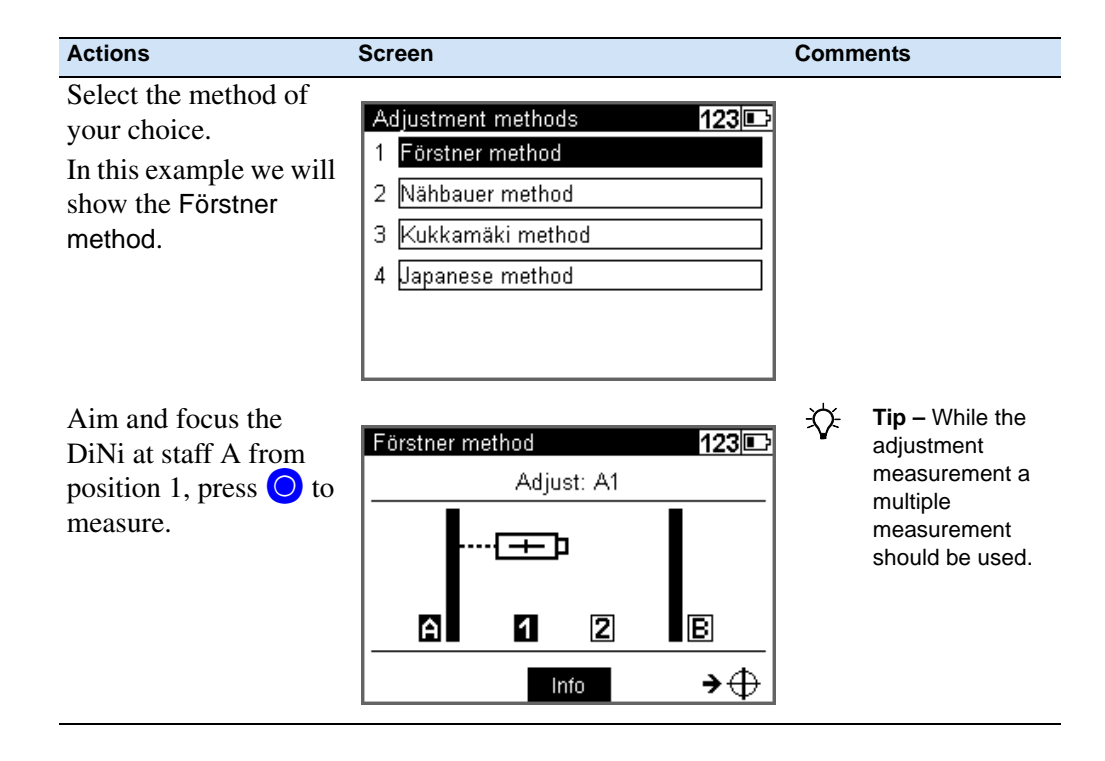

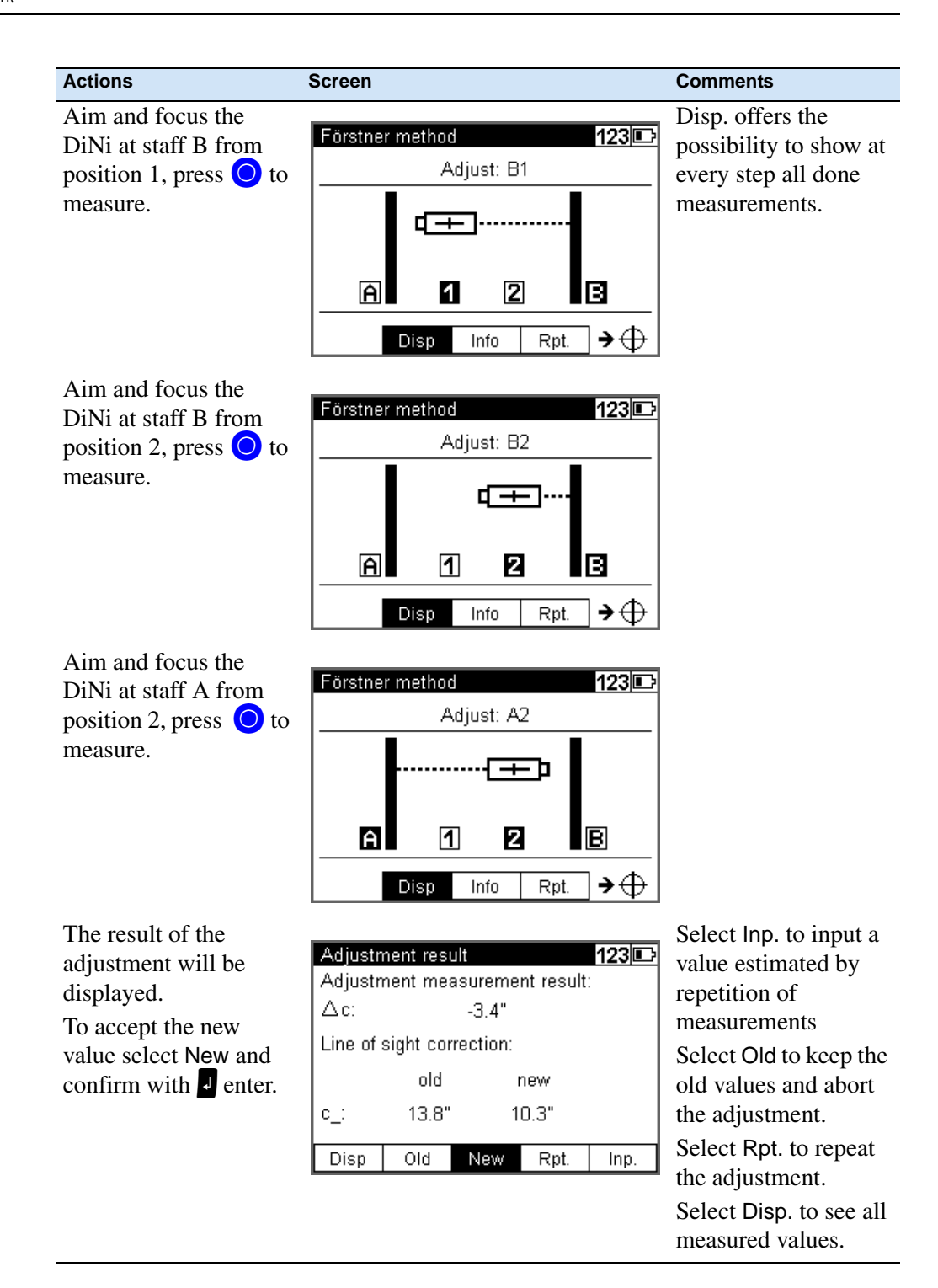

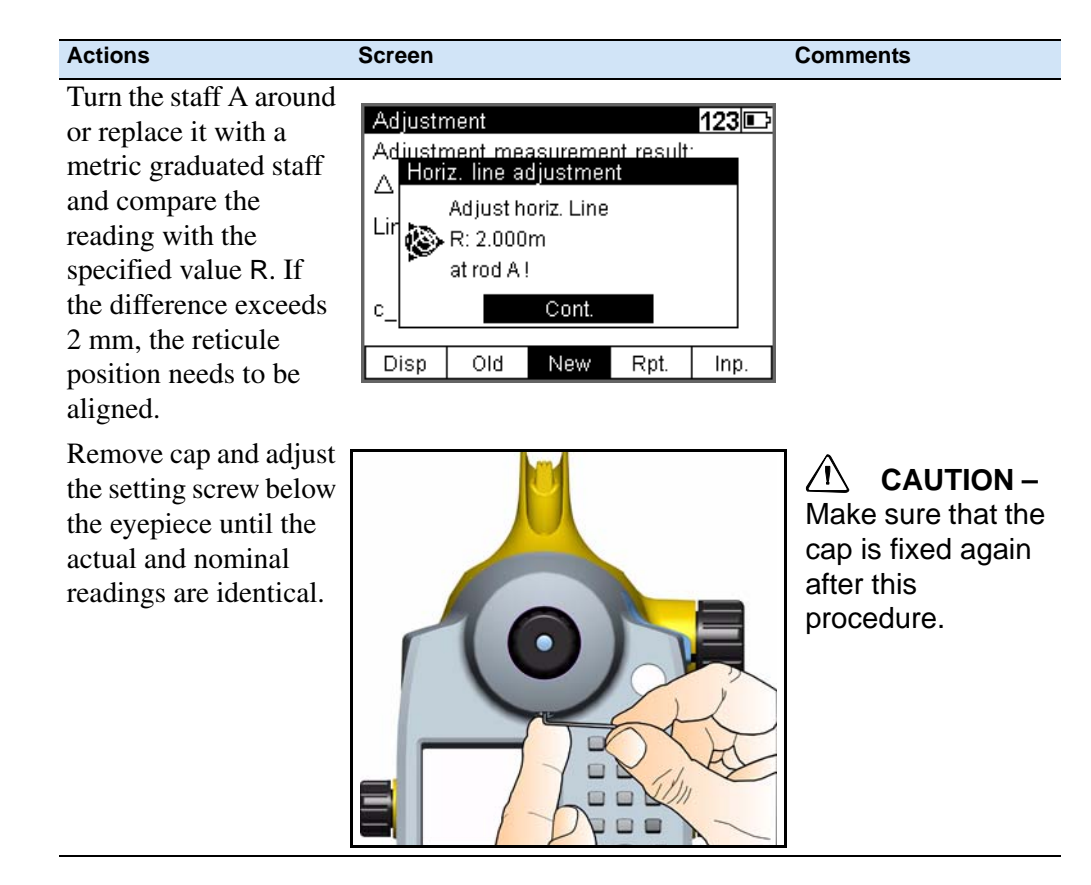

Various adjustments of lines of sight carried out successively should differ only by some seconds. Prerequisites for reaching this result are stability of installation and unchanged environmental conditions. We recommend to prepare a set of chronological statistics including the adjustment values. In case of inexplicable differences within short periods, provided the measuring conditions remained unchanged, a workshop should be consulted.

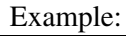

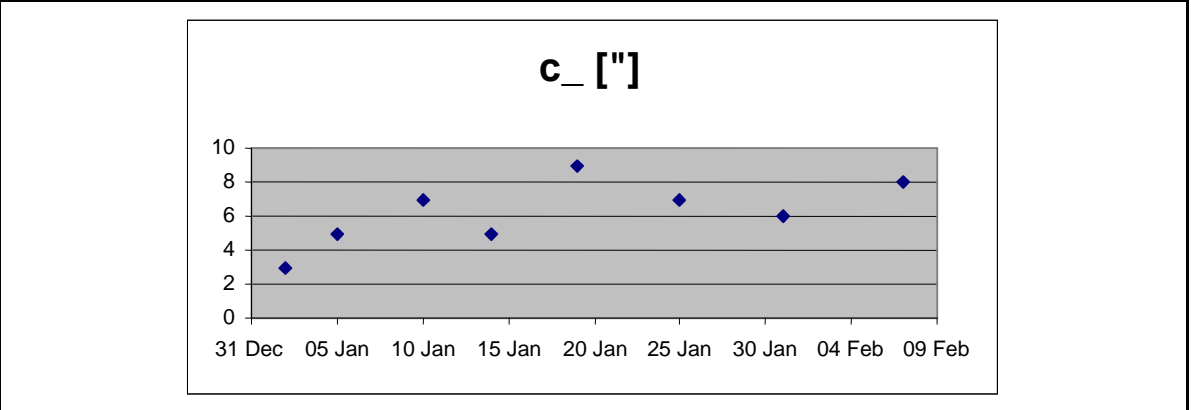

# **Check the Function of Circular Bubble**

<span id="page-149-0"></span>Automatic alignment of the compensator ensures that an inclined line of sight is automatically leveled within the working range both for visual observation and internal electronic measurement. When turning the instrument round the vertical axis, the circular bubble has to remain within the adjustment circle.

In precision measurements, the running centre of the circular bubble has to be in the centre of the adjustment circle. In case of any visible change readjustment is required.

1. Level the instrument with the 3 tribrach screws until the circular bubble runs centrally to the adjustment circle.

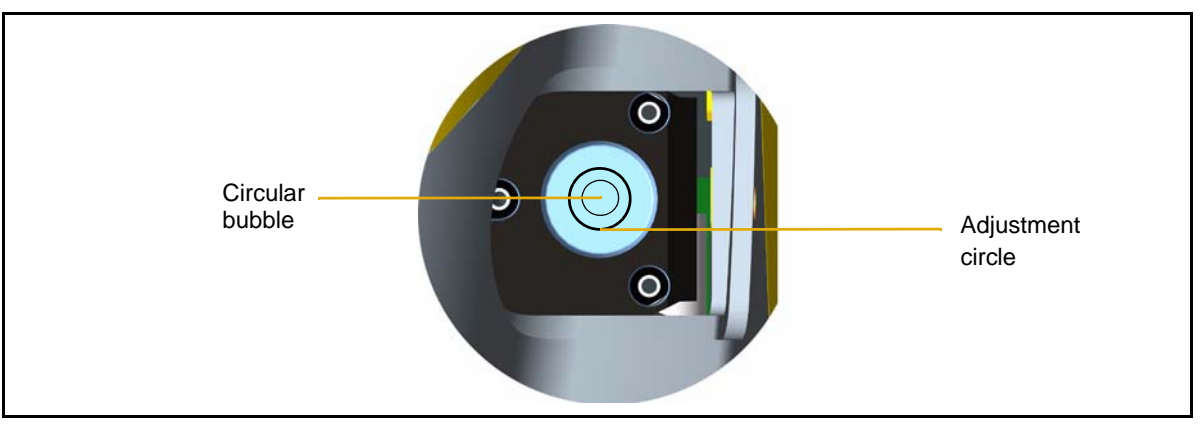

Figure 8.4 Circular bubble check step 1

2. By turning the instrument 180° round the vertical axis the circular bubble has to remain within the circle

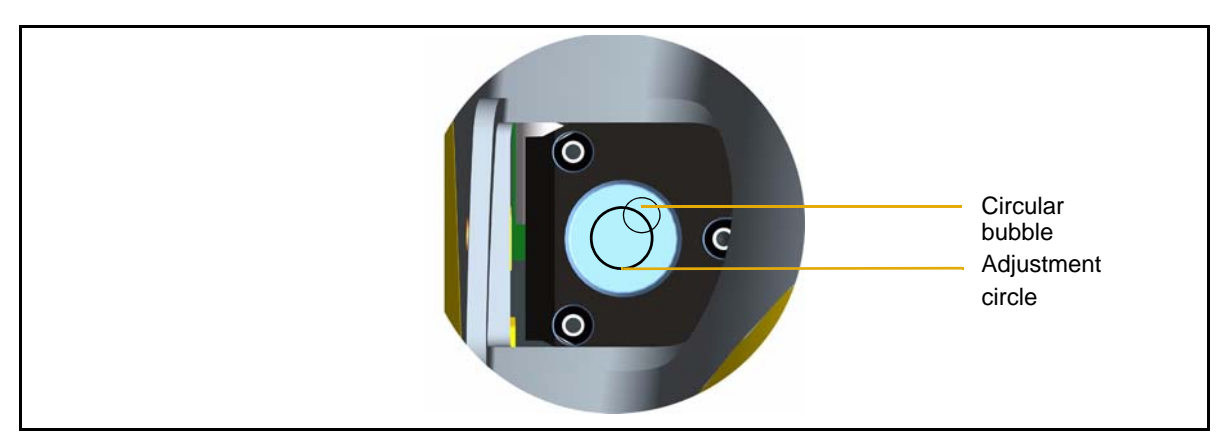

Figure 8.5 Circular bubble check step 2

3. If the circular bubble left the adjustment circle it is necessary to adjust the circular level.

# **Adjustment of Circular Bubble**

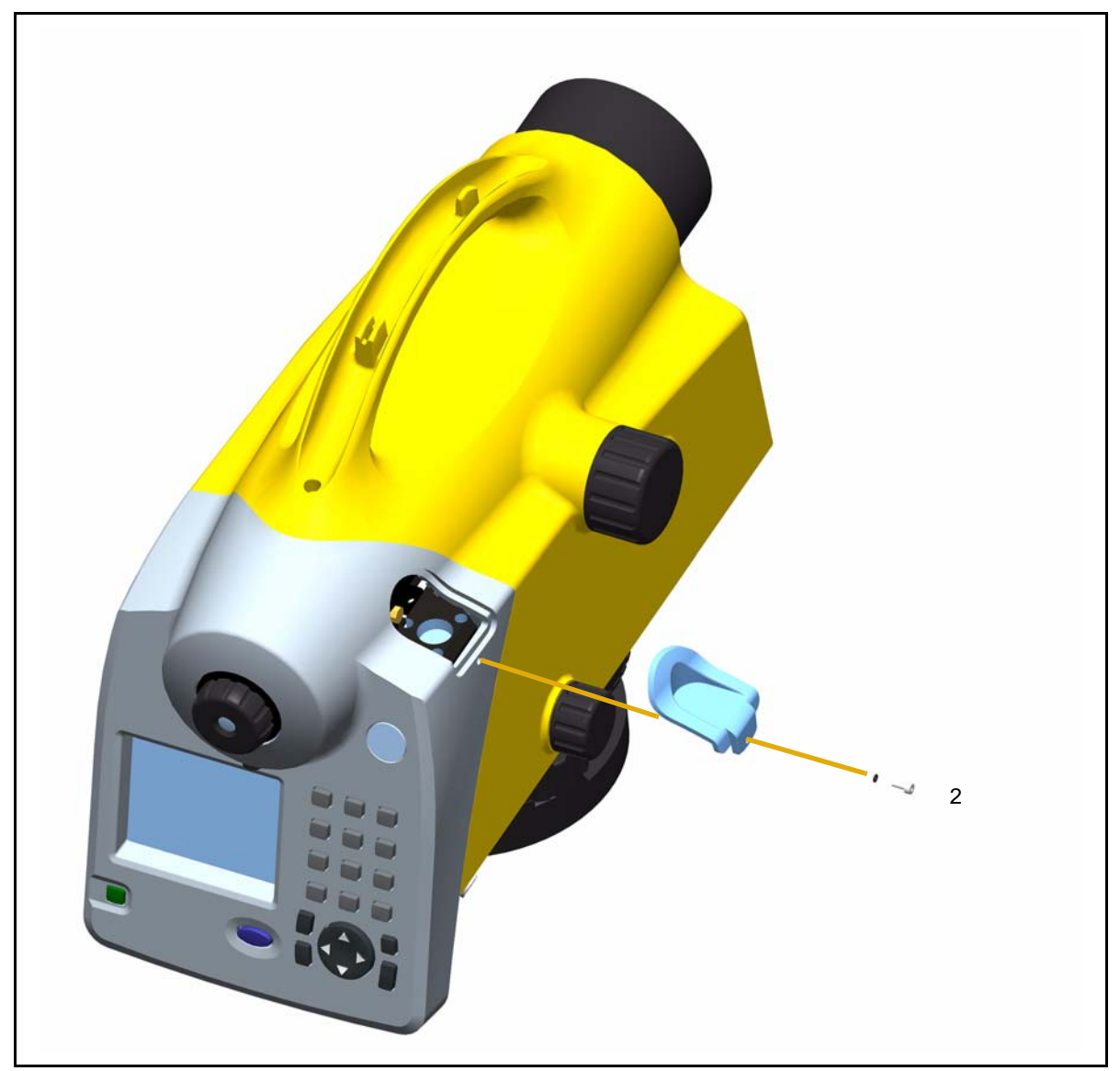

Figure 8.6 Removing the circular bubble protection cap.

<span id="page-150-0"></span>Trimble DiNi User Guide **137**

### **Position 1**

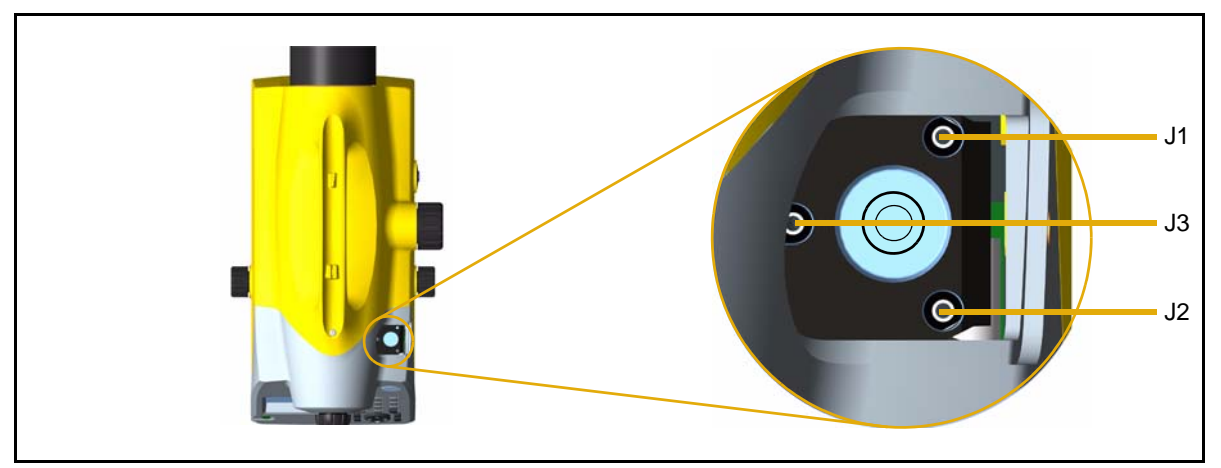

Figure 8.7 Position 1

- 1. Remove the screw (2) of the protection cap with the adjusting tool and detach the protection-cap, [see Figure 8.6](#page-150-0).
- 2. Level the instrument with the 3 tribrach screws, Position 1.
- 3. Turn the instrument 180° round the vertical axis into position 2.
- 4. Eliminate half the residual deviation of the circular bubble by means of the tribrach screw and half by adjusting the circular bubble with the adjustment screws J1, J2, J3.
- 5. Repeat this procedure and check the residual deviation.
- 6. Fix the protection cap again. Make sure that the rubber joint is placed in the groove.

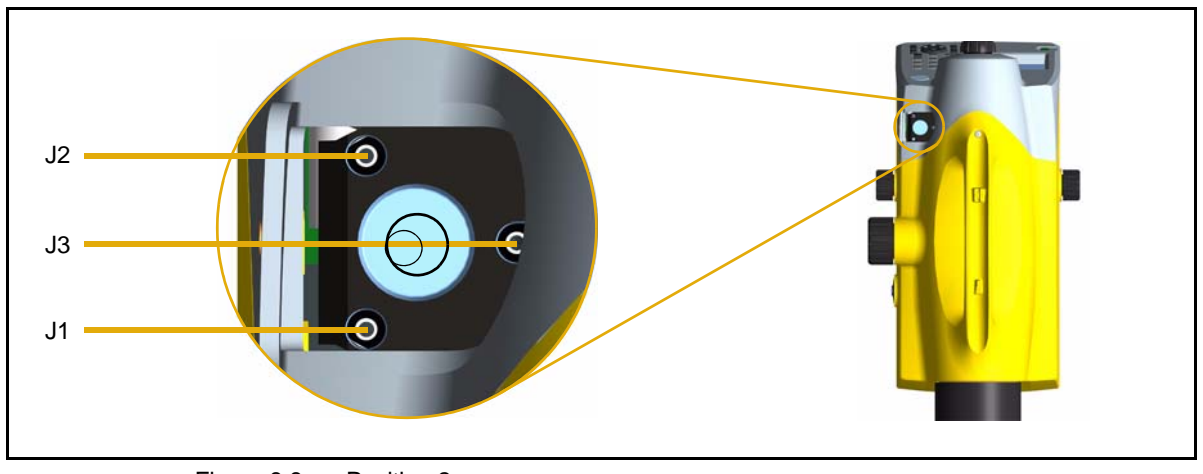

### **Position 2**

Figure 8.8 Position 2

# **CHAPTER**

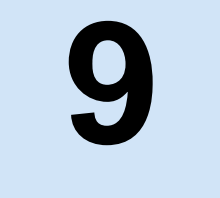

# Annex

**In this chapter:**

- [Technical Data](#page-153-0)
- $\blacksquare$  [Formulae and Constants](#page-155-0)
- **D** [Update](#page-157-0)

Trimble DiNi User Guide **139**

# <span id="page-153-0"></span>**Technical Data**

<span id="page-153-3"></span><span id="page-153-2"></span><span id="page-153-1"></span>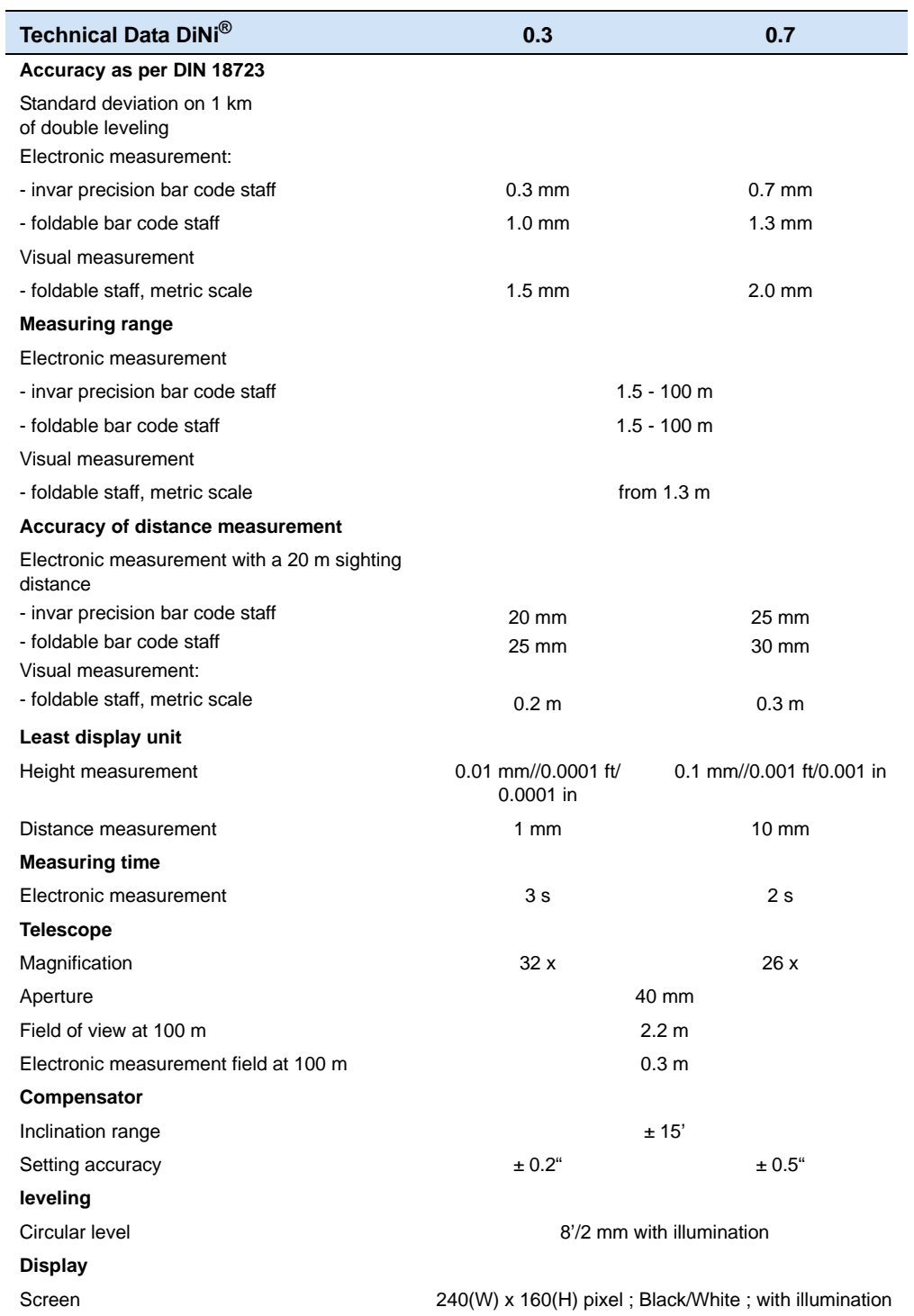

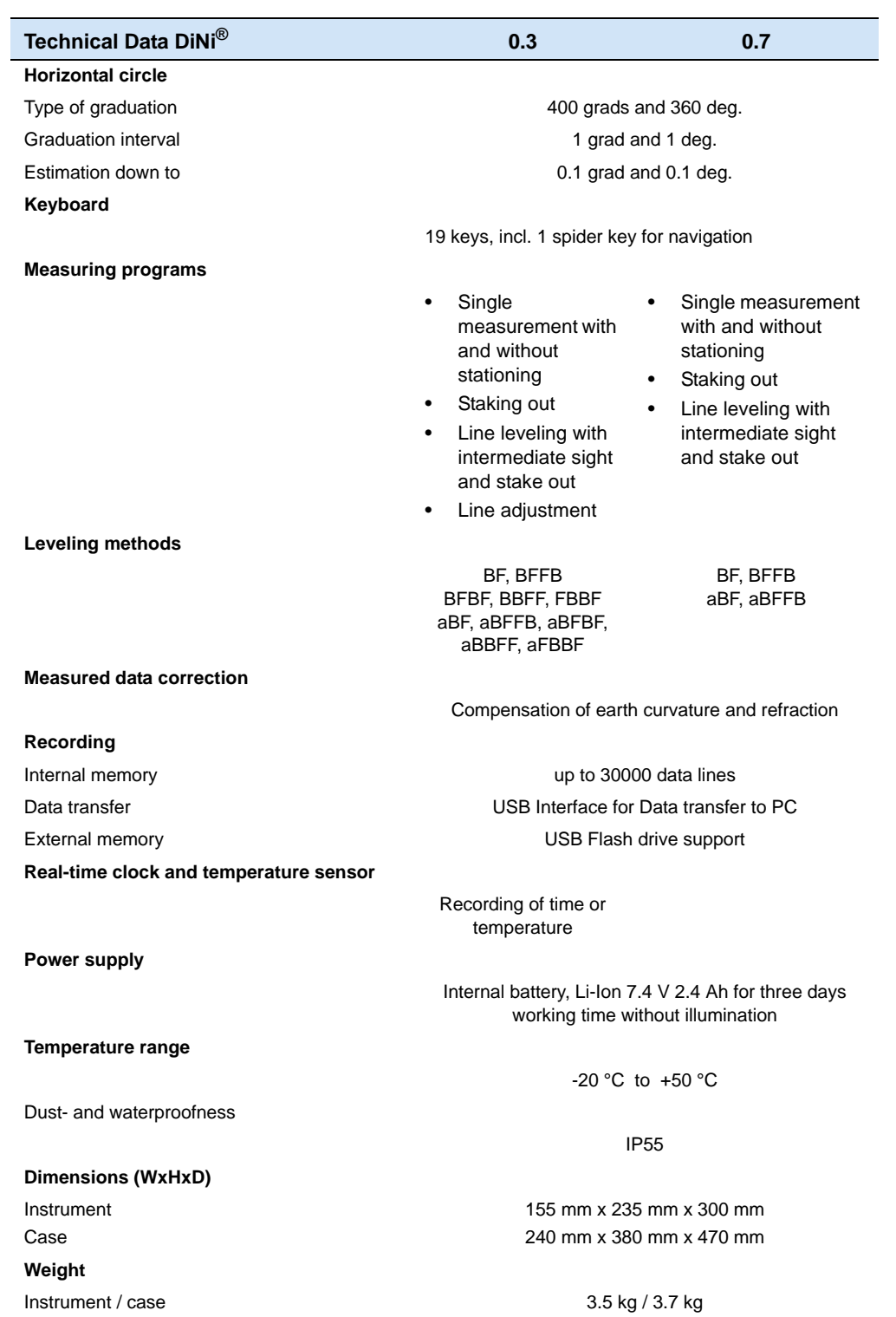

# <span id="page-155-0"></span>**Formulae and Constants**

### **Correction of Staff Reading and Sighting Distance**

<span id="page-155-2"></span>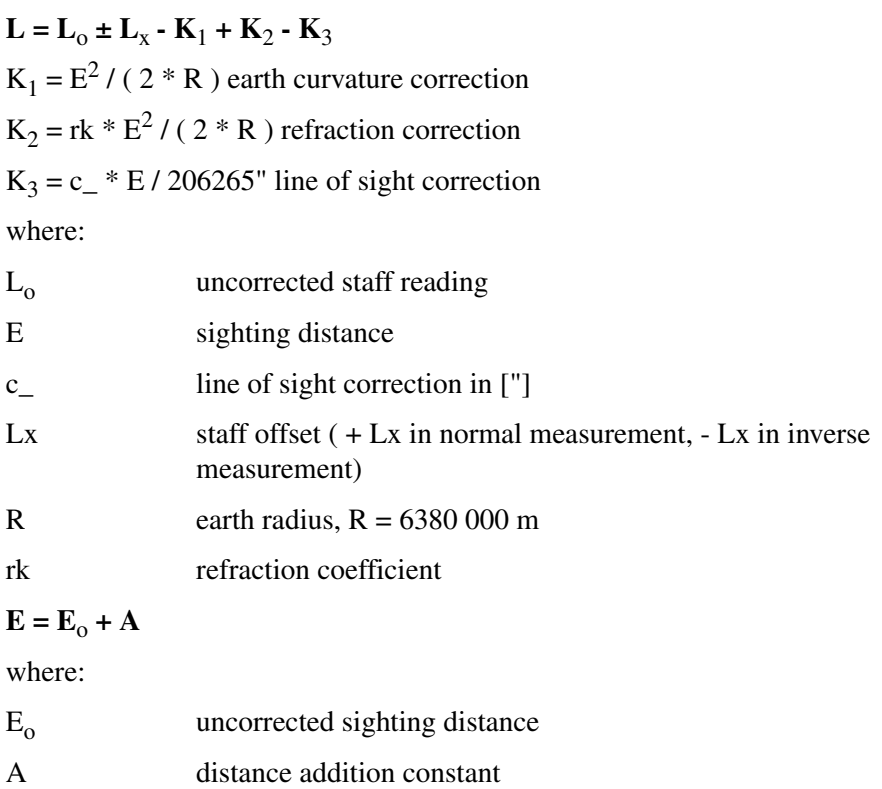

# **Computation of the Line of Sight Correction**

<span id="page-155-3"></span>c\_= (( $L_{a2}$  -  $L_{b2}$ ) - ( $L_{a1}$  -  $L_{b1}$ ))/(( $E_{a2}$  -  $E_{b2}$ ) - ( $E_{a1}$  -  $E_{b1}$ )) \* 206265 ["]

If refraction and/or earth curvature correction are activated prior to adjustment, the staff readings are corrected first (corrections  $K_1$  and/or  $K_2$ ).

### **Station Difference in Multiple Back- and Foresights**

<span id="page-155-1"></span> $dL = | (Lb_1 - Lf_1) - (Lb_2 - Lf_2) |$ 

### **Basis of Calculation for Line Adjustment**

Line adjustment is always based on the measured and computed data recorded during leveling line measurement. Before the line adjustment, it is possible, however, that you enter the reference heights (start/end), if they had not been known in the measurement.

The heights of staff stations in line leveling and those of intermediate sights are modified proportionally to the passed distance as follows. For station n, the following equations apply:

Foresight:

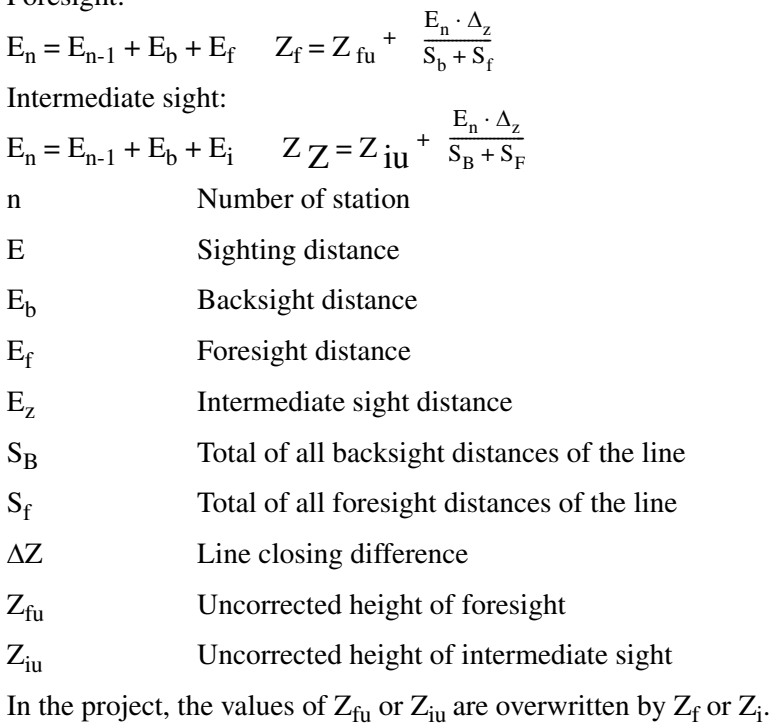

# <span id="page-157-0"></span>**Update**

### **Furnishing of Updates**

Software updates are offered by the manufacturer on Internet sites with reservation as to extensions of the functional range. Surf to our Web sites. The dealer will be pleased to communicate the Internet site names, when required.

Link for SW updates

[http://www.trimble.com/survey/Digital-Levels\\_ts.aspx](http://www.trimble.com/survey/Digital-Levels_ts.aspx)

The files loaded from the Internet sites have to be unpacked and copied to a folder. Please follow the instructions.

# **Index**

# **A**

area leveling [98](#page-111-0) Australia notices to users [ii](#page-1-0)

## **B**

```
battery
    capacity 13
    charging 13
    compartment 18
    connecting 15
    disposing of 12
    low 14
    removing 15
    safety 12
    status 23
Battery charger 7
    instrument case 7
battery charger
    power supply 7
```
# **C**

Cable data transfer [100](#page-113-0) in instrument case [7](#page-20-2) USB Memory Stick cable [119](#page-132-0) care and maintenance [8](#page-21-0) Circular bubble description [136](#page-149-0) cleaning [8](#page-21-1) code entering [64](#page-77-0) Staff code [94](#page-107-0) code lists creating [115](#page-128-0) modifying [115](#page-128-1) Communication connector [17](#page-30-0)

# **D**

data lines deleting [110–](#page-123-0)[113](#page-126-0) Date and Time [39](#page-52-0) Declaration of Conformity [vii](#page-6-0) display contrast [56](#page-69-0)

## **E**

environmental information European Union [iv](#page-3-0) Europe notices to users [ii](#page-1-1) European Council Directive 89/336/EEC [ii](#page-1-2)

# **F**

focusing knob [17](#page-30-1) telescope [37](#page-50-0)

## **I**

intermediate sights [20,](#page-33-0) [47,](#page-60-0) [68,](#page-81-0) [74,](#page-87-0) [80](#page-93-0) inverted staff [24,](#page-37-0) [50](#page-63-0)

# **K**

keys [21](#page-34-0)

# **L**

limits [20,](#page-33-1) [40](#page-53-0) Line adjustment calculation [142](#page-155-1) line adjustment [68,](#page-81-1) [88](#page-101-0) Line leveling [20](#page-33-2) line leveling [31,](#page-44-0) [40,](#page-53-1) [46,](#page-59-0) [47,](#page-60-1) [63,](#page-76-0) [68,](#page-81-2) [74,](#page-87-1) [75,](#page-88-0) [76,](#page-89-0) [88](#page-101-1) line of sight adjustment [130](#page-143-0) correction [142](#page-155-2) inclination [29](#page-42-0) line of sight correction [142](#page-155-3)

### **M**

measurements multiple [51](#page-64-0) repeated [51,](#page-64-1) [60,](#page-73-0) [73](#page-86-0) measuring time [95,](#page-108-0) [140](#page-153-1)

### **N**

New Zealand notices to users [ii](#page-1-0) notices to users Australia and New Zealand [ii](#page-1-0) Europe [ii](#page-1-1)

### **P**

packing for Transport [9](#page-22-0) precision measurement hints [34](#page-47-0)

### **R**

reticle [17](#page-30-2)

## **S**

safety battery iii-[iv,](#page-3-1) [12](#page-25-2) Servicing [9](#page-22-1) settings of recording [44](#page-57-0) single point measurement [20,](#page-33-3) [66](#page-79-0) Sound On/Off [43](#page-56-0) stake out [20](#page-33-4) call up stake out point [46](#page-59-1) digital staff [86](#page-99-0) in line leveling [75](#page-88-1) support [2](#page-15-0) symbo measurement [24](#page-37-1) symbol battery capacity [13](#page-26-2) compensator out of range [29](#page-42-1) illumination [55](#page-68-0) inverted staff [24](#page-37-2)

# **T**

technical data [140](#page-153-2) technical support [2](#page-15-0) temperature [133](#page-146-0) ambient [35,](#page-48-0) [97,](#page-110-0) [98,](#page-111-1) [130,](#page-143-1) [133](#page-146-0) sensor [97](#page-110-1) time working time [13](#page-26-3) time input [39,](#page-52-1) [53](#page-66-0)

### **U**

unit [42,](#page-55-0) [43,](#page-56-1) [100,](#page-113-1) [140](#page-153-3)